# *Tartalomjegyzék*

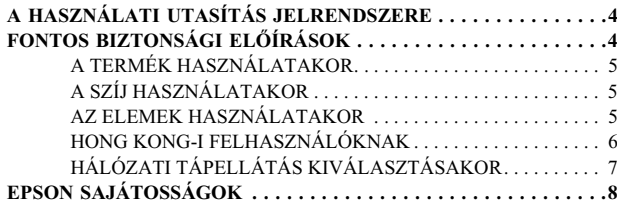

### *[Fejezet 1](#page-9-0) A FÉNYKÉPEZŐGÉP BEÁLLÍTÁSA*

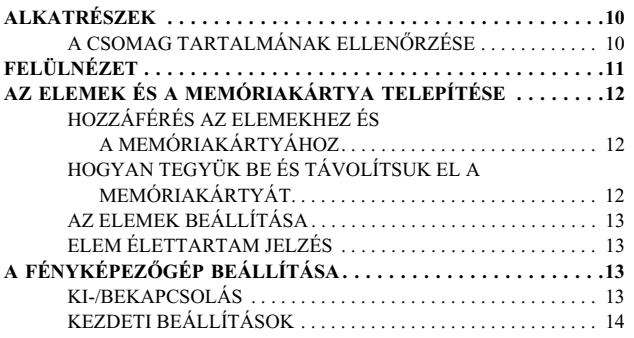

### *[Fejezet 2](#page-14-0) NORMÁL MŰKÖDTETÉS*

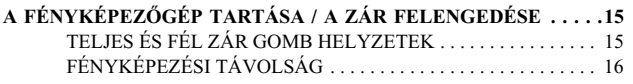

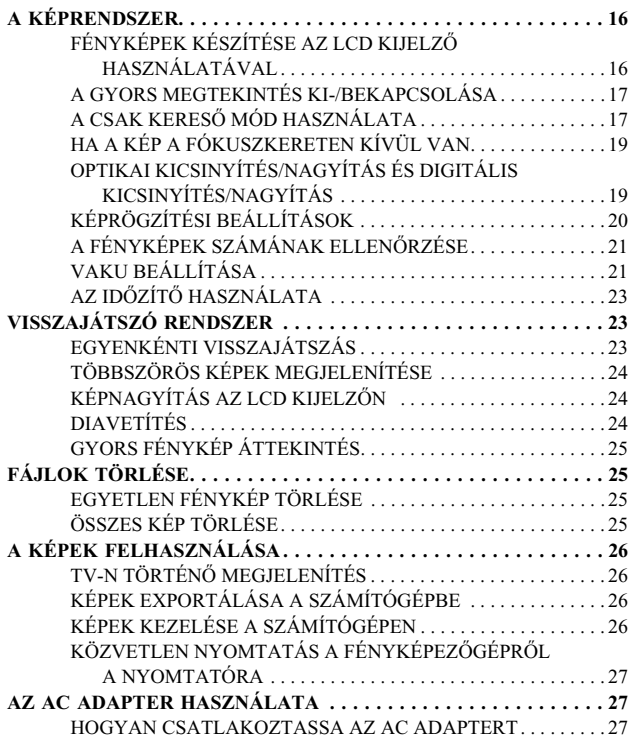

### *[Fejezet 3](#page-27-0) SPECIÁLIS FUNKCIÓK*

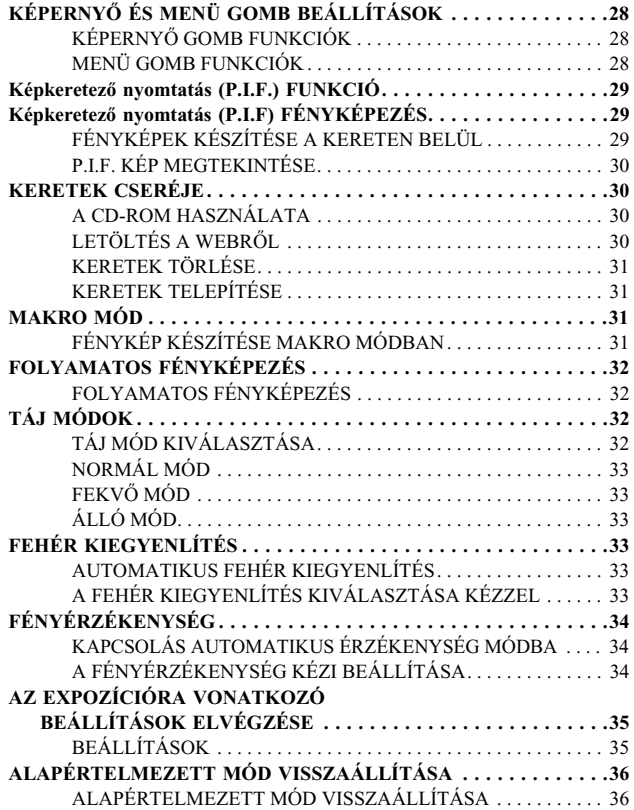

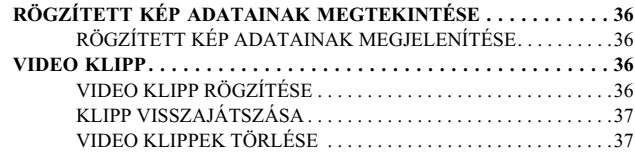

### *[Fejezet 4](#page-37-0) KÖZVETLEN NYOMTATÁS*

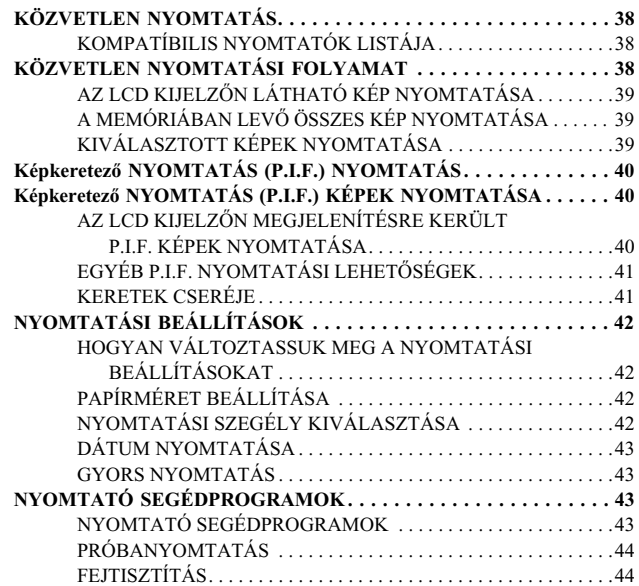

#### *[Fejezet 5](#page-44-0) KIEGÉSZÍTŐ BEÁLLÍTÁSOK*

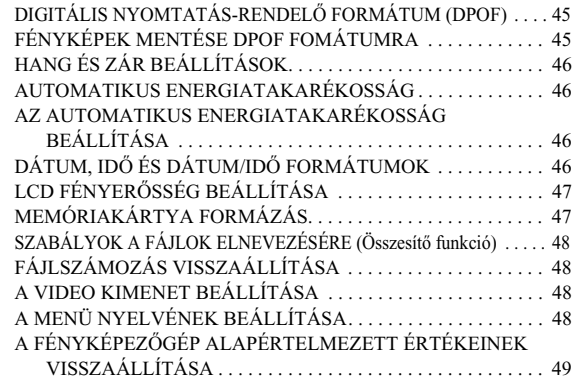

#### [KÉP PROBLÉMÁK](#page-53-0) . . . . . . . . . . . . . . . . . . . . . . . . . . . . . . . . . . . . . 54 [NYOMTATÁSI PROBLÉMÁK](#page-53-1) . . . . . . . . . . . . . . . . . . . . . . . . . . . 54**[HIBAÜZENETEK LISTÁJA](#page-54-0) . . . . . . . . . . . . . . . . . . . . . . . . . . . . . 55** [FÉNYKÉP MÓD ÜZENETEK](#page-54-1) . . . . . . . . . . . . . . . . . . . . . . . . . . . . 55 [VISSZAJÁTSZÁS MÓD ÜZENETEK . . . . . . . . . . . . . . . . . . . . . .](#page-54-2) 55 [BEÁLLÍTÁS MÓD ÜZENETEK. . . . . . . . . . . . . . . . . . . . . . . . . . .](#page-54-3) 55[KÖZVETLEN NYOMTATÁSI ÜZENETEK](#page-55-0) . . . . . . . . . . . . . . . . . 56

#### *[EPSON INFORMÁCIÓK](#page-57-0)*

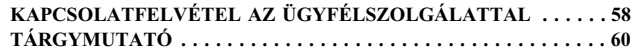

### *[Melléklet A](#page-49-0) KIEGÉSZÍTŐ INFORMÁCIÓK*

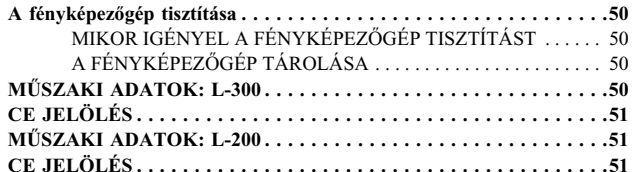

#### *[Melléklet B](#page-51-0) HIBAELHÁRÍTÁS*

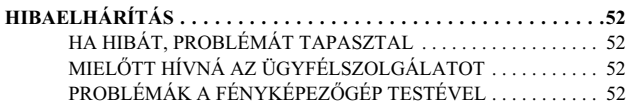

# <span id="page-3-2"></span><span id="page-3-0"></span>*A HASZNÁLATI UTASÍTÁS JELRENDSZERE*

A könyvben használatos szimbólumok leírása a következőkben olvasható.

### *Szimbólumok*

*Elolvasásra ajánlott*

*VESZÉLY Figyelmesen kövesse az utasításokat a sérülések elkerülése érdekében.*

*FIGYELEM Legyen óvatos a fényképezőgép és az egyéb készülékek sérülésének elkerülése érdekében.*

#### *FIGYELMEZTETŐ JELZÉS*

*Ellenőrizze, hogy helyes fényképezőgép funkciót használ-e.*

*Hasznos információ*

#### *Megjegyzés: Hasznos kiegészítő információ*

*AÖT*

w

L

*Az Ön tájékoztatására:*

*Technikai szakkifejezések és magasabb szintű elméletek.*

*TANÁCSEz a javaslat tökéletesíti fényképészeti tudását.*

### *Szerzői jogok és védjegyek*

### *Szerzői jogok*

Minden jog fenntartva. Jelen kézikönyv a SEIKO EPSON CORPORATION előzetes írásbeli engedélye nélkül sem részben sem egészben nem reprodukálható, nem tárolható és nem továbbítható semmilyen formában, beleértve az elektronikus, mechanikus, fényképező, fénymásoló és egyéb technológiákat. A szerző nem vállal felelősséget a kézikönyv tartalmának használatára vonatkozóan. A szerző nem vállal felelősséget a kézikönyv tartalmának használatából fakadó feltételezett károkért.

A SEIKO EPSON CORPORATION és partnerei semmilyen esetben sem vállalnak felelősséget a vásárló vagy harmadik fél által okozott balesetből, a termék nem javításából, átalakításából vagy (kivéve az Egyesült Államokat) az olyan meghibásodásokból eredő, a vásárlót vagy harmadik felet ért károkért, veszteségekért, vagy kiadásokért, melyek a SEIKO EPSON CORPORATION működtetési és karbantartási útmutatójában foglaltak be nem tartásából erednek.

SEIKO EPSON CORPORATION semmilyen esetben sem vállal felelősséget az olyan kiegészítők vagy fogyóeszközök használatából eredő károkért vagy problémákért, melyek nem eredeti EPSON termékek, vagy a nem SEIKO EPSON CORPORATION által elismert termékek.

#### *Védjegyek*

Az EPSON a SEIKO EPSON CORPORATION bejegyzett védjegye. A PRINT Image Matching a SEIKO EPSON CORPORATION bejegyzett védjegye. A PRINT Image Matching logo a SEIKO EPSON CORPORATION bejegyzett védjegye. A DPOF a CANON INC., az Eastman Kodak Company, a Fuji Photo Film Co., Ltd. és a Matsushita Electric Industrial Co., Ltd bejegyzett védjegye. A PRINT Image Framer a SEIKO EPSON CORPORATION bejegyzett védjegye. A PRINT Image Framer ebben a Felhasználói útmutatóban P.I.F.-ként kerül rövidítésre.

A MultiMediaCard az Infineon Technologies AG (Németország) bejegyzett védjegye, és az MMCA (MultiMediaCard Association) számára van bejegyezve.

**Általános megjegyzés:** Minden más, a szövegben említett terméknév kizárólag azonosítási célokat szolgál, és a megfelelő tulajdonosok védjegye. Az EPSON az ilyen terméknevekkel kapcsolatban minden jogról lemond.

Szerzői jog © 2003. SEIKO EPSON CORPORATION, Nagano, Japán.

# <span id="page-3-1"></span>*FONTOS BIZTONSÁGI ELŐÍRÁSOK*

# w

 *VESZÉLY Olvassa el ezeket az előírásokat a termék használatát megelőzően, majd tegye könnyen hozzáférhető helyre a későbbi használat megkönnyítése érdekében. Kövesse a készüléken és a kiegészítőkön található összes figyelmeztetést és utasítást.*

### <span id="page-4-0"></span>*A TERMÉK HASZNÁLATAKOR*

Tartsa be a következőkben leírtakat a termék használata közben.

- ❏ Az áramütés kockázatának csökkentése érdekében ne távolítsa el a termék és a kiegészítők fedeleit. Ne nyisson ki egyetlen rekeszt sem, kivéve a Felhasználói útmutató utasításai szerintieket.
- ❏ Ne helyezzen semmilyen idegen tárgyat a nyílásokba.
- ❏ A tűz és az áramütés elkerülése végett ne tegye ki a készüléket és kiegészítőit esőnek vagy egyéb nedvességnek.
- ❏ A tűz és az áramütés elkerülése végett ne fedje a terméket takaróval vagy egyéb olyan anyaggal, mely elektromosan feltöltődhet.
- ❏ A tűz és a robbanás elkerülése végett ne használja a terméket gyúlékony vagy illékony anyagok tárolóhelyein.
- ❏ Ne használja a terméket szabadtéren vihar alatt.
- ❏ A sérülések elkerülése végett ne készítsen vakuval képeket más szeméhez közel.
- ❏ A következő feltételek teljesülése mellett távolítsa el az elemeket és/vagy húzza ki a terméket a fali csatlakozóból, majd vigye a készüléket szakszervizbe:

A hálózati kábel vagy csatlakozó sérült; folyadék került a termékbe vagy kiegészítőjébe; a termék vagy kiegészítője leesett vagy megsérült; a termék vagy kiegészítője nem működik megfelelően vagy teljesítménye jól érzékelhető változást mutat; a termék vagy kiegészítője szokatlan zajt, szagot vagy füstöt bocsát ki.

- ❏ Csak a használati utasításban bemutatott kezelőszerveket állítsa be.
- ❏ Ha a folyadékkristályos oldat, melyet az LCD kijelző tartalmaz, kifolyik és a kezére kerül, mossa le teljesen szappanos vízzel. Ha a szemébe kerül, öblítse ki azonnal vízzel.
- ❏ Ne nézzen a napba a keresőn keresztül. Ellenkező esetben szemei károsodhatnak.

## <span id="page-4-1"></span>*A SZÍJ HASZNÁLATAKOR*

Tartsa be a következőkben leírtakat a termék szíjának használata közben.

- ❏ Ne hintáztassa a terméket a szíj segítségével. Ellenkező esetben a megsérülhet a termék, egyéb tárgy, vagy sérülést okozhat a közelben lévőknek.
- ❏ Ne húzza vagy feszítse a szíjat túlságosan a viselésekor. Ellenkező esetben súlyos sérüléseket okozhat.
- ❏ A szíjat tartsa gyermekektől védett helyen.

### <span id="page-4-2"></span>*AZ ELEMEK HASZNÁLATAKOR*

Tartsa be a következőkben leírtakat az elemek használata közben.

- ❏ Az EPSON digitális fényképezőgépekben csak a kézikönyvben meghatározott elemeket használja.
- ❏ A rövidzár elleni védelem miatt ne távolítsa el az elemek külső borítását.
- ❏ Tartsa távol az elemeket a különböző fém tárgyaktól, mint például a pénzérmék vagy kulcsok, melyek rövidre zárhatják az elemeket.
- ❏ Ne helyezze az elemeket tűzbe vagy vízbe.
- ❏ Olvasson el minden biztonsági és kezelési utasítást az elemekre vonatkozóan.
- ❏ Ne használjon mangán alapú elemeket (IEC R6).
- ❏ Ne töltse az eredeti (nem tölthető) elemeket.
- ❏ A tűz vagy áramütés elkerülése végett semmi esetben se használjon lemerült vagy sérült elemeket.
- ❏ Ne nyúljon az elemekhez nedves kézzel, és ne használja az elemeket víz mellett. Ne helyezze az elemeket vizes vagy magas páratartalmú helyre.
- ❏ Ne helyezze az elemeket hőforrás vagy tűz közelébe.
- ❏ Ne ejtse el, ne szúrja ki, ne szerelje szét, ne rongálja meg és ne zárja rövidre az elemeket.
- ❏A rövidzár elleni védelem miatt ne távolítsa el az elemek külső borítását.
- ❏ Óvja az elemeket a különböző fém tárgyak közelségétől, mint például a pénzérmék vagy kulcsok, melyek rövidre zárhatják az elemeket.
- ❏ Ne helyezze az elemeket fali csatlakozóaljzatba vagy egyéb áramforrásba, mint például a cigarettagyújtó.
- ❏ Ne forrasszon vezetékeket vagy egyéb csatlakozókat közvetlenül az elemhez.

#### *Az elemek cseréje*

Az elemek cseréjéhez a következőkben felsorolt elemtípusokat használhatja.

Egyszer használatos AA lúgos elemek

Tölthető AA Ni-MH elemek

Tölthető AA nikkel-mangán elemek

#### *Megjegyzés:*

*Az elemek élettartama az elemek típusától és a gyártótól függ.*

*Ha tölthető elemeket használ az L-300/200-as készülékben, akkor négy darab teljesen feltöltött elemmel végezze a cserét. Ha úgy találja, hogy az elemek az újratöltés után rövid időn belül lemerülnek, és ez a jelenség ismétlődik, akkor ellenőrizze, hogy teljesen lemeríti-e az elemeket az újratöltést megelőzően.* 

#### *Az elemek kezelése*

Az elemek érintkezőit tartsa tisztán, a szennyeződést száraz ruhával távolítsa el.

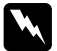

- *FIGYELMEZTETÉS* ❏ *Ne tegye ki az elemeket hő- vagy erőhatásnak, ne szerelje szét, ne ejtse el, ne zárja rövidre és ne tegye tűzbe vagy vízbe az elemeket.*
- ❏ *Ne felejtse az elemeket a zsebében.*
- ❏ *Ne használjon egyszerre különböző típusú elemeket; ellenkező esetben tű vagy robbanás keletkezhet.*
- ❏ *Mindig ugyanabból a csomagból származó elemeket használjon. Ne használjon keverve régi és új elemeket.*

#### *Az elemek tárolása*

Ha a fényképezőgépet hosszabb ideig nem kívánja használni, távolítsa el az elemeket, és alacsony hőmérsékletű, száraz helyen tárolja azokat.

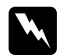

- *FIGYELMEZTETÉS* ❏ *Ne tárolja az elemeket fém tárgyak közelében, mert ez az elemek rövidre zárását okozhatja.*
- ❏ *Ne tárolja az elemeket forró, vagy magas páratartalmú helyen.*
- ❏ *Gyermekektől védett helyen tárolja az elemeket.*
- ❏ *Tárolás előtt mindig távolítsa el az elemeket a fényképezőgépből és a töltőből. A hosszú időre a fényképezőgépben vagy a töltőben felejtett elemek szivárgásnak indulhatnak, és károsodást okozhatnak.*

### *A használaton kívüli elemek elhelyezése*

A használaton kívüli elemek elhelyezésekor ellenőrizze, hogy teljesen le vannak-e merítve.

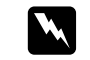

*FIGYELMEZTETÉS* ❏ *Minden elem + végét ragasztószalaggal ragassza le, hogy megelőzze a tűz és robbanásveszély kialakulását.* 

❏ *A használaton kívüli elemeket a gyártó utasításainak és a hatályos jogszabályoknak megfelelően helyezze el. Vegye fel a kapcsolatot a helyi önkormányzat illetékeseivel a használaton kívüli elemek újrahasznosításával és elhelyezésével kapcsolatban.*

#### Holland felhasználóknak:

Ne dobja a használaton kívüli elemeket közönséges szeméttárolóba. A használaton kívüli elemeket kis méretű vegyi hulladékként helyezze el a helyi jogszabályoknak, és a következő jelölés értelmének megfelelően (Holland Kormányzati Napilap 45, KCA Jelölés):

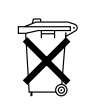

A termék elemeket tartalmaz. Ha az elemek lemerülnek, ne dobja el azokat. Kis méretű vegyi hulladékként kezelje a lemerült elemeket.

Német felhasználóknak:

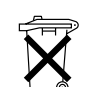

w

Ne dobja a használaton kívüli elemeket közönséges szeméttárolóba. Az újrahasznosítást elősegítő gyűjtőtárolóba helyezze el a lemerült elemeket, a helyi jogszabályoknak megfelelően.

 *FIGYELMEZTETÉS Ha az elemben található sav szemébe vagy bőrére kerül, mossa ki vízzel, és azonnal forduljon orvoshoz. Ha lenyelte az elemet, azonnal forduljon orvoshoz.*

### <span id="page-5-0"></span>*HONG KONG-I FELHASZNÁLÓKNAK*

Ha sérülés éri a csatlakozót, cserélje a vezeték szettet, vagy kérje egy képesített villanyszerelő segítségét.

A biztosítékokat a helyes méretű és értékű biztosítékokkal cserélje.

## <span id="page-6-0"></span>*HÁLÓZATI TÁPELLÁTÁS KIVÁLASZTÁSAKOR*

Az AC adapter a fali csatlakozóaljzat váltóáramú feszültségét az EPSON termék számára egyenárammá alakítja.

- 1) Olvassa el az utasításokat.
- 2) Őrizze meg ezt az útmutatót.
- 3) Tartsa be a figyelmeztetéseket.
- 4) Kövesse az utasításokat.
- 5) Ne használja a berendezést víz közelében.
- 6) A tisztítást csak száraz ruhával végezze.
- 7) Ne zárja el a szellőzőnyílásokat. A telepítést a gyártó útmutatásainak megfelelően végezze.
- 8) A telepítést ne végezze hőforrások közelében, mint például radiátorok, hőtárolók, tűzhelyek, vagy egyéb olyan berendezések (az erősítőket is beleértve), melyek hőt bocsátanak ki.
- 9) Ne lépjen a hálózati tápkábelre, védje a tápkábelt a beszorulástól és a feszüléstől, különösen a csatlakozóknál, és a tápkábel készülékből történő kilépési pontjánál.
- 10) Kizárólag a gyártó által meghatározott tartozékokat/kiegészítőket használjon.
- 11) Húzza ki a készüléket a fali aljzatból villámlás alatt, vagy ha hosszú ideig nem szándékozik használni.
- 12) Vigye a készüléket szakszervizbe. Szakszerviz igénybevétele szükséges, ha a készülék valamilyen módon megsérült, például ha a hálózati kábel megsérült, folyadék vagy egyéb tárgy került a készülékbe, a készüléket eső vagy nedvesség érte, nem működik rendeltetés szerint, vagy a készülék leesett.

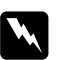

- *FIGYELMEZTETÉS* ❏ *A tűz vagy az áramütés kockázatának csökkentése érdekében ne tegye ki ezt a készüléket esőnek vagy nedvességnek.* 
	- ❏ *Ne tegye ki a készüléket folyadék általi csöpögő vagy fröcskölő hatásnak, és ne helyezzen a készülékre folyadékkal töltött tárgyakat, például vázákat.*
	- ❏ *Ezt az adaptert csak termék dokumentációjában leírtak szerint használja. Ellenőrizze a termék dokumentációját, hogy megbizonyosodjon arról, hogy a megfelelő adaptert használja a termékhez.*
	- ❏ *Olvasson el minden biztonsági és használati útmutatót a termék használatának kezdete előtt, mivel a helytelen használat személyi sérülést, tüzet, robbanást, szivárgást, túlmelegedést vagy áramütést okozhat.*

*A biztonsági és használati útmutatókat őrizze meg későbbi használatra.*

#### *Megjegyzés:*

*Az A211H AC adapter modell konform a CE jelölés követelményeivel, és összhangban van a 73/23/EEC és a 89/336/EEC EC Direktívákkal.*

- ❏ Óvakodjon az áramütés veszélyétől.
- ❏ Ne használja ezt a terméket víz mellett, és ne kezelje nedves kézzel.
- ❏ Tartsa távol a hőforrásoktól. Ne használja a töltőt az 5°C - 35°C (41°F - 95°F) hőmérsékleti tartományokon kívül.
- ❏ Ne helyezzen tárgyakat a készülék nyílásaiba, mert azok veszélyes feszültségű pontokhoz érhetnek, vagy részeket törhetnek le a készülékből.
- ❏ Sohase szerelje szét vagy módosítsa a terméket.
- ❏ Kizárólag fedett térben, száraz helyen használja.
- ❏Ne tegye ki a készüléket víznek vagy magas páratartalmú levegőnek.
- ❏ A címkén jelzett hálózati tápellátási módot használja, és mindig a szabványos belföldi fali csatlakozóaljzatba dugja a készülék hálózati kábelének csatlakozóját.
- ❏ Ne tegye ki többszörös terhelésnek a hálózati csatlakozót.
- ❏ Győződjön meg arról, hogy a használt váltóáramú hálózati tápkábel megfelel a helyi biztonsági szabványoknak.
- ❏ Sohase helyezze be vagy húzza ki a hálózati csatlakozót nedves kézzel.
- ❏ A hálózati tápkábeleknek védettnek kell lenniük kopás, vágás, gyűrődés és hurok-képződés ellen. Győződjön meg arról, hogy a kábeleit sérülések bekövetkezésétől védett helyre tegye. Ne helyezzen tárgyakat a hálózati tápkábelre, valamint úgy helyezze el a hálózati tápkábelt, hogy az ne akadályozzon senkit a mozgásában. Különös figyelmet kell fordítania a hálózati tápkábel azon részeinek egyenesen tartására, melyek a transzformátorba történő be- és kilépési pontok közelében helyezkednek el.
- 
- ❏ Óvja a váltóáramú hálózati tápkábelt a sérüléstől és a kopástól.
- ❏ Húzza ki a fali csatlakozóaljzatból a készüléket, és vigye a készüléket szakszervizbe, ha a következőket tapasztalja:

A hálózati tápkábel vagy csatlakozó megsérült; folyadék került a készülékbe; a készüléket eső vagy víz érte; a készülék leesett vagy megsérült, a készülék nem működik megfelelően vagy teljesítménye jól érzékelhető változást mutat. Kizárólag a termék dokumentációjában bemutatott kezelőszerveket állítsa be.

- ❏ Sohase tegyen kísérletet a készülék sajátkezűleg történő megjavítására. A szakszerűtlen javítási munka veszélyes lehet.
- ❏ Húzza ki a terméket a fali csatlakozóaljzatból a tisztítást megelőzően.
- ❏ Tiszta, puha, száraz ruhával tisztítsa a terméket.
- ❏Ne használjon folyékony illetve aeroszolos tisztítószereket.
- ❏Olyan helyen tárolja a készüléket, hogy gyerekek ne férhessenek hozzá.
- ❏ Egyesült Államokbeli és kanadai felhasználóknak: Használja a mellékelt hálózati tápkábelt, vagy a 6 – 10 lábú UL jóváhagyott SPT-2 típusú, vagy a nehezebb típusú  $2 \times 18$  AWG kábelt a  $125 \text{ V}$  10 A csatlakozóval és 125V 7A aljzattal.
- ❏ Ha az AC adaptert Németországban szándékozik használni, tartsa be a következőket:

A termék megfelelő rövidzár és túláram védelmének biztosításához az épületnek 16 Amp-es biztosítékkal kell rendelkeznie.

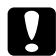

*VIGYÁZAT: A termék KIZÁRÓLAG EPSON termékekkel történő használathoz készült. Ne használja más elektronikus eszközökhöz.*

# <span id="page-7-0"></span>*EPSON SAJÁTOSSÁGOK*

Köszönjük, hogy az EPSON L300/200 termékünket vásárolta. Ez a termék nem kizárólag egy kiváló minőségű digitális fényképezőgép, de sok hasznos és sajátosan egyedi funkciója is van. Kérjük olvassa el a Kezelési útmutatót, hogy felkészüljön az elkövetkező évek élvezetes fényképészkedéséhez.

### *A könnyen használható fényképezőgép funkciók segítségével csodaszép képeket készíthet!*

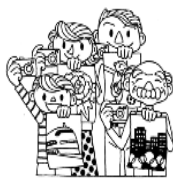

Kiváló minőségű fényképeket készíthet, akárcsak egy normál filmes fényképezőgép segítségével. A fényképezőgép a speciális 'Táj módok' segítségével teljesen professzionális automata fényképezést tesz lehetővé, bármely szituációban.

A 'Táj módok' részleteiért (lásd: [oldal 32](#page-31-4).)

### *EPSON nyomtatóján közvetlenül kinyomtathatja elkészített fényképeit!*

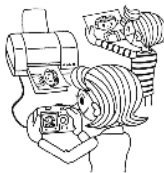

Nincsen szükség számítógépre. USB kábel segítségével közvetlenül az EPSON nyomtatót használva nyomtathatja ki képeit. (Lásd: [oldal 38](#page-37-4).) A fényképezőgép kiváló minőségű digitális képei igazi csúcsminőséget eredményeznek a közvetlen nyomtatás segítségével.

A 'Közvetlen nyomtatás' részleteiért (lásd: [oldal 38](#page-37-5).)

### *Fokozza fényképei minőségét a speciális nyomtatási funkciókkal!*

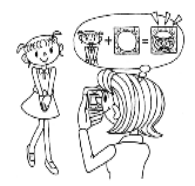

Válassza ki a fényképezőgépben tárolt számos keret közül az éppen megfelelőt, majd rendelje hozzá elkészült képeihez, mikor közvetlenül egy EPSON nyomtatóra nyomtat.

A 'Képkeretező NYOMTATÁS' részleteiért (lásd: [oldal 29](#page-28-3).)

A 'Közvetlen nyomtatás' részleteiért (lásd: [oldal 38](#page-37-5).)

# <span id="page-9-0"></span>*Fejezet 1 A FÉNYKÉPEZŐGÉP BEÁLLÍTÁSA*

Hogyan állítsa be a fényképezőgépét az optimális teljesítmény elérése érdekében

# <span id="page-9-1"></span>*ALKATRÉSZEK*

### <span id="page-9-2"></span>*A CSOMAG TARTALMÁNAK ELLENŐRZÉSE*

Ellenőrizze, hogy a fényképezőgép doboza tartalmazza-e az összes felsorolt alkatrészt, és azok sértetlenek-e. Ha ezzel kapcsolatban probléma merül fel, lépjen kapcsolatba a termék kereskedőjével.

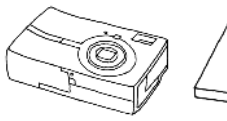

Felhasználói útmutató

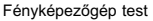

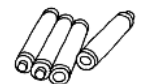

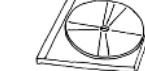

- 
- 

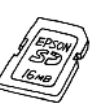

SD memóriakártya ❏16 MB-os memóriakártya (L-300-as modell) ❏8 MB-os memóriakártya (L-200-as modell)

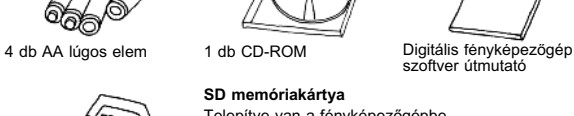

Telepítve van a fényképezőgépbe Az elemek nincsenek telepítve a fényképezőgépbe

<span id="page-9-8"></span>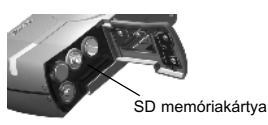

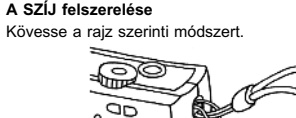

Szíj

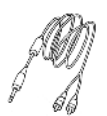

<span id="page-9-7"></span>PC kábel

A fényképezőgép olyan nyomtatóhoz történő csatlakoztatására használható, mely támogatja az USB DIRECT-PRINT (USB Közvetlen nyomtatás) lehetőséget (STYLUS Photo 935).

Nyomtató kábel

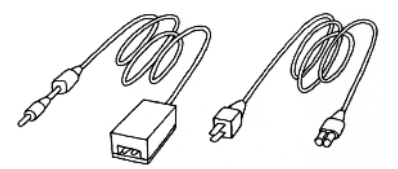

<span id="page-9-4"></span><span id="page-9-3"></span>

AC adapter (A211H) AC adapter AC kábel

Az AC tábkábel az adapterrel van egy csomagban, és annak az országnak a szabványaihoz illeszkedik, ahol a termék eladásra került.

<span id="page-9-6"></span><span id="page-9-5"></span>AV Kábel

<span id="page-10-0"></span>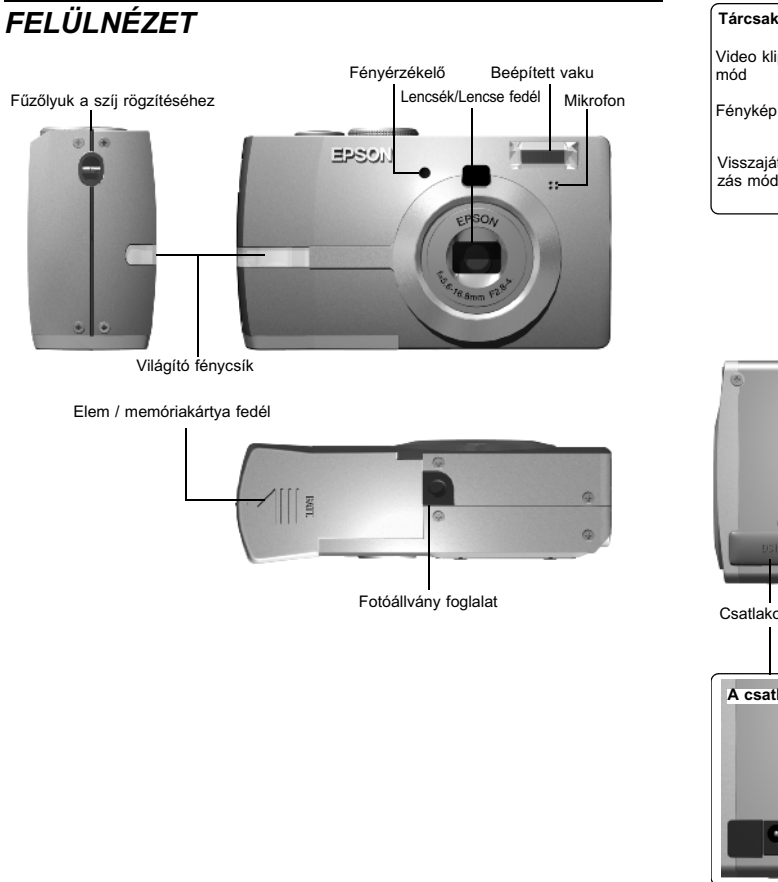

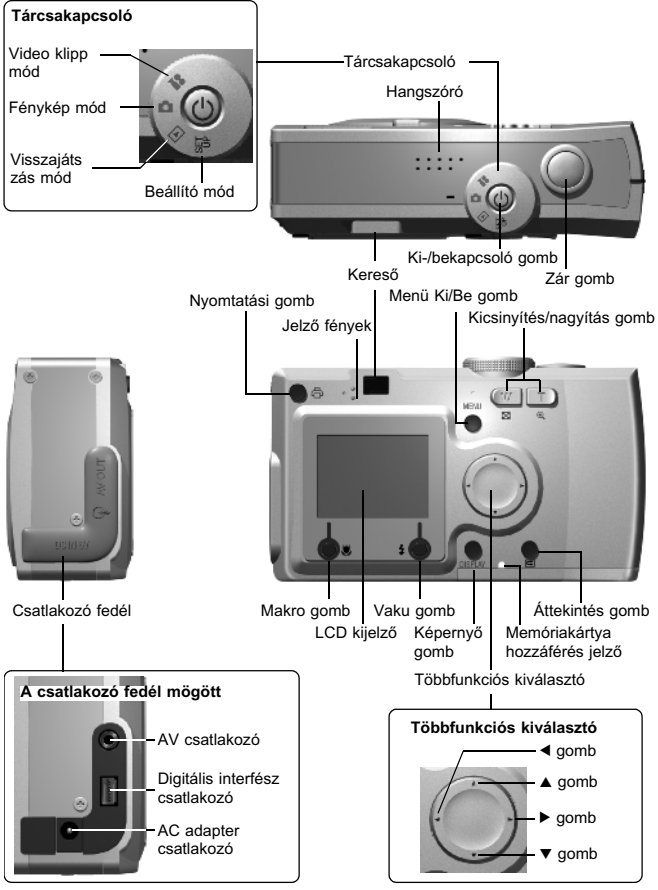

## <span id="page-11-4"></span><span id="page-11-0"></span>*AZ ELEMEK ÉS A MEMÓRIAKÁRTYA TELEPÍTÉSE*

### <span id="page-11-1"></span>*HOZZÁFÉRÉS AZ ELEMEKHEZ ÉS A MEMÓRIAKÁRTYÁHOZ*

### *FIGYELMEZTETŐ JELZÉS*

 *Ellenőrizze, hogy a fényképezőgép ki van-e kapcsolva, mielőtt kinyitja és bezárja az elem / memóriakártya fedelét.*

#### **A fedél kinyitása**

<span id="page-11-6"></span><span id="page-11-5"></span>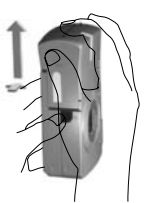

Az elem / memóriakártya fedelét enyhén lenyomva csúsztassa azt a nyíl által jelzett irányba.

#### **A fedél bezárása**

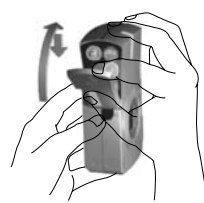

Az elem / memóriakártya fedelét addig csúsztassa a nyíl által jelzett irányba, amíg az a helyére nem ugrik.

## <span id="page-11-3"></span><span id="page-11-2"></span>*HOGYAN TEGYÜK BE ÉS TÁVOLÍTSUK EL A MEMÓRIAKÁRTYÁT*

A memóriakártya a fényképezőgépbe már a gyárban belekerült. Ellenőrizze, hogy tökéletesen a helyén van-e.

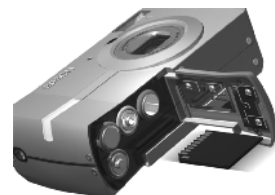

### **A MEMÓRIAKÁRTYA BEHELYEZÉSE**

Ellenőrizze, hogy a kártya a megfelelő irányban áll-e, majd tolja be, amíg a helyére nem ugrik.

### **A MEMÓRIAKÁRTYA ELTÁVOLÍTÁSA**

A kártyát enyhe nyomással, majd kihúzásával távolíthatja el. (Nyomja meg egyszer a behelyezéshez, és még egyszer az eltávolításhoz. )

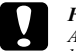

*FIGYELEM A memóriakártya egy precíziós elektronikus alkatrész. Tartsa be a következő utasításokat az alkatrész sérülésének elkerülése érdekében.*

- ❏ *Ne érjen ujjaival vagy fémmel az érintkezőkhöz. Az elektrosztatikus töltés károsíthatja az alkatrészt. Vezesse le testének elektrosztatikus feltöltöttségét valamilyen fém felület megérintésével.*
- ❏ *Ne hajlítsa, ne ejtse le, és ne tegye ki egyéb káros hatásnak a memóriakártyát.*
- ❏ *Tartsa távol a memóriakártyát víztől, túlzott hőhatástól és közvetlen napfénytől.*
- ❏ *Ne törje el és ne szedje szét a memóriakártyát.*

### *Megjegyzés:*

*MultiMedia Card típusú kártyát is használhat.*

<span id="page-11-7"></span>*SD memóriakártyát és MultiMedia Card típusú kártyát is használhat. (lásd: oldalak [21](#page-20-2), [50](#page-49-5).)*

### *Megjegyzés:*

*A memóriakártyát el kell távolítania, ha:*

- ❏ *a memóriakártyára mentett képeket át kívánja tölteni a számítógépbe.*
- ❏ *a nyomtatónak van memóriakártya befogadására alkalmas foglalata, és abban kívánja használni a kártyát.*

### <span id="page-12-4"></span><span id="page-12-0"></span>*AZ ELEMEK BEÁLLÍTÁSA*

Ellenõrizze, hogy az elem pólusai (+ -) megfelelõen helyezkednek-e el.

<span id="page-12-6"></span>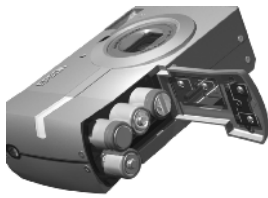

#### **AZ ELEMEK BEHELYEZÉSE**

Helyezze be az elemeket a fedélen látható pólus-jelzéseknek megfelelően.

#### *Megjegyzés:*

*A használható elemek típusainak listájához. Lásd: [oldal 50](#page-49-5).*

# C

*FIGYELEM Ha az elemeket helytelenül helyezi be, akkor szivárgás, túlmelegedés léphet fel, és megsértheti saját magát. A fényképezőgépet is károsíthatja.*

## <span id="page-12-1"></span>*ELEM ÉLETTARTAM JELZÉS*

Ahogy az elem energiakészlete csökken, úgy változik az ikon az LCD kijelzőn a  $\lim$  jelzéstől a  $\lim$  jelzésig.

<span id="page-12-7"></span>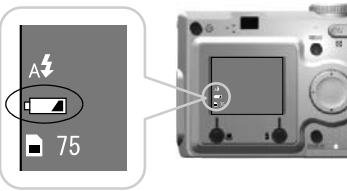

Elemek ikon

**Ha az ikon a jelzéstől a** jelzésig változik.

A elemek energiakészlete már majdnem lemerült. Készüljön fel a cserére.

#### **Ha a jelzés villog**

A rendelkezésre álló energiakészlet kevés, és nem képes fényképeket készíteni. Ilyenkor a jelzőfény pirossá válik, és a fényképezőgép automatikusan kikapcsol.

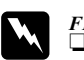

- *FIGYELMEZTETÉS* ❏ *Az elemek cseréjekor a 4 darabot egyszerre cserélje, és megegyező típust használjon.*
- ❏ *Az elemek élettartama a típusuktól és a minőségüktől függ. A feltételek és a módok, melyek a fényképezőgép használatakor vannak életben, szintén befolyásolják az élettartamot.*
- ❏ *A nem tölthető elemek nem tölthetőek újra. Kövesse az utasításokat az elemek lemerítéséhez.*

#### *Megjegyzés:*

*Ha az elemek kezdenek lemerülni, egyszerűen csatlakoztassa az AC adaptert a készülékhez, és folytassa a fényképezőgép használatát. (lásd: [oldal 27\)](#page-26-3)*

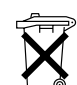

- ❏ A tölthető elemeket a saját töltőjükkel kell újratölteni, amíg el nem használódnak.
- ❏ Ne dobja a használaton kívüli elemeket közönséges szeméttárolóba.
- ❏ Az újrahasznosítást elősegítő gyűjtőtárolóba helyezze el a lemerült elemeket, vagy gyűjtse össze azokat, a helyi jogszabályoknak megfelelően.

# <span id="page-12-2"></span>*A FÉNYKÉPEZŐGÉP BEÁLLÍTÁSA*

### <span id="page-12-5"></span><span id="page-12-3"></span>*KI-/BEKAPCSOLÁS*

<span id="page-12-9"></span><span id="page-12-8"></span>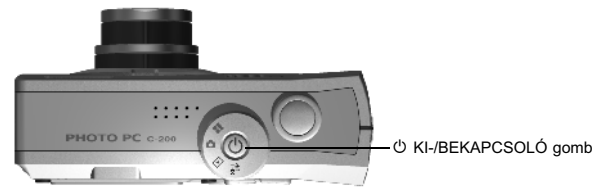

### **A készülék bekapcsolása**

A KI-/BEKAPCSOLÓ gomb megnyomásával kapcsolja be a fényképezőgépet. A lencse fedél automatikusan kinyílik, és a lencsék felveszik a működési állapotukat.

#### **A készülék kikapcsolása**

Nyomja meg ismét a KI-/BEKAPCSOLÓ gombot, és a készülék kikapcsol. A lencsék automatikusan visszahúzódnak, és lencse fedél bezáródik.

#### *Megjegyzés:*

*Ha a fényképezőgép be van kapcsolva, de hosszú ideig nincsen használva, akkor az energiafogyasztás csökkentése érdekében a készülék automatikusan kikapcsol. (Lásd: [oldal 46](#page-45-4).)*

### <span id="page-13-0"></span>*KEZDETI BEÁLLÍTÁSOK*

Ha először használja a fényképezőgépet, akkor a következő három beállítást kell elvégeznie. Ezt az eljárást csak egyszer kell elvégeznie.

<span id="page-13-2"></span>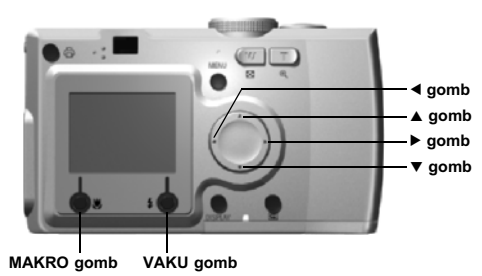

**1. Nyelv kiválasztása**

Ha először kapcsolja be a készüléket, a 'Language' (Nyelv) képernyő jelenik meg. Használja a  $\blacktriangle\blacktriangledown$  gombokat a nyelv kiválasztásához, majd nyomja meg a VAKU gombot. (Lásd: [oldal 48\)](#page-47-4)

<span id="page-13-4"></span>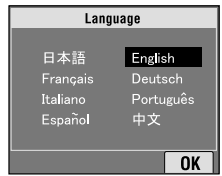

#### **2. Dátum és idő beállítása**

<span id="page-13-1"></span>A következő képernyő a 'Date/Time' (Dátum/idő), mely az évet kiemelten jeleníti meg.

Használia a ▲▼ gombokat a számok változtatására.

Használja a  $\blacktriangleleft$  gombokat a következő rész kiemeléséhez.

Nyomja meg a VAKU gombot a beállítások mentéséhez.

Nyomja meg a MAKRO gombot az előző beállításokhoz való visszatéréshez.

Tartsa lenyomva a ▲▼ gombokat a gyorsabb görgetéshez.

Ezeket a beállításokat később is megváltoztathatja. (Lásd: [oldal 46](#page-45-5).)

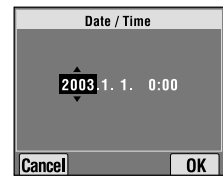

**3. A video kimeneti jel beállítása**

Az utolsó képernyő a video kimeneti jel beállítására szolgál. Használja a **AV** gombokat a PAL vagy az NTSC kiválasztására. Nyomja meg <sup>a</sup> VAKU gombot a beállítások mentéséhez. (Lásd: [oldal 48](#page-47-5).) A kezdeti beállítások folyamata befejeződött.

<span id="page-13-3"></span>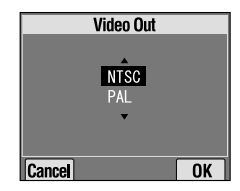

# <span id="page-14-0"></span>*Fejezet 2 NORMÁL MŰKÖDTETÉS*

Hogyan használjuk a készüléket automatikus módban.

## <span id="page-14-4"></span><span id="page-14-1"></span>*A FÉNYKÉPEZŐGÉP TARTÁSA / A ZÁR FELENGEDÉSE*

Nincsenek speciálisan igényelt fénykép-készítési testhelyzetek, de néhány alapvető és általános technikát érdemes elsajátítani a minőségi fényképek készítéséhez.

#### <span id="page-14-5"></span>**Vízszintes képek készítéséhez megfelelő testhelyzet**

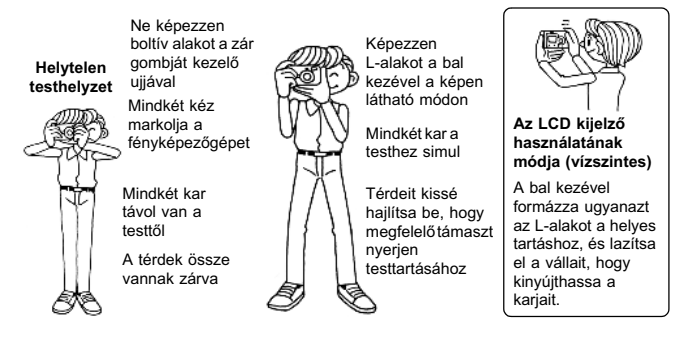

#### **Függőleges képek készítéséhez megfelelő testhelyzet**

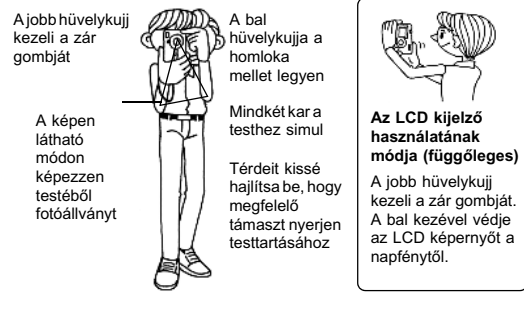

### *Megjegyzés: P.I.F. módban a kép néha fejjel lefelé fog megjelenni.*

### <span id="page-14-3"></span><span id="page-14-2"></span>*TELJES ÉS FÉL ZÁR GOMB HELYZETEK*

<span id="page-14-6"></span>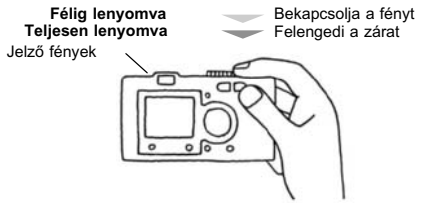

#### **Teljes és fél helyzetek**

A zár gomb két funkcióval rendelkezik. Félig lenyomva tartva bekapcsolja a villogó zöld jelzőfényt. A fényképezőgép automatikusan beállítja a fókuszt és a zár sebességét.

Teljesen lenyomva maximálisan felengedi a zárat.

### *TANÁCS*

 *Ne feledkezzen meg az L-alak képzéséről, mert eltakarhatja a lencséket vagy a vakut az ujjaival. Ha boltívet képez a jobb mutatóujjával, akkor túr erősen nyomhatja meg a zár gombját, így a fényképezőgép megrázkódhat a zár felengedésekor. Ha boltívet képez, akkor a félig lenyomva történő zárkezelést igen nehéz végrehajtani.*

<span id="page-15-6"></span>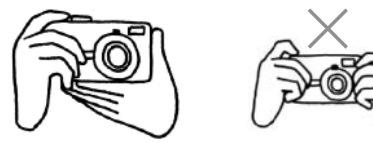

### <span id="page-15-3"></span><span id="page-15-0"></span>*FÉNYKÉPEZÉSI TÁVOLSÁG*

Fénykép készítésekor a céltárgynak legalább 50 cm-re (19,6 hüvelyk) kell a fényképezőgéptől lennie.

Ha a céltárgy 50 cm-körüli távolságra van, használja a MAKRO módot a jobb eredmény elérése érdekében. (Lásd: [oldal 31](#page-30-4).)

<span id="page-15-7"></span>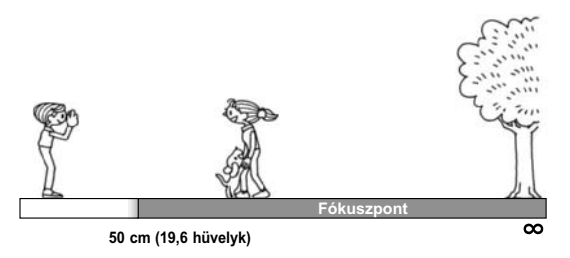

## <span id="page-15-1"></span>*A KÉPRENDSZER*

<span id="page-15-4"></span>Rövid leírás a fényképek készítésének mikéntjéről.

### <span id="page-15-5"></span><span id="page-15-2"></span>*FÉNYKÉPEK KÉSZÍTÉSE AZ LCD KIJELZŐ HASZNÁLATÁVAL*

Az LCD kijelzőt a fénykép megkomponálására használhatja az automatikus fókuszálás segítségével. A megörökített kép megjelenik, majd eltűnik.

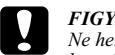

*FIGYELEM Ne helyezze ujjait a lencsék elé. Ne próbálja manuálisan beállítani a lencséket. Ez rongálhatja a készüléket.*

<sup>P</sup> KI-/BEKAPCSOLÓ gomb **Fordítsa a TÁRCSAKAPCSOLÓT FÉNYKÉP MÓD-ra.**

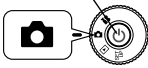

**1. Nyomja meg a KI-/BEKAPCSOLÓ gombot a fényképezőgép bekapcsolásához.**

A lencsék felveszik működési állapotukat, a fedél pedig kinyílik. A kép megjelenik az LCD kijelzőn.

**2. Mozgassa a fényképezőgépet úgy, hogy az LCD kijelzőn látható fókuszkeret közepébe kerüljön a céltárgy.**

<span id="page-15-8"></span>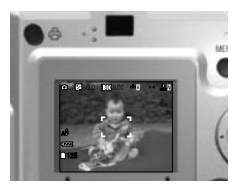

**3. Nyomja meg a ZÁR gombot félig, a fókusz beállításához.**

Mikor a fókusz beállításra került, a jelző fény bekapcsol és a fókuszkeret az LCD kijelzőn zöld színűvé válik. Ha a kép nincsen fókuszban, a jelző fény villogni fog, és a fókuszkeret az LCD kijelzőn piros színűvé válik. Ha ez történik, tegye az ujját a zár gombjára, és próbálja újrafókuszálni a képet.

Tartsa szem előtt, hogy a kép nem lesz éles, ha a céltárgy közelebb van 50 cm-nél. Használja a MAKRO módot. (Lásd: [oldal 31](#page-30-4).)

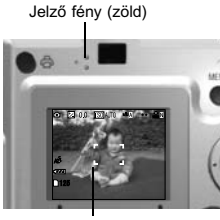

fókuszkeret

**4. Nyomja meg a ZÁR gombját teljesen a fénykép elkészítéséhez.**

A fénykép elkészültét a zárhang fogja jelezni. Ez a hangjelzés kikapcsolható. (Lásd: [oldal 46](#page-45-6).)

**5. A kép rögzítését követően a Gyors megtekintés funkcióval 3 másodpercig megnézheti meg a képet.**

A zár gombjának félig történő lenyomásával a Gyors megtekintés képe azonnal eltűnik az LCD kijelzőről, így folytathatja a fényképezést.

**6. Ha végzett, nyomja meg a KI-/BEKAPCSOLÓ gombot a fényképezőgép kikapcsolásához.**

A lencsék visszahúzódnak, és lencse fedél bezáródik.

### <span id="page-16-0"></span>*A GYORS MEGTEKINTÉS KI-/BEKAPCSOLÁSA*

A készülék a rögzített fényképet az LCD kijelzőre rakja ki 3 másodpercre, a rögzítést követően. Ez a funkció kikapcsolható.

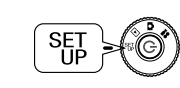

<span id="page-16-4"></span>**Forgassa a TÁRCSAKAPCSOLÓT a BEÁLLÍTÁS módra, majd nyomja meg a KI-/BEKAPCSOLÓ gombot.**

<span id="page-16-5"></span>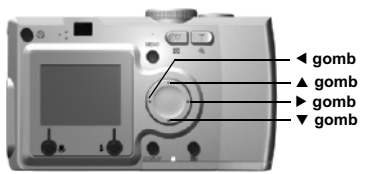

#### Használja a ▲▼ GOMBOKAT a GYORS MEGTEKINTÉS kiemelésére. **Használja a** l r **GOMBOKAT a KI/BE kiválasztására.**

A rögzített kép kijelzésre kerül. 3 másodperc elteltével eltűnik, vagy a zár gombjának félig történő megnyomásával hamarabb is eltüntethető.

*Kizárólag a KERESŐ használatakor a GYORS MEGTEKINTÉS funkció nem működik.* 

### <span id="page-16-2"></span><span id="page-16-1"></span>*A CSAK KERESŐ MÓD HASZNÁLATA*

Hogyan készítsünk fényképeket kizárólag a kereső használatával, mikor az LCD kijelző ki van kapcsolva. A módszer teljesen hasonló, mint egy hagyományos távolságkereső fényképezőgép esetében. Az LCD kijelző igénybevételével történő fényképezéshez képest a Csak kereső mód energiatakarékosabb.

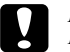

<span id="page-16-3"></span>*FIGYELEM Ne helyezze ujjait a lencsék elé. Ne próbálja manuálisan beállítani a lencséket. Ez rongálhatja a készüléket.*

O KI-/BEKAPCSOLÓ gomb **Fordítsa a TÁRCSAKAPCSOLÓT FÉNYKÉP MÓD-ra.**

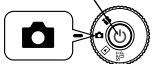

**1. Nyomja meg a KI-/BEKAPCSOLÓ gombot a fényképezőgép bekapcsolásához.**

A lencsék felveszik működési állapotukat, a fedél pedig kinyílik. A tárgy megjelenik az LCD kijelzőn.

*A fényképezőgép BEKAPCSOLÁS-ának kiemelését mostantól mellőzni fogjuk.* 

**2. Nyomja meg a KÉPERNYŐ GOMBOT az LCD KIJELZŐ kikapcsolásához.**

*Lásd: [oldal 28](#page-27-4) a KÉPERNYŐ gomb használatának részleteiért.* 

**KERESŐ**

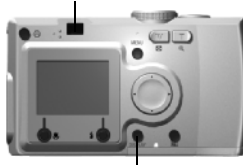

**KÉPERNYŐ** 

**3. Vigye a céltárgyat a fókuszkeretbe.**

A fényképezőgép beállítja a fókuszt a fókuszkeret közepén levő képre.

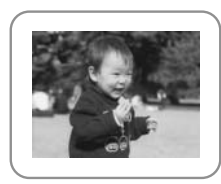

A kereső a fényképezés során.

#### **4. Nyomja meg a ZÁR gombot félig, a fókusz beállításához.**

Ha a fókusz beállításra került, a jelző fény bekapcsol. Ha a kép nincsen fókuszban, a jelző fény villogni fog. Ha ez történik, tegye az ujját a zár gombjára, és próbálja újrafókuszálni a képet.

Tartsa szem előtt, hogy a kép nem lesz éles, ha a céltárgy közelebb van 50 cm-nél. Használja a MAKRO módot. (Lásd: [oldal 31](#page-30-4).)

Jelző fény (zöld)

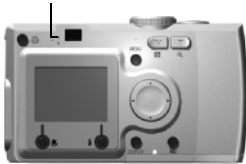

**5. Nyomja meg a ZÁR gombját teljesen a fénykép elkészítéséhez.**

A zárhang jelzi, hogy a zár felengedésre került. A zárhang kikapcsolásának részleteiért lásd: [oldal 46](#page-45-6). A készülék készen áll a következő fénykép készítésére, miután a zöld jelzés nem villog tovább.

#### **6. Ellenőrizze, hogy kikapcsolta-e a fényképezőgépet a KI-/BEKAPCSOLÓ gomb segítségével, miután végzett a képek készítésével.**

A lencsék visszahúzódnak, és a fedél automatikusan bezáródik.

<span id="page-17-1"></span>*A fényképezőgép KIKAPCSOLÁS-ának kiemelését mostantól mellőzni fogjuk.* 

#### *FIGYELMEZTETŐ JELZÉS*

 *Közeli képek KERESŐ-vel történő készítésekor csekély különbség lehet a keresőn látott, és a rögzítésre került kép között, a parallaxisnak köszönhetően. Vegye figyelembe ezt a lehetőséget a közeli képek keresővel történő készítésekor.*

*Megjegyzés: A KERESŐVEL történő fényképek készítésekor, mikor az LCD kijelző ki van kapcsolja, a MENÜ gomb megnyomásával bekapcsolhatja a funkciók kijelzésére szolgáló menüt, így elvégezheti az esetleg szükséges beállításokat. (Lásd: oldalak [28](#page-27-5), [32](#page-31-4)-[35](#page-34-2).)*

<span id="page-17-0"></span>*A menü kijelzését a MENÜ gomb ismételt megnyomásával megszüntetheti.*

### <span id="page-18-2"></span><span id="page-18-0"></span>*HA A KÉP A FÓKUSZKERETEN KÍVÜL VAN*

Az automatikus fókusz csak akkor működik, ha a céltárgy a FÓKUSZKERET-en belül helyezkedik el a ZÁR gomb félig történő megnyomásakor. Miután a fókusz a céltárgyra beállítódott, elmozgathatja a keretet a kívánt elrendezésnek megfelelően, majd felengedheti a ZÁR-at.

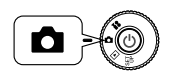

**Forgassa a TÁRCSAKAPCSOLÓT a FÉNYKÉP MÓD-ra, majd nyomja meg a KI-/BEKAPCSOLÓ gombot.** 

#### **1. Mozgassa a céltárgyat a fókuszkeret közepébe.**

Ha a fénykép megkomponálásához LCD kijelzőt használ, a fókuszálandó tárgyat a kereső közepében kell látnia.

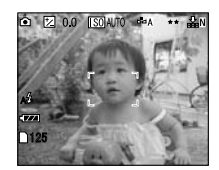

**2. Nyomja meg a zár gombot félig, a fókusz beállításához.**

Ha a fókusz beállításra került, a jelző fény nem fog villogni sem az LCD kijelzőn, sem a KERESŐ-n.

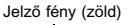

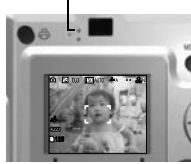

<span id="page-18-5"></span>**3. Tartsa fenn a zár gombjának félig történő lenyomásáig az állapotot, és ha úgy gondolja, állítson a keret elhelyezkedésén.**

<span id="page-18-4"></span><span id="page-18-3"></span>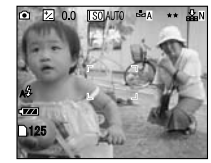

**4. Nyomja meg a zár gombját teljesen a fénykép elkészítéséhez.** A zárhang jelzi, hogy a zár felengedésre került.

### <span id="page-18-1"></span>*OPTIKAI KICSINYÍTÉS/NAGYÍTÁS ÉS DIGITÁLIS KICSINYÍTÉS/NAGYÍTÁS*

 A készülék 3x-os OPTIKAI KICSINYÍTÉS/NAGYÍTÁS és 2x-es DIGITÁLIS KICSINYÍTÉS/NAGYÍTÁS lehetőségekkel rendelkezik. DIGITÁLIS KICSINYÍTÉS/NAGYÍTÁS alkalmazásakor használnia kell az LCD kijelzőt, ugyanis látnia kell a 6x-os nagyítás eredményét, és ennek megfelelően kell beállítania a képet.

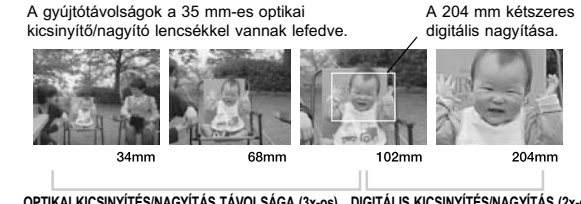

**OPTIKAI KICSINYÍTÉS/NAGYÍTÁS TÁVOLSÁGA (3x-os) DIGITÁLIS KICSINYÍTÉS/NAGYÍTÁS (2x-es)**

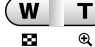

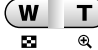

A nagyításhoz nyomja meg a **T** gombot, a kicsinyítéshez a **W** gombot.

A DIGITÁLIS KICSINYÍTÉS/NAGYÍTÁS bekapcsolásához nyomja meg a **T** gombot, amíg a nagyítás meg nem áll, vegye el az ujját, majd nyomja meg a **T** gombot ismét. A digitális kicsinyítés/nagyítás funkció kikapcsolásához nyomja meg a **W** gombot, amíg a kicsinyítés meg nem áll, vegye el az ujját, majd nyomja meg a **W** gombot ismét.

#### *Megjegyzés:*

*A digitális kicsinyítés/nagyítás kiválasztása a MENÜ segítségével*

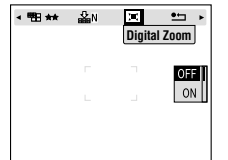

*A MENÜ gomb megnyomása után használja a* ◀▶ *gombokat a digitális kicsinyítés/nagyítás kiválasztásához.*

*A* ▼▲ gombok segítségével választhat a BE és a KI lehetőségek közül.

#### *Megjegyzés:*

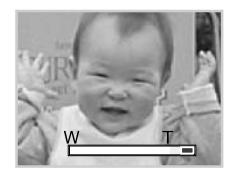

*Digitális nagyítás használatakor a kicsinyítés/nagyítás a* **T** *jobb oldalán kerül megjelenítésre.*

### *FIGYELMEZTETŐ JELZÉS*

 *A digitális kicsinyítés/nagyítás a KERESŐ alkalmazásakor is használható, bár az összes digitálisan javított kép felbontása csökkenni fog.*

## <span id="page-19-0"></span>*KÉPRÖGZÍTÉSI BEÁLLÍTÁSOK*

A felbontás és a tömörítés kiválasztása

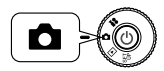

<span id="page-19-6"></span><span id="page-19-5"></span>**Forgassa a TÁRCSAKAPCSOLÓT a FÉNYKÉP MÓD-ra, majd nyomja meg a KI-/BEKAPCSOLÓ gombot.**

**1. Nyomja meg a MENÜ gombot és használja a ◀ ▶ gombokat a FELBONTÁS kiválasztására.** 

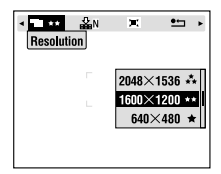

A képen látható példa az L-300-as modellre vonatkozik.

**2. Használja a ▲▼** gombokat a pixelek számának (a méretnek) a **kiválasztására a normál, a finom és a szuper finom lehetőségek segítségével.**

<span id="page-19-4"></span><span id="page-19-2"></span>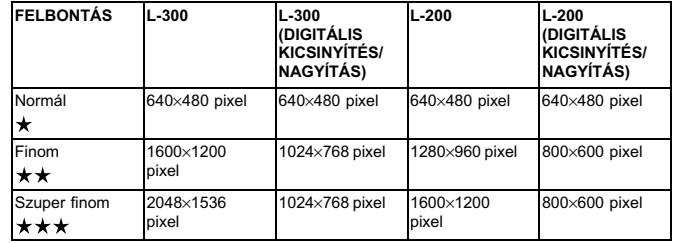

# <span id="page-19-3"></span><span id="page-19-1"></span>**3. Nyomja meg a MENÜ gombot és használja a** <sup>l</sup> <sup>r</sup> **gombokat a TÖMÖRÍTÉS kiválasztására.**

A normál mód nagy tömörítéssel dolgozik, ami kevesebb memóriát igényel, de alacsonyabb képminőséget eredményez.

A finom mód a legjobb képminőséget eredményezi, de több memóriát igényel.

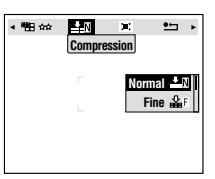

<span id="page-20-10"></span>**4. Használja a ▲▼ gombokat a normál vagy a finom tömörítés kiválasztására.**

#### *Megjegyzés:*

#### *A fénykép minőségére vonatkozó beállítások*

*A memóriakártyában tárolt képek számát meghatározza a fényképek minősége. (Lásd: [oldal 21.](#page-20-0))*

*A fényképezőgép kikapcsolása után megtartja a legutoljára elvégzett beállításokat. A fényképezőgépet a gyárban a normál tömörítési módra állították. Finom módra történő átállítás esetén nő a képek minősége (lásd: [oldal 21](#page-20-0).), de a memóriakártyán tárolható fényképek száma csökkenni fog.*

*A fénykép minőségi szint automatikusan kerül kiválasztásra, ha a VIDEO KLIPPEK módban készít képeket.*

## <span id="page-20-4"></span><span id="page-20-0"></span>*A FÉNYKÉPEK SZÁMÁNAK ELLENŐRZÉSE*

A memóriakártyában tárolt képek száma (az aktuális minőségi és tömörítési beállításokra vonatkozóan) az LCD képernyőn kerül kijelzésre.

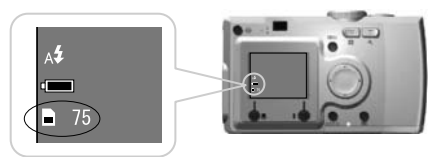

<span id="page-20-15"></span><span id="page-20-13"></span>Képek száma

#### **A képek becsült száma**

<span id="page-20-14"></span><span id="page-20-8"></span>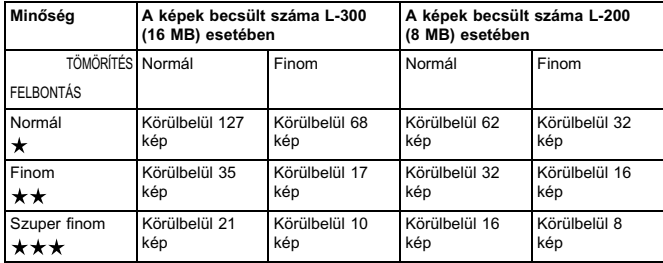

<span id="page-20-9"></span><span id="page-20-7"></span>A keret-adatok szintén az SD memóriakártyára lesznek telepítve. Emiatt a táblázatban szereplő értékek a valóságban kevesebbek lehetnek.

### *FIGYELMEZTETŐ JELZÉS*

- <span id="page-20-6"></span> *A táblázatban szereplő számok a gyártó által végzett tesztek eredményei.* ❏
- ❏ *Az LCD kijelzőn szereplő számok csak irányadó értékek. Az aktuálisan érvényes értékek a bemutatottaktól eltérhetnek.*
- ❏*Az LCD kijelzőn szereplő számok a fényképezési beállításoktól függőek.*
- ❏ *Az LCD kijelzőn szereplő számok minden egyes elkészített fénykép után változhatnak. Minden kép különböző mértékben fogyaszthatja a memóriát. A kiszámolt értékek a gyári adatok átlagán alapulnak.*
- ❏ *Ha VIDEO KLIPPEK-et vesz fel, a készíthető képek száma jelentősen csökkenhet. Lásd: [oldal 36](#page-35-6) a VIDEO KLIPPEK-re vonatkozó részletekért.*
- <span id="page-20-12"></span>❏ *A maximálisan készíthető fényképek száma 9999.*

### <span id="page-20-5"></span><span id="page-20-2"></span>*AÖT*

*Az SD és a MultiMedia memóriakártyák összehasonlítása*

*A fényképezőgépben SD és MultiMediaCard (MMC) memóriakártyákat egyaránt használhat. Az SD memóriakártya gyors, és adattárolási képessége kiváló. A MultiMedia Card kevesebb energiát igényel, így az elemek élettartamát kevésbé csökkenti.* 

*Ha memóriakártya vásárlásán gondolkodik, akkor az SD memóriakártya az ajánlott vétel, kedvező sebessége és adatbiztonsági képességei miatt.(Lásd: [oldal 47](#page-46-2).)* 

### <span id="page-20-11"></span><span id="page-20-3"></span><span id="page-20-1"></span>*VAKU BEÁLLÍTÁSA*

Beállíthatia a vakura vonatkozó lehetőségeket a  $\frac{1}{2}$  VAKU gomb megnyomásával, és az LCD kijelző ikonjai segítségével.

#### **A** mód a<sup>*z*</sup> **VAKU** gomb megnyomásával változtatható.

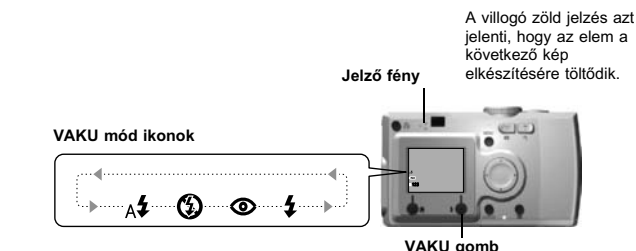

#### <span id="page-21-0"></span>*Megjegyzés: Elmosódott kép*

*"No Flash" (Nincs vaku) vagy "Forced Flash" (Kötelező vaku) (Lassú szinkronizálás) beállításokkal történő képkészítéskor a zár lassabb lesz 1/30 másodpercnél nagylátószög esetében, vagy 1/60 másodpercnél tele esetében. Ilyen sebességeknél kevés fényben a kép homályossá válhat a fényképezőgép mozgása miatt, melyre egy zöld villogó fény szolgál figyelmeztetésül.*

### *AÖT*

#### <span id="page-21-2"></span>*Fényképezés lassú szinkronizálású zárral*

*Ez a technika lehetővé teszi, hogy a vakut a lassú zárral történő fényképezési móddal szinkronizálja. A vaku használatának legtöbb esetében, ha igen sötét van, akkor a háttér előtűnik a sötétből, de ha a Kötelező vaku beállításokat használja, akkor az expozíciós idő megnövekszik (Fényképezés lassú szinkronizálású zárral) és a háttér világosabbá válik. Fotóállvány használata ajánlott a képek homályossá válásának elkerülése érdekében.* 

#### <span id="page-21-3"></span>**A vaku ikonok fő funkciói**

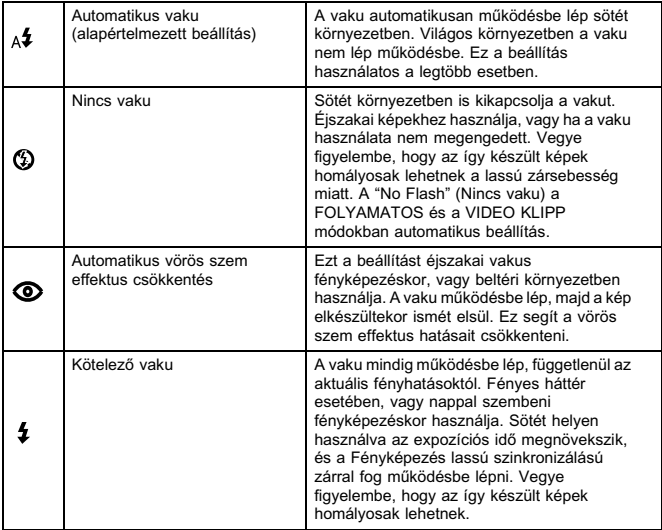

#### <span id="page-21-1"></span>**Vaku távolság**

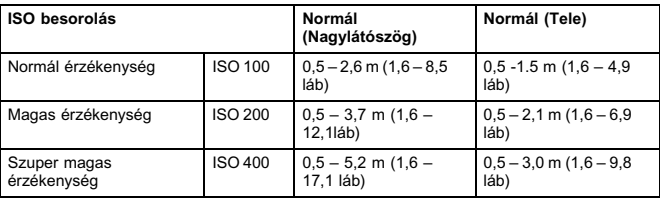

ISO érzékenység (Lásd: [oldal 34](#page-33-3).)

### <span id="page-22-0"></span>*AZ IDŐZÍTŐ HASZNÁLATA*

Akkor használja az időzítőt, ha olyan felvételt kíván készíteni, melyen Ön is szerepelni kíván. Ez a funkció megszünteti a homályosodást.

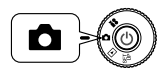

<span id="page-22-7"></span><span id="page-22-5"></span>**Forgassa a TÁRCSAKAPCSOLÓT a FÉNYKÉP MÓD-ra, majd nyomja meg a KI-/BEKAPCSOLÓ gombot.**

<span id="page-22-4"></span>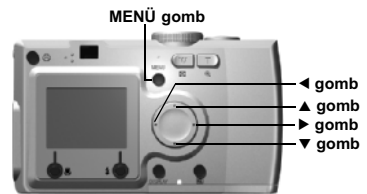

- 1. **Nyomia meg a MENÜ gombot, és válassza ki az <sup>N</sup>) IDŐZÍTŐ lehetőséget a** l r **gombok használatával.**
- **2. Válasszon a 2 vagy 10 másodperces értékek közül a ▲▼ gombok használatával.**

#### *TANÁCS*

#### <span id="page-22-6"></span>*Rövid időzítő*

*Éjjel készített fényképek, napsütésben, vagy MAKRO módban készített fényképek könnyen homályossá válhatnak. A fénykép gyakran válik homályossá akkor, ha a fényképezőgép mozog a zár gombjának megnyomása közben (mivel a zár nyitva van). Rövid időzítő használatakor a beállítások miatt a zár 2 másodperccel a gomb megnyomása után enged fel, így segít elkerülni a képek homályossá válását. A fény 2 másodpercig villogni fog, mielőtt a zár felenged.*

#### **3. Állítsa középre a képet, majd nyomja meg a ZÁR gombot.**

A 10 másodperces módban a fény lassan fog villogni 8 másodpercig, majd az utolsó 2 másodpercben gyorsan fog villogni, mielőtt a zár felenged. Minden másodpercben egy sípoló hangjelzést fog hallani. Ha a villogó fény felgyorsul, a sípoló hangjelzés minden fél másodpercben fog megszólalni. A sípoló hangjelzés kikapcsolható. (Lásd: [oldal](#page-45-6)  [46](#page-45-6).)

<span id="page-22-8"></span>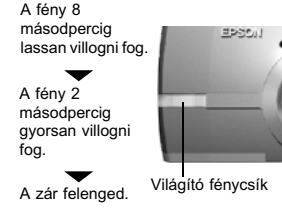

*Megjegyzés: ZÁRHa le kívánja állítani a folyamatot időzítő módban a zár gombjának megnyomása után, nyomja meg a MAKRO gombot.*

*AZ EPSON ajánlja, hogy ezen üzemmód használatakor alkalmazzon fotóállványt, vagy helyezze sima vízszintes felületre a fényképezőgépet.*

## <span id="page-22-3"></span><span id="page-22-1"></span>*VISSZAJÁTSZÓ RENDSZER*

Megnézheti a képeket és a video klippeket, több különböző módon.

### <span id="page-22-2"></span>*EGYENKÉNTI VISSZAJÁTSZÁS*

C KI-/BEKAPCSOLÓ gomb**Forgassa a TÁRCSAKAPCSOLÓT a VISSZAJÁTSZÁS** 

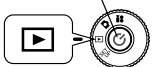

<span id="page-22-9"></span>**Forgassa a TÁRCSAKAPCSOLÓT a VISSZAJÁTSZÁS MÓD-ra, majd nyomja meg a KI-/BEKAPCSOLÓ gombot.** 

A fényképezőgép egy nézegetővé válik, és visszajátsza az összes elkészített képet.

### **KICSINYÍTÉS/NAGYÍTÁS gomb W KICSINYÍTÉS/NAGYÍTÁS gomb T**

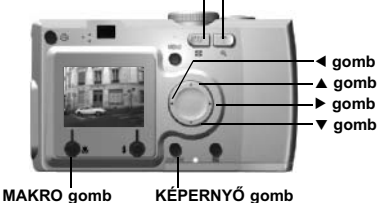

#### Nyomia meg a  $\triangleleft$  gombot az előző kép megjelenítéséhez. Nyomia meg a ► gombot a következő kép megjelenítéséhez.

Az éppen aktuális képet törölheti a  $\bigcup$  MAKRO gomb megnyomásával. (Lásd: oldal [25](#page-24-1).)

Valahányszor, mikor megnyomja a KÉPERNYŐ gombot, az LCD kijelzőn levő ikonok ki- vagy bekapcsolhatóak.

## <span id="page-23-0"></span>*TÖBBSZÖRÖS KÉPEK MEGJELENÍTÉSE*

Az LCD kijelző egyszerre 6 képet tud megjeleníteni.

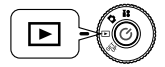

<span id="page-23-4"></span>**Forgassa a TÁRCSAKAPCSOLÓT a VISSZAJÁTSZÁS MÓD-ra, majd nyomja meg a KI-/BEKAPCSOLÓ gombot.**

- **1. Nyomja meg a <sup>W</sup> KICSINYÍTÉS/NAGYÍTÁS gombot, hogy 6 képet tudjon megjeleníteni egyszerre.**
- 2. Változtassa a képeket a **AV P** gombok megnyomásával.

Egyetlen kép megjelenítéséhez nyomja meg a **T** KICSINYÍTÉS/NAGYÍTÁS gombot.

#### *Megjegyzés:*

*A következő szimbólumok jelenhetnek meg az LCD kijelzőn.*

*: VIDEO KLIPP adat [\(oldal 36\)](#page-35-6)*

*: P.I.F. keret [\(oldal 29\)](#page-28-4)*

*: Az adat nem jeleníthető meg vagy nem nyomtatható*

## <span id="page-23-1"></span>*KÉPNAGYÍTÁS AZ LCD KIJELZŐN*

Hogyan nagyítsa az elkészített képeket maximum 4x-esre.

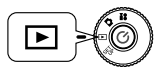

<span id="page-23-6"></span><span id="page-23-5"></span>**Forgassa a TÁRCSAKAPCSOLÓT a VISSZAJÁTSZÁS MÓD-ra, majd nyomja meg a KI-/BEKAPCSOLÓ gombot.**

### **Nyomja meg a <sup>T</sup> KICSINYÍTÉS/NAGYÍTÁS gombot.**

A **T** gomb nagyítja a képet, a **W** gomb csökkenti azt. Ha a **W** gomb nyomását folytatja, a kép visszaalakul a normál méretére.<br>A kijelölés területét a **▲▼◀▶** gombokkal változtathatja. Valahányszor, mikor megnyomja a KÉPERNYŐ gombot, az LCD kijelzőn levő információ ikonok ki- vagy bekapcsolhatóak.

## <span id="page-23-2"></span>*DIAVETÍTÉS*

Az elkészített fényképeket egymás után sorban visszanézheti. Forgathatja is a fényképeket.

<span id="page-23-7"></span>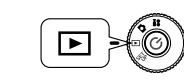

<span id="page-23-3"></span>**Forgassa a TÁRCSAKAPCSOLÓT a VISSZAJÁTSZÁS MÓD-ra, majd nyomja meg a KI-/BEKAPCSOLÓ gombot.**

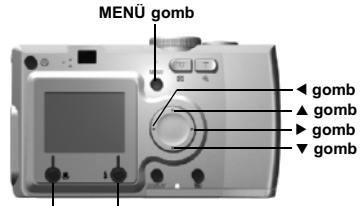

#### **MAKRO gomb VAKU gomb**

**1. Nyomja meg a MENÜ gombot, és válassza ki a DIAVETÍTÉS lehetőséget a** l r **gombok segítségével.**

### *Megjegyzés:*

*A diavetítés közben az állóképek 3 másodpercre lesznek láthatóak. A diavetítés elkezdése után az állóképek és a VIDEO KLIPP-ek egyaránt lejátszásra kerülnek, mégpedig folyamatosan.*

### **2. Nyomja meg a VAKU gombot a diavetítés megkezdéséhez.**

Nyomja meg a MAKRO gombot a diavetítés szüneteltetéséhez. Nyomja meg ismét a MAKRO gombot a diavetítés újraindításához. Nyomja meg a VAKU gombot a diavetítésből való kilépéshez.

### <span id="page-24-0"></span>*GYORS FÉNYKÉP ÁTTEKINTÉS*

Hogyan tekintheti át a fényképeket még FÉNYKÉP MÓD-ban.

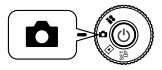

<span id="page-24-8"></span><span id="page-24-7"></span><span id="page-24-6"></span>**Forgassa a TÁRCSAKAPCSOLÓT a FÉNYKÉP MÓD-ra, majd nyomja meg a KI-/BEKAPCSOLÓ gombot.**

**KICSINYÍTÉS/NAGYÍTÁS gomb W KICSINYÍTÉS/NAGYÍTÁS gomb T**

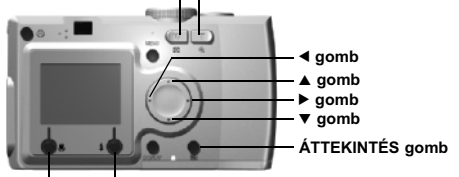

**MAKRO gomb VAKU gomb**

**Nyomja meg az ÁTTEKINTÉS gombot. Az LCD kijelző ÁTTEKINTÉS módba vált.**

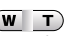

Használja a **T** KICSINYÍTÉS/NAGYÍTÁS gombot a kép nagyításához. Használja a **W** KICSINYÍTÉS/NAGYÍTÁS gombot a normál mérethez

való visszatéréshez.Gombok, melyek váltiák a képeket.

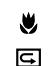

l

A MAKRO gomb törli a képet.

Az ÁTTEKINTÉS gomb szolgál a FÉNYKÉP módba való visszatéréshez.

# <span id="page-24-4"></span><span id="page-24-1"></span>*FÁJLOK TÖRLÉSE*

Hogyan törölje a megtartani nem szándékozott képeket.

## <span id="page-24-2"></span>*EGYETLEN FÉNYKÉP TÖRLÉSE*

Egyszerre egy kép törlése.

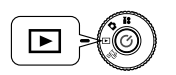

<span id="page-24-10"></span><span id="page-24-9"></span>**Forgassa a TÁRCSAKAPCSOLÓT a VISSZAJÁTSZÁS MÓD-ra, majd nyomja meg a KI-/BEKAPCSOLÓ gombot.**

**KICSINYÍTÉS/NAGYÍTÁS gomb W KICSINYÍTÉS/NAGYÍTÁS gomb T**

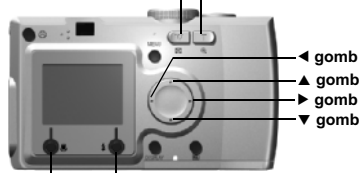

**MAKRO gomb VAKU gomb**

<span id="page-24-5"></span>**1.** Válassza ki a törölni kívánt fényképet a ◀▶ gombokkal. **Ezután nyomja meg a MAKRO gombot.**

Nyomja meg a **<sup>W</sup>** lehetőséget a KICSINYÍTÉS/NAGYÍTÁS gombon, hogy egyszerre 6 képet tekinthessen meg.

**2. A ★** gombok használatával válassza a "Delete this file" (Fáil törlése) **lehetőséget. Nyomja meg a VAKU gombot.**

Ha nem kíván egyetlen fájlt sem törölni, nyomja meg a  $\bigcup$  MAKRO gombot.

*Ha az adat egy másik fényképezőgépből származik, és le lett védve, akkor "This file cannot be deleted because this file is locked or cannot be deleted." (A fájl nem törölhető, mert védve van, vagy nem törölhető) üzenet jelenik meg. (Lásd: [oldal 55](#page-54-4).)*

**3. Ha még mindig van adat a memóriakártyán, a kijelző visszatér a VISSZAJÁTSZÁS képernyőhöz. Ha nincs több adat, a "No Images" (Nincs kép) üzenet jelenik meg.**

### <span id="page-24-3"></span>*ÖSSZES KÉP TÖRLÉSE*

Egyszerre törölheti az összes képet a memóriakártyáról.

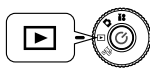

<span id="page-24-11"></span>**Forgassa a TÁRCSAKAPCSOLÓT a VISSZAJÁTSZÁS MÓD-ra, majd nyomja meg a KI-/BEKAPCSOLÓ gombot.**

**1. Válassza a törlés lehetőséget a MAKRO gomb segítségével.**

Nyomja meg a **<sup>W</sup>** lehetőséget a KICSINYÍTÉS/NAGYÍTÁS gombon, hogy egyszerre 6 képet tekinthessen meg.

- 2. Válassza az "Delete all files" (Összes fájl törlése) lehetőséget a ▲▼ **gombokkal.**
- **3. Nyomja meg a VAKU gombot. Az "Delete all files?" (Összes fájl törlése?) üzenet jelenik meg. Nyomja meg a MAKRO gombot az összes fájl törléséhez.**

*Nyomja meg a VAKU gombot a törlési folyamat érvénytelenítéséhez. Ha a memóriakártyát levédte egy másik fényképezőgép, akkor a "Some files are locked or could not be deleted." (Néhány fájl le van védve, vagy nem törölhető.) üzenet jelenik meg. (Lásd: [oldal 55.](#page-54-4))*

**4. Ha az összes kép törlésre került, a "No Images" (Nincs kép) üzenet jelenik meg a kijelzőn.**

# <span id="page-25-0"></span>*A KÉPEK FELHASZNÁLÁSA*

## <span id="page-25-4"></span><span id="page-25-1"></span>*TV-N TÖRTÉNŐ MEGJELENÍTÉS*

Használja az AV kábelt a fényképezőgép és a video berendezés összekötésére.

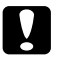

<span id="page-25-5"></span>*FIGYELEM Ellenőrizze, hogy a készülék ki van-e kapcsolva, mielőtt hozzálát a művelethez.*

*Nyissa ki óvatosan a csatlakozó fedelet.*

Nyissa ki a csatlakozó fedelet és csatlakoztassa az AV kábel segítségével a fényképezőgépet a TV-hez.

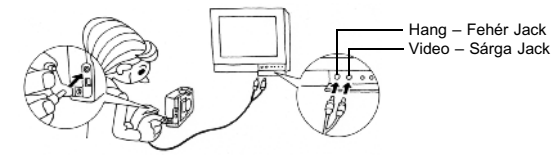

#### *Megjegyzés:*

<span id="page-25-6"></span>*Ellenőrizze, hogy a "Video-out" (Video kimenet) egyezik-e a TV szabványával. NTSC-re (Japán szabvány) van a készülék gyárilag állítva. (Megváltoztatásához lásd: [oldal 48](#page-47-5).)*

## <span id="page-25-2"></span>*KÉPEK EXPORTÁLÁSA A SZÁMÍTÓGÉPBE*

Hogyan másolja képeit közvetlenül a számítógépébe.

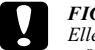

*FIGYELEM Ellenőrizze, hogy a készülék ki van-e kapcsolva, mielőtt hozzálát a művelethez.*

*Nyissa ki óvatosan a csatlakozó fedelet.*

Nyissa ki a csatlakozó fedelet és csatlakoztassa az PC kábel segítségével a fényképezőgépet a számítógépéhez.

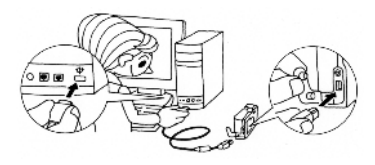

A számítógépén használt operációs rendszertől függően elképzelhető, hogy telepítenie kell a meghajtó programot. A meghajtó program a mellékelt CD-ROM-on megtalálható. További információkért lásd a Digitális fényképezőgép szoftver útmutatót.

## <span id="page-25-3"></span>*KÉPEK KEZELÉSE A SZÁMÍTÓGÉPEN*

Az "EPSON Photo!4" és az "EPSON PhotoQuicker" digitális fényképkezelő szoftverek mellékeltek a készülékhez.

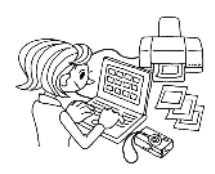

#### **EPSON Photo!4 funkciók**

A szoftver lehetővé teszi a digitális fényképezőgéppel készített képek tárolását, megtekintését és rendezését. Olvassa el a lemezen található útmutatót.

#### **EPSON PhotoQuicker funkciók**

A szoftver lehetővé teszi a képek nyomtatását és továbbfejlesztését. Olvassa el a lemezen található útmutatót.

### *Megjegyzés:*

*Ha a képek P.I.F. módban készültek, és áttöltésre kerültek a számítógépre, akkor a képek és a keretek közti linkek eltűnnek.*

### <span id="page-26-6"></span><span id="page-26-0"></span>*KÖZVETLEN NYOMTATÁS A FÉNYKÉPEZŐGÉPRŐL A NYOMTATÓRA*

A kiválasztott képeket egyszerűen kinyomtathatja, ha megnyomja a fényképezőgépen található NYOMTATÁS gombot. Mivel ez a készülék egy digitális fényképezőgép, ezért kinyomtathatja a kiválasztott képeket, megnézheti, és albumokba rendezheti azokat, mégpedig számítógép használata nélkül. (Lásd: [oldal 38\)](#page-37-5)

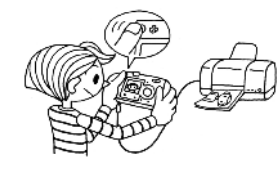

# <span id="page-26-3"></span><span id="page-26-1"></span>*AZ AC ADAPTER HASZNÁLATA*

Hogyan csatlakoztassa az AC adaptert. KÖZVETLEN NYOMTATÁS használatakor, vagy ha a fényképezőgép számítógéphez vagy TV-hez van csatlakoztatva, az AC adapter használata igen hasznos, mivel nem kell vigyáznia a fényképezőgép elemeinek élettartamára.

### <span id="page-26-2"></span>*HOGYAN CSATLAKOZTASSA AZ AC ADAPTERT*

### *FIGYELMEZTETŐ JELZÉS*

- ❏ *Az AC adapter csatlakoztatásakor ellenőrizze, hogy kikapcsolta-e a fényképezőgépet.*
- ❏ *KÖZVETLEN NYOMTATÁS használatakor az AC adapter alkalmazása ajánlott.*

❏ *Az AC adapter NEM tölti a fényképezőgépben levő elemeket.*

#### **AC adapter (MODELL szám: A211H) AC adapter AC kábel**

<span id="page-26-5"></span><span id="page-26-4"></span>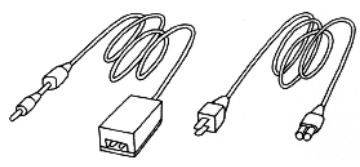

**Az ábrán látható módon csatlakoztassa az AC adaptert.**

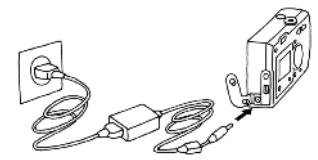

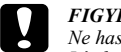

 *FIGYELEM Ne használjon olyan berendezést amely nem szerepel a kézikönyvben. Lásd: [oldal 4](#page-3-2) a biztonsági előírásokkal kapcsolatos részletekért. Az L-300/200 típusú készülékekkel csak a mellékelt AC adaptert használja (MODELL szám: A211H). A mellékelt AC adaptereket ne használja más elektronikus eszközökhöz.*

*Fejezet 3*

# <span id="page-27-0"></span>*SPECIÁLIS FUNKCIÓK*

# <span id="page-27-1"></span>*KÉPERNYŐ ÉS MENÜ GOMB BEÁLLÍTÁSOK*

<span id="page-27-4"></span>A KÉPERNYŐ és a MENÜ gombok funkciói.

### <span id="page-27-2"></span>*KÉPERNYŐ GOMB FUNKCIÓK*

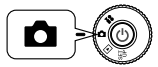

<span id="page-27-8"></span>**Forgassa a TÁRCSAKAPCSOLÓT a FÉNYKÉP MÓD-ra, majd nyomja meg a KI-/BEKAPCSOLÓ gombot.**

**Nyomja meg a KÉPERNYŐ gombot a működtető ikonok KI- és BEKAPCSOLÁSÁHOZ. Valahányszor megnyomja a KÉPERNYŐ gombot, a kijelző a működtető ikonok BE/működtető ikonok KI és az LCD kijelző KI lehetőségek közti választást ajánlja fel.**

<span id="page-27-7"></span>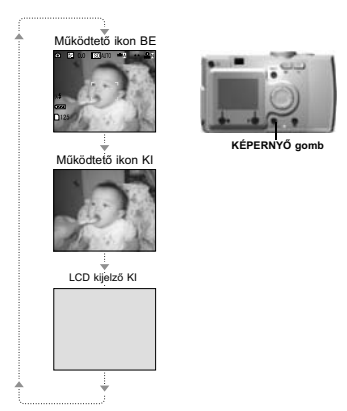

### <span id="page-27-6"></span><span id="page-27-5"></span><span id="page-27-3"></span>*MENÜ GOMB FUNKCIÓK*

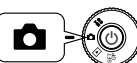

**Forgassa a TÁRCSAKAPCSOLÓT a FÉNYKÉP MÓD-ra, majd nyomja meg a KI-/BEKAPCSOLÓ gombot.**

**1. Nyomja meg a MENÜ gombot és a MENÜ megjelenik az LCD kijelzőn. Valahányszor megnyomja a MENÜ gombot, választhat a MENÜ BE és a MENÜ KI lehetőségek közül.** 

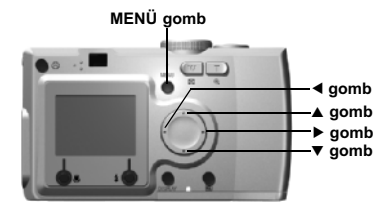

**2. FÉNYKÉP módban, ha megnyomja a MENÜ gombot, használhatja a** <sup>l</sup> <sup>r</sup> **gombokat a menüben történő navigációra. VISSZAJÁTSZÁS módban a Menü elemei mindannyiszor aktívvá**  válnak, mikor megnyomja a **4 P** gombokat.

## <span id="page-28-4"></span><span id="page-28-0"></span>*Képkeretező nyomtatás (P.I.F.) FUNKCIÓ*

**P.I.F. keret**

A Képkeretező NYOMTATÁS (P.I.F) segítségével a rögzített képekhez kapcsolhat (linkelhet) keretet. A KÖZVETLEN NYOMTATÁS segítségével ki is nyomtathatja az összeállított keretet.

#### **Képkeretező NYOMTATÁS ILLUSZTRÁCIÓ**

**Befejezett P.I.F. összetett kép**

A P.I.F. keret nem lesz az eredeti kép szerves része, csak hozzá lesz kapcsolva (linkelve). A nyomtatás során lesznek összerakva.

**Elkészített fénykép**

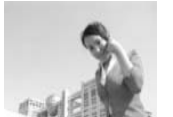

Függőleges keretek is rendelkezésre állnak. Az ábrán látható keret csak egy példa.

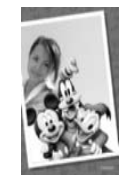

A fényképezőgép memóriájába egyszerre maximum 2 különböző keretet tölthet be. A fényképezőgép 1 betöltött kerettel rendelkezik alapbeállításként. A mellékelt SD memóriakártya 10 különböző keretet tartalmaz. Egyéb hozzáférhető keretek a CD-ROM-on és az EPSON weblapon találhatóak.

#### *TANÁCS*

*P.I.F. mód használatakor egy zöld vonal fog megjelenni az LCD kijelzőn. Fénykép készítésekor ellenőrizze, hogy a zöld vonal megjelenik-e a keret tetején.*

#### *Megjegyzés:*

#### *P.I.F. rögzítés és nyomtatás*

*P.I.F. módban a fényképezőgépbe előre betöltött P.I.F. kereteket fogja használni. Válasszon ki egyet, és készítsen egy fényképet. A fénykép a kiválasztott keretben kerül kinyomtatásra a KÖZVETLEN NYOMTATÁS során. A keretet megváltoztathatja a nyomtatás előtt.* 

*Ha olyan képet másol számítógépére, melyet P.I.F. módban készített, akkor a képet a P.I.F. kerethez kapcsoló link el fog veszni.* 

### <span id="page-28-6"></span>*FIGYELMEZTETŐ JELZÉS*

 *Olyan P.I.F. módban készített képek nyomtatásakor, melyek DPOF formátumúak és memóriakártyára kerültek elmentésre, a Stylus Photo 935 készülékkel történő nyomtatáskor a nyomtatóban először tárolt keret kerül a fényképre.* 

## <span id="page-28-3"></span><span id="page-28-1"></span>*Képkeretező nyomtatás (P.I.F) FÉNYKÉPEZÉS*

### <span id="page-28-2"></span>*FÉNYKÉPEK KÉSZÍTÉSE A KERETEN BELÜL*

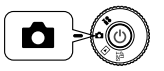

<span id="page-28-7"></span><span id="page-28-5"></span>**Forgassa a TÁRCSAKAPCSOLÓT a FÉNYKÉP MÓD-ra, majd nyomja meg a KI-/BEKAPCSOLÓ gombot.**

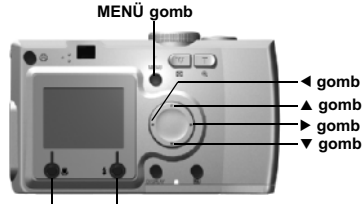

**MAKRO gomb VAKU gomb**

- **1. Nyomia meg a MENÜ gombot, majd használia a**  $\blacklozenge$  **<b>gombokat a P.I.F. kiemelésére. Nyomja meg a VAKU gombot a funkció kiválasztásához.**
- **2. Válassza ki a használni kívánt keretet a ▲▼ gombok segítségével. A kiválasztást a VAKU gombbal érvényesítse.**

A normál nézethez való visszatéréshez nyomia meg a WMAKRO gombot.

**3. Az összeállított P.I.F. kép a kijelzőn megjelenítésre kerül. Most elkészítheti a fényképet.**

#### *Megjegyzés:*

*Az LCD kijelzőn a keret fekete-fehér képként fog megjelenni.*

A normál nézethez való visszatéréshez nyomja meg a MAKRO gombot

#### *Megjegyzés:*

*Ha még egyszer megnyomja a MENÜ gombot, akkor a kijelzőn levő ikonok megváltoznak. A VAKU és a MAKRO beállításokat a szokásos módon végezheti el, annak ellenére, hogy a keret látható marad.*

### <span id="page-29-0"></span>*P.I.F. KÉP MEGTEKINTÉSE*

Az ÁTTEKINTÉS funkció segítségével megnézheti, melyik keretet rendelte a képhez.

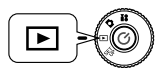

<span id="page-29-7"></span><span id="page-29-6"></span><span id="page-29-5"></span>**Forgassa a TÁRCSAKAPCSOLÓT a VISSZAJÁTSZÁS MÓD-ra, majd nyomja meg a KI-/BEKAPCSOLÓ gombot.**

**KICSINYÍTÉS/NAGYÍTÁS gomb W KICSINYÍTÉS/NAGYÍTÁS gomb T**

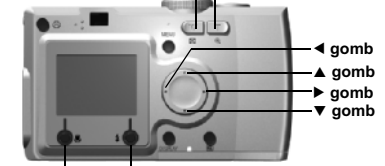

**MAKRO gomb VAKU gomb**

**1. Válassza az ÁTTEKINTÉS lehetőséget a VAKU gomb segítségével.**

Ha nincsenek olyan képek, melyekhez lenne keret rendelve, az ÁTTEKINTÉS menü nem fog megjelenni.

Nyomja meg a **<sup>W</sup>** lehetőséget a KICSINYÍTÉS/NAGYÍTÁS gombon, hogy egyszerre 6 képet tekinthessen meg.

#### **2. A kép a hozzárendelt kerettel fog megjelenni.**

#### *Megjegyzés:*

*A keret nem változtatható meg ekkor, de a közvetlenül a nyomtatás előtt megváltoztatható vagy törölhető. (Lásd: [oldal 41](#page-40-2).)*

Nyomia meg a  $\bigcup$  MAKRO gombot a VISSZAJÁTSZÁS módba való visszatéréshez.

### *TANÁCS*

 *A "***T***" gomb megnyomása a kép nagyítását, a "***W***" gomb megnyomása a kép kicsinyítését fogja eredményezni.*

*A kereten belüli képrészt a* ▲▼◀▶ gombok segítségével mozgathatja.

# <span id="page-29-4"></span><span id="page-29-1"></span>*KERETEK CSERÉJE*

A fényképezőgép memóriájába töltött keretekhez történő hozzáadáshoz vagy ezek megváltoztatásához rendelkeznie kell egy olyan memóriakártyával, melybe már be vannak töltve a csereként funkcionáló keretek. Keretek a mellékelt CD-ROM-on vagy az EPSON weblapon találhatóak.

### <span id="page-29-2"></span>*A CD-ROM HASZNÁLATA*

### *FIGYELMEZTETŐ JELZÉS*

 *Szüksége van egy CD-ROM meghajtóval rendelkező számítógépre. A PRINT Image Framer Tool nevű szoftvernek is telepítve kell lennie a számítógépre.*

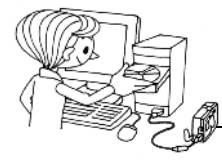

Letöltés a memóriakártyára.

További információkért lásd az for EPSON PRINT Image Framer Tool on-line súgóját.

## <span id="page-29-3"></span>*LETÖLTÉS A WEBRŐL*

### *FIGYELMEZTETŐ JELZÉS*

 *Szüksége van egy Internethez csatlakoztatott számítógépre. Telepítenie kell a PRINT Image Framer Tool szoftvert.*

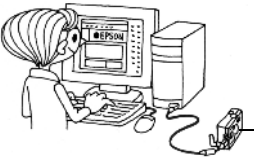

Letöltés a memóriakártyára.

További információkért lásd az EPSON weblapján található on-line súgót.

### *FIGYELMEZTETŐ JELZÉS*

 *A következő utasítások feltételezik, hogy már rendelkezik az SD memóriakártyáról a fényképezőgép saját memóriájába letöltött keretekkel.*

### <span id="page-30-6"></span><span id="page-30-0"></span>*KERETEK TÖRLÉSE*

Hogyan törölhetőek a fényképezőgép saját memóriájában vagy a memóriakártyában található keretek. A törlés olyan esetekben válhat szükségessé, mikor megtelt memóriába szeretne újabb kereteket tölteni.

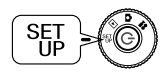

<span id="page-30-12"></span><span id="page-30-11"></span>**Forgassa a TÁRCSAKAPCSOLÓT a BEÁLLÍTÁS MÓD-ra, majd nyomja meg a KI-/BEKAPCSOLÓ gombot.**

- **1. Au** gombok használatával válassza ki a "P.I.F Frames" (P.I.F. keretek) **lehetőséget, majd nyomja meg vagy a▶ gombot, vagy a ♦ VAKU gombot.**
- **2. A fényképezőgép memóriájában tárolt keretek közül a törölni kívántakat <sup>a</sup>**ud **gombok segítségével választhatja ki.**

Megnyomhatja a VAKU gombot is a "In Memory Card" (Memóriakártyában) lehetőség eléréséhez.

#### *Megjegyzés:*

*A memóriakártyában tárolt P.I.F. keretek törléséhez használja a*  r *gombot, hogy*  kiválassza a "In Memory Card" (Memóriakártyában) lehetőséget. Használja a **▲▼** *gombokat a törölni kívánt keretek kijelölésére.*

*Megnyomhatja a VAKU gombot is a "In Camera" (Fényképezőgépben) lehetőség eléréséhez.*

**3. A kiválasztott keret törléséhez nyomja meg a MAKRO gombot. Egy megerősítő üzenet jelenik meg a kijelzőn. Nyomja meg a VAKU gombot a törlési szándék megerősítéséhez.**

Nyomja meg a MAKRO gombot a törlési folyamat megállításához.

### <span id="page-30-5"></span><span id="page-30-1"></span>*KERETEK TELEPÍTÉSE*

Hogyan telepíthet kereteket a memóriakártyából a fényképezőgép saját memóriájába, és fordítva. Ezzel a módszerrel legfeljebb 2 keretet tárolhat a fényképezőgépben.

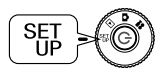

**Forgassa a TÁRCSAKAPCSOLÓT a BEÁLLÍTÁS MÓD-ra, majd nyomja meg a KI-/BEKAPCSOLÓ gombot.**

**1. A A**▼ gombok használatával válassza ki a "P.I.F. Frames" (P.I.F. **keretek) lehetőséget, majd nyomja meg vagy a**  r **gombot, vagy <sup>a</sup> VAKU gombot.**

**2. Ha a memóriakártyáról kíván kereteket telepíteni a fényképezőgép saját memóriájába, használja a**  r **gombot a "In Memory Card"**  (Memóriakártyában) lehetőség kiválasztására, majd használja a **▲▼ gombokat a kívánt keret kijelöléséhez.** 

A MAKRO gomb megnyomásával törölheti a keretet.

#### *Megjegyzés:*

*A fényképezőgép saját memóriájában található keretek átviteléhez használja a*  l*gombot, így a "In Camera" (Fényképezőgépben) lehetőség lesz aktuális. Használja* 

*<sup>a</sup>*ud *gombokat a kívánt keretek kijelölésére.* 

*A MAKRO gomb megnyomásával törölheti a keretet.*

**3. Ha megnyomja a VAKU gombot, egy megerősítő üzenet jelenik meg a kijelzőn. Nyomja meg ismét a VAKU gombot a keret telepítéséhez.**

Nyomia meg a  $\bigcup$  MAKRO gombot a folyamat megállításához.

#### *Megjegyzés:*

*Ha nincs elég szabad memória vagy a fényképezőgépben, vagy a memóriakártyában, akkor a "Not enough free space on the memory card" (Nincs elég szabad hely a memóriakártyában) vagy a "Not enough space in the camera's memory" (Nincs elég szabad hely a fényképezőgép memóriájában) üzenet jelenik meg a kijelzőn. Ilyen esetben a felesleges keretek közül törölnie kell, hogy legyen elég szabad hely a telepítendő keretnek.*

# <span id="page-30-7"></span><span id="page-30-4"></span><span id="page-30-2"></span>*MAKRO MÓD*

A MAKRO mód lehetővé teszi, hogy a fényképezőgéptől 11-50 cm-es távolságon (4,3 – 19,6 hüvelyk) belüli céltárgyakra is lehessen fókuszálni.

Ha a fényképezőgéptől 50 cm-nél távolabbra levő céltár[gy](#page-15-3)at kíván fényképezni, állítsa vissza a készüléket NORMÁL módba. (Lásd: [oldal 16](#page-15-3).)

## <span id="page-30-3"></span>*FÉNYKÉP KÉSZÍTÉSE MAKRO MÓDBAN*

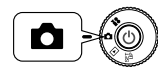

<span id="page-30-13"></span><span id="page-30-10"></span><span id="page-30-9"></span><span id="page-30-8"></span>**Forgassa a TÁRCSAKAPCSOLÓT a FÉNYKÉP MÓD-ra, majd nyomja meg a KI-/BEKAPCSOLÓ gombot.**

### **Nyomja meg a MAKRO gombot a makro módba való visszatéréshez.**

MAKRO módban a kicsinyítés/nagyítás automatikusan **W** állapotban van rögzítve.<br>A KICSINYÍTÉS/NAGYÍTÁS gombok nem használhatóak.

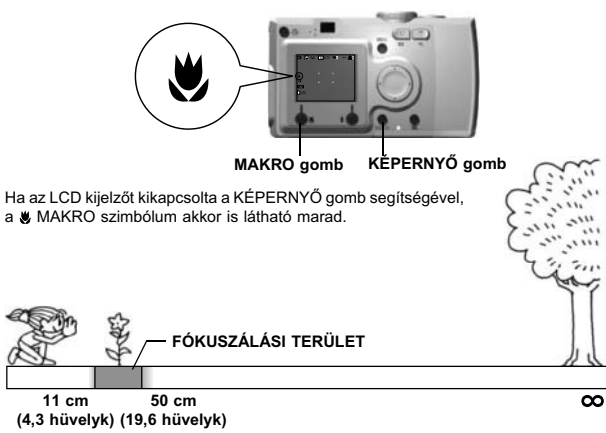

#### *FIGYELMEZTETŐ JELZÉS*

<span id="page-31-11"></span>Emlékezzen a parallaxis problémára a MAKRÓ módban történő fényképezésnél. *Emlékezzen a parallaxis problémára a MAKRÓ módban történő fényképezésnél, mikor a KERESŐ-t használja az LCD kijelző kikapcsolt állapotában. (Lásd: [oldal](#page-16-2)  [17.](#page-16-2))*

*Ha az igen közeli céltárgyak fényképezésénél vakut használ, a kép túlexponálódhat. Lásd: [oldal 21](#page-20-3) a vaku távolságával kapcsolatos bővebb információkért.*

# <span id="page-31-0"></span>*FOLYAMATOS FÉNYKÉPEZÉS*

A ZÁR gombot lenyomva tartva folyamatosan rögzíthet képeket.

### <span id="page-31-1"></span>*FOLYAMATOS FÉNYKÉPEZÉS*

### *FIGYELMEZTETŐ JELZÉS*

*A vaku nem fog működni a folyamatos fényképezés alatt.*

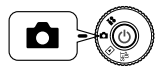

**Forgassa a TÁRCSAKAPCSOLÓT a FÉNYKÉP MÓD-ra, majd nyomja meg a KI-/BEKAPCSOLÓ gombot.**

**1. Nyomja meg a MENÜ gombot, és válassza ki a** □ **FOLYAMATOS FÉNYKÉPEZÉS lehetőséget a 4 P** gombok használatával.

- 2. Válassza ki a BE lehetőséget a ▲▼ gombok segítségével.
- **3. Amíg a ZÁR gombot teljesen lenyomva tartja, a képek folyamatosan rögzítésre kerülnek.**

<span id="page-31-8"></span>Ha a KÉPERNYŐ gomb meg van nyomva, a  $\Box$  FOLYAMATOS szimbólum fogja felcserélni a VAKU szimbólumot.

#### **FOLYAMATOS KÉPRÖGZÍTÉS TÁBLÁZAT**

<span id="page-31-6"></span>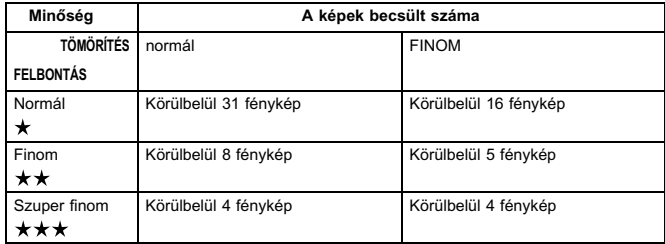

### <span id="page-31-9"></span><span id="page-31-7"></span><span id="page-31-5"></span>*FIGYELMEZTETŐ JELZÉS*

 *A fényképek teljes száma a minőségtől, a tömörítéstől, a memóriakártyán levő szabad hely nagyságától és a környezeti feltételektől függhet.*

# <span id="page-31-4"></span><span id="page-31-2"></span>*TÁJ MÓDOK*

<span id="page-31-10"></span>A programozott TÁJ mód használatakor a fényképezőgép automatikusan az adott feltételekhez legjobban megfelelő beállításokat kapja meg.

A megfelelő mód kiválasztása segít a legjobb minőségű, automatikusan készülő képek létrehozásában. P.I.M. nyomtatással kombinálva a módszert (Lásd: [oldal 38\)](#page-37-6), az eredmény lenyűgöző lesz.

### <span id="page-31-3"></span>*TÁJ MÓD KIVÁLASZTÁSA*

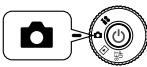

<span id="page-31-12"></span>**Forgassa a TÁRCSAKAPCSOLÓT a FÉNYKÉP MÓD-ra, majd nyomja meg a KI-/BEKAPCSOLÓ gombot.**

- **1. Nyomja meg a MENÜ gombot, és válassza ki a SCENE •** Táj mód lehetőséget a **◀ ▶** gombok használatával.
- 2. **Használia a ▲▼ gombokat a kívánt TÁJ mód kijelölésére.**

# *Megjegyzés: VAKU beállítása TÁJ módban*

Bármelyik vaku beállítás (Lásd: oldal 21.) alkalmazható TÁJ módban. Vegye *Bármelyik vaku beállítás (Lásd: [oldal 21](#page-20-3).) alkalmazható TÁJ módban. Vegye figyelembe, hogy akár a NINCS VAKU, akár a KÖTELEZŐ VAKU beállításokat használja sötét környezetben, az expozíciós idő (a zársebesség) növekedni fog, mégpedig maximum 1/2 másodpercre, ami a fénykép homályossá válásához vezethet. Fotóállvány használata ajánlott a képek homályossá válásának elkerülése érdekében.*

### <span id="page-32-10"></span><span id="page-32-0"></span>*NORMÁL MÓD*

Ez a mód a legjobb a leggyakoribb szituációkban. A VAKU a céltárgy megvilágítottságától függően automatikusan lép működésbe. A ZÁR sebessége úgy lesz meghatározva, hogy a homályosodás minimális legyen.

## <span id="page-32-8"></span><span id="page-32-1"></span>*FEKVŐ MÓD*

Ez a mód a legjobb a szélesen elterülő tájak fényképezéséhez. A VAKU ki van kapcsolva, és a térmélység meg van növelve. Rossz fényviszonyok között a zár sebessége lassabb, így éjszakai képeket is készíthet. Használjon fotóállványt a homályosodás megelőzéséhez.

## <span id="page-32-12"></span><span id="page-32-2"></span>*ÁLLÓ MÓD*

Ez a mód személyek portréképei készítéséhez lett tervezve. A térmélység csökkentett (1-3 m) és a VAKU automatikus a vörös szem effektus hatásának csökkentése érdekében.

KÖTELEZŐ VAKU használatakor sötét környezetben a LASSÚ SZINKRONIZÁLÁSÚ ZÁR funkció be van kapcsolva (Lásd: [oldal 21](#page-20-3).), így téve lehetővé a világosabb háttérrel rendelkező beállítások fényképezését. Fotóállvány használata ajánlott a képek homályossá válásának elkerülése érdekében.

### *FIGYELMEZTETŐ JELZÉS*

*Ha bármelyik TÁJ mód be van állítva, a MAKRO kiválasztásával a fényképezőgép beállításai visszatérnek a NORMÁL módba. Ha törli a MAKRO lehetőséget, a fényképezőgép beállításai NORMÁL módban maradnak.*

# *Megjegyzés: TÁJ mód használatakor*

*A TÁJ módok, az Exif 2.2 szoftver és a PRINT Image Matching II együttes használatakor kapja a lehető legjobb nyomtatás utáni minőséget.*

*Megjegyzés: Egyéb fényképezőgép beállítások és funkciók a TÁJ módban Az Időzítő, az Expozíciós idő beállítása, a Felbontás, a Folyamatos fényképezés, a Digitális kicsinyítés/nagyítás, a Keretek, stb. beállításai nem változnak a TÁJ mód használata miatt.* 

# <span id="page-32-3"></span>*FEHÉR KIEGYENLÍTÉS*

A fehér kiegyenlítés funkció beállítja a fényképezőgépet a különböző világítási körülményekre. A fehér színt minden szituációban megegyező módon ábrázolja. A fényképezőgépnek két fehér kiegyenlítési módja van; automatikus és kézi. A kézi módban megváltoztathatja a színekre vonatkozó beállításokat saját igényei szerint.

### *AÖT*

#### <span id="page-32-11"></span>*Fehér kiegyenlítés és Színhőmérsékletek*

*A világítás a színek igen széles skálájában lehet adott a magas hőmérsékletű forrásokból (például a nap) származó fénytől (mely kékebb) az alacsony hőmérsékletű forrásokból (például világítótestek) származó fényig (mely pirosabb). Az emberi szem automatikusan hozzászokik ezekhez a különbségekhez, így a dolgokat ugyanolyan színűnek látjuk a legtöbb világítási körülmény mellett. A fényképezőgép fényérzékelőit bizonyos szituációkban be kell állítani, hogy a különböző környezeti feltételek mellett a lehető legvalósághűbb színeket lehessen rögzíteni.*

## <span id="page-32-4"></span>*AUTOMATIKUS FEHÉR KIEGYENLÍTÉS*

Ebben a módban a fényképezőgép automatikusan érzékeli a fényforrás tulajdonságait, és beállítja a színeket, így bármilyen világítási feltétel mellett ugyanúgy lesz rögzítve a fehér szín. Ajánljuk, hogy általában ebben a módban használja a fényképezőgépet.

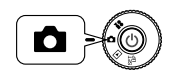

<span id="page-32-7"></span>**Forgassa a TÁRCSAKAPCSOLÓT a FÉNYKÉP MÓD-ra, majd nyomja meg a KI-/BEKAPCSOLÓ gombot.**

- <span id="page-32-9"></span>1. Nyomja meg a MENÜ gombot és használja a ◀▶ gombokat a <u>WB</u> FEHÉR<br>**KIEGYENLÍTÉS kiválasztására**.
- 2. Válassza ki az AUTOMATIKUS lehetőséget a ▲▼ gombok segítségével.

## <span id="page-32-5"></span>*A FEHÉR KIEGYENLÍTÉS KIVÁLASZTÁSA KÉZZEL*

Speciális fehér kiegyenlítési beállításokat választhat ki a különböző feltételek melletti legjobb színhatások eléréséhez; NAPFÉNY, FELHŐS, VILÁGÍTÓTEST, és FÉNYCSŐ.

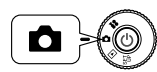

<span id="page-32-6"></span>**Forgassa a TÁRCSAKAPCSOLÓT a FÉNYKÉP MÓD-ra, majd nyomja meg a KI-/BEKAPCSOLÓ gombot.**

- **1. Nyomja meg a MENÜ gombot és használja a**  lr **gombokat a FEHÉR KIEGYENLÍTÉS kiválasztására.**
- **2. A** ud **gombok használatával válasszon az automatikus, a napfény, a felhős, a világítótest és a fénycső lehetőségek közül.**

### *TANÁCS*

#### *A kézi FEHÉR KIEGYENLÍTÉS hatékony használata.*

- □ Fénycsövekkel világított környezetben készített képek színe zöld árnyalatot *Fénycsövekkel világított környezetben készített képek színe zöld árnyalatot vehet fel. Használja a FÉNYCSŐ lehetőséget a kedvezőtlen hatás csökkentésére.*
- ❏ *A világítótestekkel (izzókkal) világított környezetben készített képek színében oda nem illő piros és sárga árnyalatok jelennek meg. Használja a NAPFÉNY lehetőséget a kedvezőtlen hatás csökkentéséhez.*

## <span id="page-33-3"></span><span id="page-33-0"></span>*FÉNYÉRZÉKENYSÉG*

A filmtekercses hagyományos fényképezőgép rögzített fényérzékenységgel rendelkezik, azonban egy digitális fényképezőgép sokkal rugalmasabb e téren. Ha szükséges, bármikor megváltoztathatja kézzel a fényérzékenységet, vagy beállíthatja a fényképezőgépet, hogy ez automatikusan történien.

#### *AÖT*

 *Általánosságban elmondható, hogy a magasabb fényérzékenység (ISO) könnyebb fókuszálást tesz lehetővé és csökkenti a homályosodás valószínűségét. Azonban fényképei szemcsésebbnek fognak tűnni, és csökken a képek színgazdagsága. Az ISO beállítása előtt fontolja meg, hogy a környezeti feltételek és az Ön céljai biztosan igénylik-e a használatát.*

**Képminőség** Finom szemcsézettség Csodálatos színek

<span id="page-33-6"></span>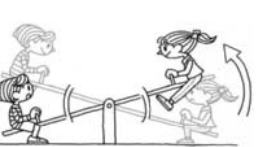

**Rögzítési feltételek** Szuper fókusz Kisebb homályosodás

## <span id="page-33-1"></span>*KAPCSOLÁS AUTOMATIKUS ÉRZÉKENYSÉG MÓDBA*

A fényképezőgép gyári beállítása az AUTOMATIKUS mód, így a készülék használatának megkezdésekor nincs szükség ennek beállítására. A legtöbb körülmény mellett ez a legjobb beállítás. A státusz az LCD kijelzőn ellenőrizhető. Beállíthatja ezt a funkciót a keresővel történő fényképezéskor.

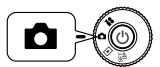

### <span id="page-33-5"></span><span id="page-33-4"></span>**Forgassa a TÁRCSAKAPCSOLÓT a FÉNYKÉP MÓD-ra, majd nyomja meg a KI-/BEKAPCSOLÓ gombot.**

- **1. Nyomja meg a MENÜ gombot és használja a**  l<sup>r</sup> **gombokat az Érzékenység kiválasztására.**
- 2. Válassza ki az AUTOMATIKUS lehetőséget a ▲▼ gombok segítségével.

## <span id="page-33-2"></span>*A FÉNYÉRZÉKENYSÉG KÉZI BEÁLLÍTÁSA*

Az érzékenységet kézi beállításúra is módosíthatja. Akkor használja ezt a módot, ha homályosodási problémákra számít a fényképezőgép mozgása miatt, mikor ellenőrzése alatt kívánja tartani a térmélységet, vagy mikor szabályozni kívánja a VAKU távolságot.

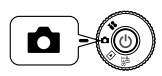

**Forgassa a TÁRCSAKAPCSOLÓT a FÉNYKÉP MÓD-ra, majd nyomja meg a KI-/BEKAPCSOLÓ gombot.**

- **1. Nyomja meg a MENÜ gombot és használja a**  l<sup>r</sup> **gombokat az Érzékenység kiválasztására.**
- 2. **Használja a ▲▼** gombokat a kívánt érzékenység kiválasztására a [100], **[200], vagy [400] értékek közül.**

#### *TANÁCS*

#### *Javaslatok az érzékenység kézi beállításának használatára*

- ❏ *Túlságosan sötét fényviszonyok mellett, mikor vakut nem alkalmazhat. Homályosodás veszélye mellett, mikor vakut nem alkalmazhat.*
- ❏ *Ha a fénykép készítésekor mozgatja a fényképezőgépet. Ha a céltárgy mozog a fénykép készítésekor.*
- ❏ *Ha a MAKRO móddal, vagy a közeli képek készítésével kapcsolatban előre látható problémák merülnek fel. Ha a MAKRO módban, vagy közeli képek készítésekor homályosodást tapasztal az elkészült képeken.*
- ❏ *Ha egy távoli céltárgyat kíván VAKU-val lefényképezni. Kiterjesztheti a VAKU távolságát az érzékenység növelésével.*

## <span id="page-34-2"></span><span id="page-34-0"></span>*AZ EXPOZÍCIÓRA VONATKOZÓ BEÁLLÍTÁSOK ELVÉGZÉSE*

Az expozíció beállításával szabályozhatja, hogy mennyi fény kerüljön a CCD-re. Ez az egész kép fényességére hatással van. Általában nem kell kézi beállításokat végeznie, de van lehetőség növelni + vagy csökkenteni - az expozíciót, ha a feltételek megkívánják.

Ajánlott ezt a lehetőséget kihasználni napfénnyel szemben történő fényképezéskor, vagy ha olyan fényes hátteret kíván rögzíteni, melyet az automatikus érzékelők nem képesek kielégítően kezelni.

## <span id="page-34-1"></span>*BEÁLLÍTÁSOK*

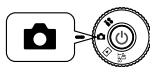

**Forgassa a TÁRCSAKAPCSOLÓT a FÉNYKÉP MÓD-ra, majd nyomja meg a KI-/BEKAPCSOLÓ gombot.**

- **1. Nyomja meg a MENÜ gombot és használja a** <sup>l</sup> <sup>r</sup> **gombokat az EXPOZÍCIÓ BEÁLLÍTÁSA lehetőség kiválasztására.**
- 2. **Válassza ki a beállítani kívánt értéket a ▲▼ gombok segítségével.**

#### *Az expozíció beállításának hatásai*

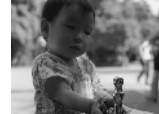

<span id="page-34-3"></span>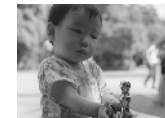

- 2,0 EV ± 0 EV +2,0 EV

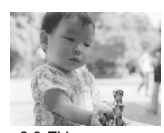

#### *Megjegyzés:*

*Az expozíció beállítása a –2,0 EV és a +2,0 EV értékek között történhet programozott fényképezés során. 9 lépésben állítható ,05 EV értékenként. Ellenőrizheti az elvégzett beállításokat az LCD kijelzőn. (Lásd: oldalak [16,](#page-15-4) [28.](#page-27-0)) Az értékeket akkor is beállíthatja, ha a KERESŐ-t használja.*

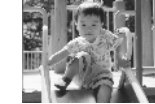

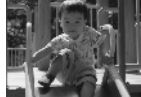

Napfénnyel, vagy fényes háttérrel szemben történő fényképezés: +1,5 EV

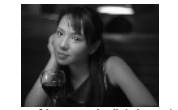

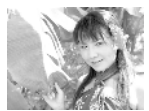

Alacsony fényességű kép: -1,0 EV Magas fényességű kép: +2,0 EV

#### <span id="page-34-4"></span>*TANÁCS*

*Az expozíció beállításának hatékony alkalmazása*

#### *+ Beállítások*

- ❏ *A fehér céltárgyak fehérebbé tételéhez, különösen a MAKRO mód fehér képeihez, a szürke árnyalatok eltávolításához.*
- ❏ *Napfénnyel szemben történő fényképezéskor a céltárgyak világosabbá tételéhez.*
- ❏ *Az olyan céltárgyak világosabbá tételéhez, melyek erős visszaverődött fényben vannak, például strandon, havas tájon, vagy fehér fal közelében. (A háttér kifehéredhet, de a céltárgyak tisztán jelennek meg a képen.)*

#### *- Beállítások*

- ❏ *A fekete céltárgyak sötétebbé tételéhez, a szürke árnyalatok eltávolításához.*
- ❏*Ha a céltárgy reflektorfényben van.*
- ❏ *A fényesség kiegyenlítéséhez, mikor a céltárgyak sötét háttér (például fekete fal) előtt helyezkednek el.*

# <span id="page-35-0"></span>*ALAPÉRTELMEZETT MÓD VISSZAÁLLÍTÁSA*

Hogyan lehet az összes beállítást az alapértelmezettre visszaállítani.

### <span id="page-35-1"></span>*ALAPÉRTELMEZETT MÓD VISSZAÁLLÍTÁSA*

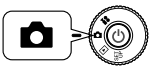

<span id="page-35-10"></span>**Forgassa a TÁRCSAKAPCSOLÓT a FÉNYKÉP MÓD-ra, majd nyomja meg a KI-/BEKAPCSOLÓ gombot.**

- **1. Nyomja meg a MENÜ gombot, és válassza ki a VISSZAÁLLÍTÁS ALAPÉRTELMEZETTRE lehetőséget a** <sup>l</sup> <sup>r</sup> **gombok használatával. A VAKU gomb megnyomásakor egy üzenet jelenik meg a kijelzőn.**
- **2. Az alapértelmezett mód visszaállításához nyomja meg a MAKRO gombot.**

Nyomja meg a VAKU gombot a visszaállítás érvénytelenítéséhez.

# <span id="page-35-2"></span>*RÖGZÍTETT KÉP ADATAINAK MEGTEKINTÉSE*

Hogyan tekintheti meg a rögzített képek technikai adatait.

### <span id="page-35-3"></span>*RÖGZÍTETT KÉP ADATAINAK MEGJELENÍTÉSE*

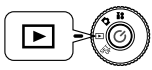

<span id="page-35-12"></span>**Forgassa a TÁRCSAKAPCSOLÓT a VISSZAJÁTSZÁS MÓD-ra, majd nyomja meg a KI-/BEKAPCSOLÓ gombot.**

**1. Nyomja meg a MENÜ gombot, és válassza ki az**  $\overline{\mathbf{i}}$  **<b>INFORMÁCIÓ** lehetőséget a **◀ ▶** gombok használatával.

A kép adatai megjelennek az LCD kijelzőn.

Nyomia meg a  $\triangleleft$  gombot a MENÜ-be való visszatéréshez.

**2. Nyomja meg a ▼ gombot a képhez tartozó adatok többi részének megtekintéséhez.**

Nyomja meg a ▲ gombot az előző adatokat megjelenítő képernyő megjelenítéséhez.

# <span id="page-35-6"></span><span id="page-35-4"></span>*VIDEO KLIPP*

<span id="page-35-14"></span>Hogyan rögzíthet VIDEO KLIPP-et hanggal, és hogyan játszhatja le és törölheti video klippjeit.

### <span id="page-35-5"></span>*VIDEO KLIPP RÖGZÍTÉSE*

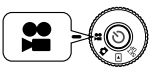

<span id="page-35-13"></span><span id="page-35-11"></span>**Forgassa a TÁRCSAKAPCSOLÓT a VIDEO KLIPP MÓD-ra, majd nyomja meg a KI-/BEKAPCSOLÓ gombot.**

**1. A VIDEO KLIPP képernyő megjelenik az LCD kijelzőn.**

### *FIGYELMEZTETŐ JELZÉS*

 *A hang a VIDEO KLIPP készítésekor kerül rögzítésre. Ellenőrizze, hogy nem takarja-e el a mikrofont a rögzítés ideje alatt.*

**2. Nyomja meg a ZÁR gombot a VIDEO KLIPP rögzítésének megkezdéséhez.**

<span id="page-35-8"></span>A kijelző bal felső sarkában kerül megjelenítésre a VIDEO KLIPP ikon, és a jobb felső sarkában lesz kiírva a rögzített másodpercek száma, amíg a fényképezőgép memóriája meg nem telik.

#### <span id="page-35-9"></span>**3. Nyomja meg ismét a ZÁR gombot, hogy befejezze a rögzítést.**

Miután befejezte a rögzítést, a filmjelenet a memóriakártyába kerül. Az átvitel befejeződése után folytathatja a felvételt.

#### *FIGYELMEZTETŐ JELZÉS*

<span id="page-35-7"></span> *VIDEO KLIPP rögzítése előtt a fókuszt a szokásos módon be kell állítania. A felvétel megkezdése után a fókusz nem változtatható, és a kicsinyítés/nagyítás gombok nem fognak működni.*

#### *Megjegyzés: VIDEO KLIPP felbontás kiválasztása*

*Ha megnyomja a MENÜ gombot a VIDEO KLIPP módban, akkor a Felbontás képernyő fog megjelenni a kijelzőn.*

*Használja a* ud *gombokat a 320 X 240, és a 160 X 120 pixeles felbontások közötti választáshoz. A Felbontás képernyő eltűnik, ha ismét megnyomja a MENÜ gombot.*

<span id="page-36-9"></span>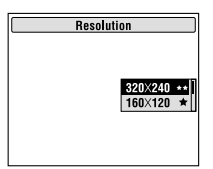

#### *Megjegyzés:*

*A VIDEO KLIPP fájlok igen nagy méretűek. Ellenőrizze, hogy van-e elég szabad memória, mielőtt elkezdi a felvételt.*

<span id="page-36-5"></span>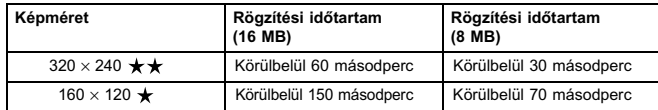

*A keret-adatok szintén az SD memóriakártyára lesznek telepítve. Emiatt a táblázatban szereplő értékek a valóságban kevesebbek lehetnek.*

### <span id="page-36-0"></span>*KLIPP VISSZAJÁTSZÁSA*

Az LCD kijelző használatával megnézheti a rögzített VIDEO KLIPP-eket.

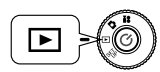

<span id="page-36-8"></span><span id="page-36-6"></span>**Forgassa a TÁRCSAKAPCSOLÓT a VISSZAJÁTSZÁS MÓD-ra, majd nyomja meg a KI-/BEKAPCSOLÓ gombot.**

**1.** Válasszon ki egy filmjelenetet a ◀▶ gombok segítségével.

A VIDEO KLIPP információi megjelennek az LCD kijelzőn.

#### *Megjegyzés:*

*Nyomja meg a* **<sup>W</sup>** *KICSINYÍTÉS/NAGYÍTÁS gombot, ha több képet kíván megnézni egyszerre. A ikon fog megjelenni a VIDEO KLIPP-ekkel való munka esetében.*

### **2. Nyomja meg a VAKU gombot a VIDEO KLIPP visszajátszásához.**

Nyomja meg a MAKRO gombot a visszajátszás megállításához. Nyomja meg ismét a  $\bigcup_{n=1}^{\infty}$  MAKRO gombot a visszajátszás folytatásához.

#### *Megjegyzés:*

#### *Hangszóró hangerő*

*Beállíthatja a hangszóró hangerejét a* ▲▼ gombok használatával.

### <span id="page-36-1"></span>*VIDEO KLIPPEK TÖRLÉSE*

VIDEO KLIPP-ek törlése az SD memóriakártyából. (Lásd: [oldal 25](#page-24-4))

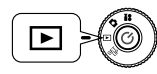

<span id="page-36-7"></span><span id="page-36-3"></span><span id="page-36-2"></span>**Forgassa a TÁRCSAKAPCSOLÓT a VISSZAJÁTSZÁS MÓD-ra, majd nyomja meg a KI-/BEKAPCSOLÓ gombot.**

**1. Keresse meg a VIDEO KLIPP-et a** l r **gombok használatával, majd a MAKRO gomb segítségével válassza ki.**

A VIDEO KLIPP információi megjelenítésre kerülnek az LCD kijelzőn.

Nyomja meg a **<sup>W</sup>** lehetőséget a KICSINYÍTÉS/NAGYÍTÁS gombon, hogy egyszerre 6 képet tekinthessen meg. A VIDEO KLIPP ikon megjelenik. A ikon fog megjelenni a VIDEO KLIPP-ekkel való munka esetében.

<span id="page-36-4"></span>**2. <sup>A</sup>**ud **gombok használatával választhat a "Delete this file" (Fájl törlése) vagy az "Delete all files" (Összes fájl törlése) lehetőségek közül. Nyomja meg a gombot a törlés megerősítéséhez.**

Ha nem kíván egyetlen fájlt sem törölni, nyomia meg a **W**MAKRO gombot. Ha az adat védett, akkor "This file cannot be deleted because it is locked." (A fájl nem törölhető, mert védett.) vagy a "Cannot be deleted." (Nem törölhető.) képernyő fog megjelenni. (Lásd: [oldal 55](#page-54-4).)

**3. Ha még mindig van adat a memóriakártyán, a kijelző visszatér a VISSZAJÁTSZÁS képernyőhöz. Ha nincs több adat, a "No images" (Nincs kép) üzenet jelenik meg.**

# <span id="page-37-0"></span>*Fejezet 4 KÖZVETLEN NYOMTATÁS*

# <span id="page-37-5"></span><span id="page-37-1"></span>*KÖZVETLEN NYOMTATÁS*

A fényképezőgépről közvetlenül a nyomtatóra történő nyomtatást KÖZVETLEN NYOMTATÁS-nak hívják. A fényképezőgépről közvetlenül, számítógép igénybe vétele nélkül tudja kinyomtatni képeit. A különböző modellek különböző képességekkel és hardverrel rendelkeznek, így ajánlott ellenőrizni nyomtatója és fényképezőgépe kompatibilitását a használat előtt.

#### *FIGYELMEZTETŐ JELZÉS*

*A használandó kábel a nyomtató típusától függ. Kérjük tekintse át a következő listát.*

### <span id="page-37-2"></span>*KOMPATÍBILIS NYOMTATÓK LISTÁJA*

#### **L300/200 kompatíbilis nyomtatók**

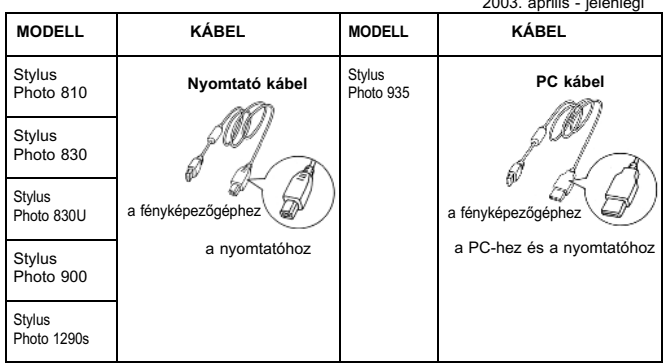

*Megjegyzés: A fényképezőgép minden rögzített képhez tartozó beállítást és információt Exif.2.2 formátumban tárolja. Az információk közé tartozik a TÁJ mód és az Alacsony fényviszonyú módok adatai.*

*A PRINT Image Matching segítségével bármilyen, a rendszert támogató nyomtatón végezheti nyomtatási feladatait.*

### <span id="page-37-6"></span>*AÖT*

<span id="page-37-11"></span><span id="page-37-10"></span><span id="page-37-8"></span> $2000 \times 200 = 100$ 

#### *Az Exif nyomtatásról és a PRINT Image Matching lehetőségről*

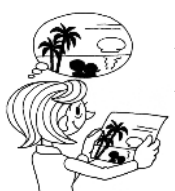

<span id="page-37-7"></span>*A PRINT Image Matching egy program, mely a digitális fényképezőgéppel és a nyomtatóval együttműködve igen jó minőségű fényképnyomtatást tesz lehetővé. A fényképezőgéppel készített képek elküldhetők a nyomtatónak, mely a képeket tökéletes minőségben képes kinyomtatni. A legaktuálisabb információkért látogassa meg az EPSON weblapot.*

#### *FIGYELMEZTETŐ JELZÉS*

<span id="page-37-9"></span>*Ha olyan nyomtatóval nyomtat, mely nem támogatja a PRINT Image Matching lehetőséget, vagy valamely fénykép-szerkesztő programmal változtatásokat eszközölt a képeken, akkor a PRINT Image Matching paraméterek nem fognak érvényre kerülni. A kép hagyományos adatként lesz kezelve (kinyomtatva), és nem fogja tartalmazni a fényképezőgép segítségével elvégzett változtatásokat.*

## <span id="page-37-4"></span><span id="page-37-3"></span>*KÖZVETLEN NYOMTATÁSI FOLYAMAT*

Ellenőrizze, hogy a megfelelő kábelt használja-e a fényképezőgép és a nyomtató összekapcsolására.

Kapcsolja be a nyomtatót és helyezze készenléti üzemmódba. Kérdés esetén forduljon a nyomtató kézikönyvéhez.

#### *FIGYELMEZTETŐ JELZÉS*

 *A nyomtatási folyamat gyorsan lemeríti az elemeket. Az AC adapter használata ajánlott nyomtatáskor.*

### <span id="page-38-0"></span>*AZ LCD KIJELZŐN LÁTHATÓ KÉP NYOMTATÁSA*

Csak az LCD kijelzőn látható képek kerülnek kinyomtatásra.

<span id="page-38-7"></span>**Forgassa a TÁRCSAKAPCSOLÓT a VISSZAJÁTSZÁS MÓD-ra, majd nyomja meg a KI-/BEKAPCSOLÓ gombot.**

**1. A NYOMTATÁS gomb a képernyőt KÖZVETLEN NYOMTATÁS módba változtatja, és kiemeli a "Megjelenített kép" lehetőséget.**

Nyomja meg a MAKRO gombot a VISSZAJÁTSZÁS módba való visszatéréshez.

**2. Nyomja meg a NYOMTATÁS gombot ismét, a kiválasztás**  megerősítéséhez. Használja a ▲▼ gombokat a példányszám **kiválasztására.**

A nyomtatási beállítás megváltoztatásához nyomja meg a MENÜ gombot. (Lásd: [oldal 42](#page-41-0).)

Nyomja meg a VAKU gombot a P.I.F. szerkesztési mód megjelenítéséhez.

**3. Nyomja meg a NYOMTATÁS gombot a nyomtatás megkezdéséhez.**

Nyomia meg a  $\bigcup$  MAKRO gombot a nyomtatás visszavonásához.

### <span id="page-38-1"></span>*A MEMÓRIÁBAN LEVŐ ÖSSZES KÉP NYOMTATÁSA*

Hogyan nyomtathatja ki a memóriakártyán levő összes képet.

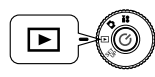

**Forgassa a TÁRCSAKAPCSOLÓT a VISSZAJÁTSZÁS MÓD-ra, majd nyomja meg a KI-/BEKAPCSOLÓ gombot.**

**1. Nyomja meg a NYOMTATÁS gombot a képernyő KÖZVETLEN NYOMTATÁS módba való változtatásához.**

Nyomja meg a MAKRO gombot a VISSZAJÁTSZÁS módba való visszatéréshez.

# 2. **Használja a ▲▼** gombokat az "Összes kép" kiválasztásához, majd nyomja meg a **A** NYOMTATÁS gombot.

A nyomtatási beállítás megváltoztatásához nyomja meg a MENÜ gombot. (Lásd: [oldal 42](#page-41-0).)

A képek megtekintéséhez nyomia meg a  $\blacklozenge$  gombokat. A példányszámot a  $\blacktriangle$  gombok használatával választhatja ki minden egyes képhez. Az alapértelmezett beállítás 1 másolat példány. Beállíthatja a "--" jelet is, ha egy adott képet nem kíván kinyomtatni.

Nyomja meg a MAKRO gombot az előző lépéshez való visszatéréshez.

Nyomja meg a VAKU gombot a P.I.F. szerkesztési mód megjelenítéséhez.

<span id="page-38-5"></span>**3. Nyomja meg a NYOMTATÁS gombot a nyomtatás megkezdéséhez.**

Nyomja meg a  $\bigcup$  MAKRO gombot a nyomtatás visszavonásához.

#### *FIGYELMEZTETŐ JELZÉS*

<span id="page-38-3"></span> *A fényképezőgép, és a StylusPhoto935 kijelzi a még el nem készült nyomatok számát az LCD kijelzőn. Azonban a kijelzett számok különbözhetnek. (Tételezzük fel, hogy a felhasználó 2 képet szeretne A-ból, 3 képet B-ből, és jelenleg 2 kép van A-ból és az első kép van B-ből kinyomtatva. Ebben az esetben a fényképezőgép 2/5 értéket jelez, a nyomtató pedig 2/3-at.) A fényképezőgép a ki nem nyomtatott fényképek számát jelzi ki, a nyomtató pedig az egyes képekre számított el nem készült nyomatok számát.*

## <span id="page-38-2"></span>*KIVÁLASZTOTT KÉPEK NYOMTATÁSA*

Hogyan válasszon ki és nyomtasson ki egy képet.

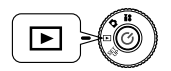

<span id="page-38-6"></span>**Forgassa a TÁRCSAKAPCSOLÓT a VISSZAJÁTSZÁS MÓD-ra, majd nyomja meg a KI-/BEKAPCSOLÓ gombot.**

<span id="page-38-4"></span>**1. Nyomja meg a NYOMTATÁS gombot a képernyő KÖZVETLEN NYOMTATÁS módba való változtatásához.**

Nyomia meg a W MAKRO gombot a VISSZAJÁTSZÁS módba való visszatéréshez.

- 2. **Használja a ▲▼** gombokat a "Kiválasztott képek" kiválasztásához, majd nyomia meg a NYOMTATÁS gombot.
- **3. Használja a ◀▶ gombokat a képek közti választáshoz, majd a ▲▼ gombok segítségével adja meg a kívánt példányszámokat.**

A MAKRO gomb megnyomásával visszatérhet a 2. lépéshez.

A nyomtatási beállítás megváltoztatásához nyomja meg a MENÜ gombot. (Lásd: [oldal 42](#page-41-0).)

Nyomja meg a VAKU gombot a P.I.F. szerkesztési mód megjelenítéséhez.

**4. Nyomja meg a NYOMTATÁS gombot a nyomtatás megkezdéséhez.**

Nyomja meg a MAKRO gombot a nyomtatás visszavonásához.

### *FIGYELMEZTETŐ JELZÉS*

 *A van DPOF fájl (lásd: [oldal 45](#page-44-3).), akkor egy üzenet fog megjelenni, mely a beállítások használatának mikéntjére kérdez rá. Ha a beállítások alkalmazását elutasítja, akkor az összes kép "0" értékre lesz állítva.*

# <span id="page-39-0"></span>*Képkeretező NYOMTATÁS (P.I.F.) NYOMTATÁS*

A P.I.F. módban készített képeket KÖZVETLEN NYOMTATÁS segítségével kell kinyomtatni, hogy megjelenjen a keret a nyomaton. Minden más nyomtatási mód megszünteti a kapcsolatot (linket) a keret és a kép között, és csak a kép kerül kinyomtatásra, a keret nélkül.

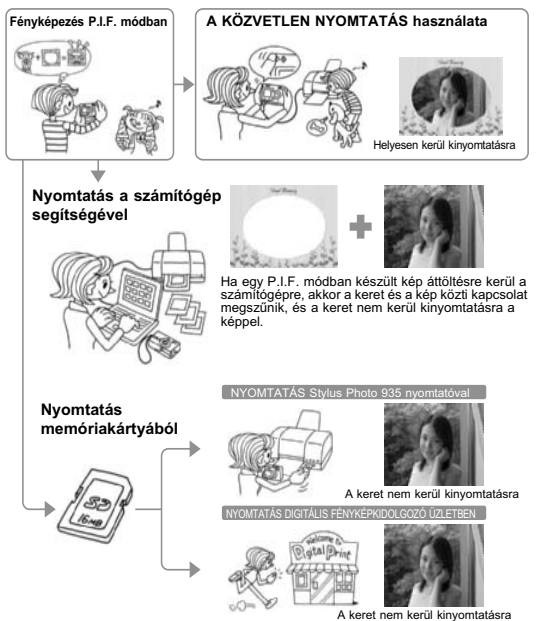

### *FIGYELMEZTETŐ JELZÉS*

*Ha a képek P.I.F. módban készültek, és a memóriakártyában levő adatok DPOF-be vannak állítva, és a képek Stylus Photo 935 nyomtatóval kerülnek kinyomtatásra, akkor a listában az első helyen levő keret lesz kiválasztva.*

## <span id="page-39-3"></span><span id="page-39-1"></span>*Képkeretező NYOMTATÁS (P.I.F.) KÉPEK NYOMTATÁSA*

### <span id="page-39-2"></span>*AZ LCD KIJELZŐN MEGJELENÍTÉSRE KERÜLT P.I.F. KÉPEK NYOMTATÁSA*

Hogyan nyomtassuk P.I.F. módban készült képeket a KÖZVETLEN NYOMTATÁS mód használatával.

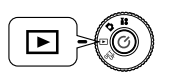

<span id="page-39-4"></span>**Forgassa a TÁRCSAKAPCSOLÓT a VISSZAJÁTSZÁS MÓD-ra, majd nyomja meg a KI-/BEKAPCSOLÓ gombot.**

**1. Válasszon egy P.I.F. képet és jelenítse meg a kijelzőn.**

**NYOMTATÁS gomb MENÜ gomb**

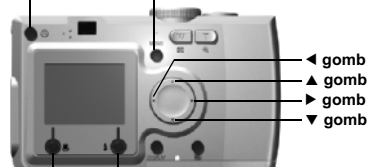

**MAKRO gomb VAKU gomb**

**2. Nyomja meg a NYOMTATÁS gombot a képernyő KÖZVETLEN NYOMTATÁS módba való változtatásához.**

Nyomja meg a MAKRO gombot a VISSZAJÁTSZÁS módba való visszatéréshez.

**3. Nyomja meg ismét a NYOMTATÁS gombot a kép kinyomtatásához.**

Nyomja meg a MENÜ gombot a nyomtatás beállításainak megváltoztatásához. (Lásd: [oldal 42](#page-41-0).)

A MAKRO gomb megnyomásával visszatérhet a 2. lépéshez.

### <span id="page-40-0"></span>*EGYÉB P.I.F. NYOMTATÁSI LEHETŐSÉGEK*

Kinyomtathatja az összes, vagy csak a kiválasztott P.I.F. módban készült képeket.

**Forgassa a TÁRCSAKAPCSOLÓT a VISSZAJÁTSZÁS MÓD-ra, majd nyomja meg a KI-/BEKAPCSOLÓ gombot.**

**1. Nyomja meg a NYOMTATÁS gombot. Az LCD kijelzőn megjelenik a nyomtatási képernyő.**

Nyomja meg a  $\bigcup$  MAKRO gombot a VISSZAJÁTSZÁS módba való visszatéréshez.

**2. Használja a** ▲▼ gombokat a nyomtatási lehetőségek közti választásra, majd nyomja meg a 令 NYOMTATÁS gombot.

Ha az "Összes kép" lehetőséget választja, akkor minden kép kinyomtatásra kerül. Azonban kiválaszthat több képet is az összes közül, melyeket csoportként kinyomtathat. (Lásd: [oldal 39](#page-38-1).)

Ha a "Kiválasztott képek" lehetőséget választja, akkor csak az Ön által kijelölt képek kerülnek kinyomtatásra, a saját keretükkel. A nem P.I.F. módban készült képek hagyományos módon kerülnek kinyomtatásra. Mindegyikből több példányt is nyomtathat. (Lásd: [oldal 39](#page-38-2).)

#### *FIGYELMEZTETŐ JELZÉS*

*A van DPOF fájl (lásd: [oldal 45](#page-44-3).), akkor egy üzenet fog megjelenni, mely a beállítások használatának mikéntjére kérdez rá. Ha a beállítások alkalmazását elutasítja, akkor az összes kép "0" értékre lesz állítva.*

**3. Nyomja meg a NYOMTATÁS gombot a nyomtatás megkezdéséhez.**

Nyomja meg a MENÜ gombot a nyomtatás beállításainak megváltoztatásához. (Lásd: [oldal 42](#page-41-0).)

A MAKRO gomb megnyomásával visszatérhet a 2. lépéshez.

### <span id="page-40-2"></span><span id="page-40-1"></span>*KERETEK CSERÉJE*

A keretek megváltoztathatók, cserélhetők a fényképezőgépből történő közvetlen nyomtatás esetén.

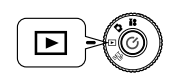

<span id="page-40-5"></span>**Forgassa a TÁRCSAKAPCSOLÓT a VISSZAJÁTSZÁS MÓD-ra, majd nyomja meg a KI-/BEKAPCSOLÓ gombot.**

**1. 1 kép megtekintésekor használja a ◀▶** gombokat, 6 kép megtekintésekor használia a ▲▼◀▶ gombokat a nyomtatásra szánt képek kiválasztására. **Nyomja meg a 帚 NYOMTATÁS gombot a nyomtatási képernyő megtekintéséhez.**

A NYOMTATÁS móddal kapcsolatos további információkért lásd: [oldal 42](#page-41-1).

<span id="page-40-3"></span>**2. Használja a ▲▼ gombokat a kívánt lehetőség kiválasztására, majd nyomia meg a A NYOMTATÁS gombot.** 

Nyomja meg a MENÜ gombot a nyomtatás beállításainak megváltoztatásához. (Lásd: [oldal 42](#page-41-0).)

**3. Nyomja meg a VAKU gombot, és a keretre vonatkozó választások megjelennek a kijelzőn.**

A MAKRO gomb megnyomásával visszatérhet a 2. lépéshez.

**4. Használja a ▲▼ gombokat és jelenítse meg azt a keretet, melyet használni kíván. A keret eltávolításához válassza a "--" jelet.**

<span id="page-40-4"></span>A MAKRO gomb megnyomásával visszatérhet a 2. lépéshez.

**5. Nyomja meg a VAKU gombot, hogy a megjelenített keretet a képhez kapcsolja.**

# <span id="page-41-0"></span>*NYOMTATÁSI BEÁLLÍTÁSOK*

Hogyan válasszunk különböző nyomtatási beállításokat a jobb minőség érdekében.

### <span id="page-41-1"></span>*HOGYAN VÁLTOZTASSUK MEG A NYOMTATÁSI BEÁLLÍTÁSOKAT*

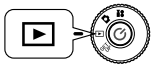

<span id="page-41-5"></span>**Forgassa a TÁRCSAKAPCSOLÓT a VISSZAJÁTSZÁS MÓD-ra, majd nyomja meg a KI-/BEKAPCSOLÓ gombot.**

**NYOMTATÁS gomb MENÜ gomb**

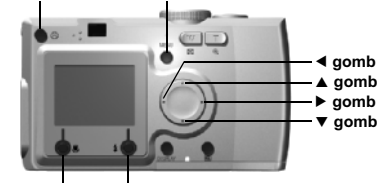

**MAKRO gomb VAKU gomb**

**1. Nyomja meg a NYOMTATÁS gombot a képernyő KÖZVETLEN NYOMTATÁS módba való változtatásához.**

Nyomja meg a MAKRO gombot a VISSZAJÁTSZÁS módba való visszatéréshez.

- **2. Használja a** ▲▼ gombokat a nyomtatási lehetőségek közti választásra, majd nyomja meg a 令 NYOMTATÁS gombot.
- **3. Nyomja meg a MENÜ gombot a NYOMTATÁS BEÁLLÍTÁSA eléréséhez.**

A MENÜ gomb, vagy a MAKRO gomb megnyomásával visszatérhet 2. lépéshez.

Nyomia meg a  $\blacklozenge$  gombokat a "Segédprogram" képernyő megjelenítéséhez.

#### **A következő részek lépésit a 4. után folytatódónak kell tekinteni.**

### <span id="page-41-7"></span><span id="page-41-2"></span>*PAPÍRMÉRET BEÁLLÍTÁSA*

Hogyan adja meg a fényképének megfelelő papírméretet.

#### **Folytatva: [oldal 42](#page-41-1)**

**4. Használja a ▲▼ gombokat, és válassza a "Papírméret"-et.** 

A MENÜ gomb, vagy a  $\mathbf{\mathcal{L}}$  MAKRO gomb megnyomásával visszatérhet 2. lépéshez.

**5. Használia a ◀▶ gombokat a beállítások megváltoztatásához.** 

<span id="page-41-6"></span>A MENÜ gomb, vagy a  $\bigcup$  MAKRO gomb megnyomásával visszatérhet 2. lépéshez.

#### *Megjegyzés:*

*Két fajta méretű Premium Glossy (fényes) papír közül választhat. "4" X 6"/ PM Glossy", "100 X 150 mm/PM Glossy"*

### <span id="page-41-3"></span>*NYOMTATÁSI SZEGÉLY KIVÁLASZTÁSA*

A fényképeket szegéllyel vagy szegély nélkül is kinyomtathatja *A szegélyek nem keverendők össze a keretekkel, mivel az előbbiek a fénykép és a papír széle között húzódó fehér sávok.*

#### **Folytatva: [oldal 42](#page-41-1)**

**4. Használja a ▲▼ gombokat, és válassza a "Szegély"-t.** 

A MENÜ gomb, vagy a  $\bigcup$  MAKRO gomb megnyomásával visszatérhet 2. lépéshez.

<span id="page-41-4"></span>**5. Használia a ◀▶ gombokat a beállítások megváltoztatásához.** 

A MENÜ gomb, vagy a  $\bigcup$  MAKRO gomb megnyomásával visszatérhet 2. lépéshez.

### <span id="page-42-6"></span><span id="page-42-0"></span>*DÁTUM NYOMTATÁSA*

Minden elkészült képhez tárolva van a rögzítés dátuma (év, hónap, nap vagy nap, óra, perc formátumban).

A képekre nyomtathatja a dátumra vonatkozó adatokat.

#### **Folytatva: [oldal 42](#page-41-1)**

**4. Használja a ▲▼ gombokat, és válassza a "Dátum"-ot.** 

A MENÜ gomb, vagy a MAKRO gomb megnyomásával visszatérhet 2. lépéshez.

5. Használja a ◀▶ gombokat a beállítások megváltoztatásához.

A MENÜ gomb, vagy a  $\bigcup$  MAKRO gomb megnyomásával visszatérhet 2. lépéshez.

### *FIGYELMEZTETŐ JELZÉS*

 *A fényképezőgép képes a fénykép és a keret összekapcsolására, és az így keletkezett összetett képet a felhasználó a Közvetlen nyomtatás segítségével kinyomtathatja. Ha a felhasználó a dátum nyomtatását a kerettel együtt választja, akkor a dátum nem kerül kinyomtatásra, mivel a keret már össze lett kapcsolva a képpel, és ez elsőbbséget élvez.*

### <span id="page-42-7"></span><span id="page-42-1"></span>*GYORS NYOMTATÁS*

A fényképeit gyorsabban kinyomtathatja, de a sebesség a minőség rovására fog növekedni. A NAGY SEBESSÉG KI jobb minőségű nyomatokat eredményez.

#### **Folytatva: [oldal 42](#page-41-1)**

**4. Használja a** ud **gombokat, és válassza a "Mód"-ot.**

A MENÜ gomb, vagy a  $\bigcup$  MAKRO gomb megnyomásával visszatérhet 2. lépéshez.

5. Használja a ◀▶ gombokat a beállítások megváltoztatásához.

A MENÜ gomb, vagy a  $\bigcup$  MAKRO gomb megnyomásával visszatérhet 2. lépéshez.

#### *FIGYELMEZTETŐ JELZÉS*

 *Ha a felhasználó a Nagy sebesség módot választja a fényképezőgépen, a StylusPhoto935 a képet "magas" minőségben fogja kinyomtatni. Ha a Normál sebesség módot választja a fényképezőgépen, a StylusPhoto935 a képet "szuper magas" minőségben fogja kinyomtatni.*

A kinyomtatott kép minősége a papírmérettől és a használt nyomtató típusától függ. A P.I.F. (kép), mely az LCD kijelzőn látható, a kinyomtatásra került eredménytől különbözni fog.

# <span id="page-42-4"></span><span id="page-42-2"></span>*NYOMTATÓ SEGÉDPROGRAMOK*

Használhatja a mellékelt nyomtató segédprogramokat.

### <span id="page-42-3"></span>*NYOMTATÓ SEGÉDPROGRAMOK*

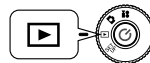

<span id="page-42-8"></span>**Forgassa a TÁRCSAKAPCSOLÓT a VISSZAJÁTSZÁS MÓD-ra, majd nyomja meg a KI-/BEKAPCSOLÓ gombot.**

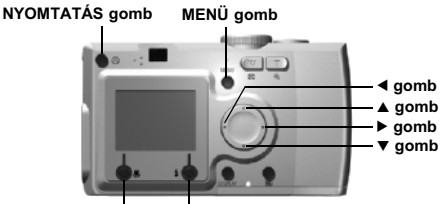

#### <span id="page-42-5"></span>**MAKRO gomb VAKU gomb**

**1. Nyomja meg a NYOMTATÁS gombot a képernyő KÖZVETLEN NYOMTATÁS módba való változtatásához.**

Nyomja meg a MAKRO gombot a VISSZAJÁTSZÁS módba való visszatéréshez.

- **2. Használja a** ▲▼ gombokat a nyomtatási lehetőségek közti választásra, majd nyomia meg a 令 NYOMTATÁS gombot.
- **3. Nyomja meg a MENÜ gombot a NYOMTATÁS BEÁLLÍTÁSA eléréséhez.**

A MENÜ gomb, vagy a  $\bigcup$  MAKRO gomb megnyomásával visszatérhet 2. lépéshez.

**4. Nyomja meg a**  r **gombot a "Segédprogram" képernyő megjelenítéséhez.**

Nyomja meg a < gombot a "Print Setup" (Nyomtatás beállítása) képernyőhöz való váltáshoz.

**A következő részek lépésit az 5. után folytatódónak kell tekinteni.**

### <span id="page-43-4"></span><span id="page-43-0"></span>*PRÓBANYOMTATÁS*

Használhatja a "Nozzle Check" (Nozzle ellenőrzés) lehetőséget a nyomtató teszteléséhez, ha probléma merül fel a kinyomtatott képpel.

#### **Folytatva: [oldal 43](#page-42-3)**

**5. Használja a ▲▼ gombokat, és válassza ki a "Nozzle Check" (Nozzle ellenőrzés)-t.**

A MENÜ gomb, vagy a  $\bullet$  MAKRO gomb megnyomásával visszatérhet 2. lépéshez.

**6. Nyomja meg a VAKU gombot.**

A "Print a Nozzle Check pattern? Load A4 or Letter size paper." (Nozzle minta nyomtatása? Töltsön a nyomtatóba egy A4 vagy Letter méretű lapot.) üzenet jelenik meg a kijelzőn. Helyezze a megfelelő papírt a nyomtatóba, majd nyomja meg a VAKU gombot a Nozzle ellenőrző minta kinyomtatásához.

*Ellenőrizze a kinyomtatott Nozzle ellenőrző mintát, és ha probléma merül fel, forduljon a nyomtató kézikönyvéhez.* 

### *FIGYELMEZTETŐ JELZÉS*

*Ha a nyomtató nem támogatja a Nozzle ellenőrző minta lehetőséget, "This funcion cannot be performed from the camera with the printer you are using." (A funkció nem használható a nyomtató miatt.) üzenet jelenik meg a kijelzőn. Ilyen esetben forduljon a nyomtató kézikönyvéhez.*

## <span id="page-43-3"></span><span id="page-43-2"></span><span id="page-43-1"></span>*FEJTISZTÍTÁS*

Ha a kinyomtatott képek elmaszatoltnak tűnnek, vagy a nyomtatás foltos képet eredményez, használja ezt a segédprogramot a nyomtató fejének tisztítására.

### **Folytatva: [oldal 43](#page-42-3)**

**5. Használia a ▲▼** gombokat, és válassza a "Head Cleaning" (Feitisztítás)-t.

<span id="page-43-5"></span>A MENÜ gomb, vagy a MAKRO gomb megnyomásával visszatérhet 2. lépéshez.

**6. Nyomja meg a VAKU gombot.**

Ekkor a "Clean the print head?" (Nyomtató fejének tisztítása?) üzenet jelenik meg a kijelzőn.

Nyomja meg a VAKU gombot tisztítási folyamat megkezdéséhez.

### *FIGYELMEZTETŐ JELZÉS*

 *Ha a nyomtató nem támogatja a Fejtisztítás lehetőséget, "This function cannot be performed from the camera with the printer you are using." (A funkció nem használható a nyomtató miatt) üzenet jelenik meg a kijelzőn. Ilyen esetben forduljon a nyomtató kézikönyvéhez.*

### <span id="page-44-3"></span><span id="page-44-1"></span><span id="page-44-0"></span>*DIGITÁLIS NYOMTATÁS-RENDELŐ FORMÁTUM (DPOF)*

A DPOF a Digital Print Order Format angol kifejezés rövidítése, mely Digitális nyomtatás-rendelő formátum-ot jelent. Ez a formátum lehetővé teszi az SD memóriakártyára történő információk rögzítését, beleértve, hogy mely képek és milyen példányszámban kerüljenek kinyomtatásra.

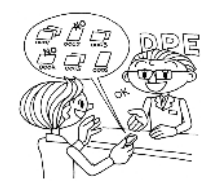

A fényképezőgépen használhatja a NYOMTATÁS gombot a különböző képek kiválasztásához és DPOF formátumúvá alakításához. Ezen információk memóriakártyára történő mentésével igen könnyedén kezelheti nyomtatási feladatit a DPOF formátumot ismerő nyomtatók segítségével.

Számítógépre nincsen szükség a művelethez. Egyszerűen használja az LCD kijelző beállítási lehetőségeit a fájlok kezeléséhez.

### *FIGYELMEZTETŐ JELZÉS*

 *A keret információk nem olvashatóak a DPOF formátum használatával. A P.I.F. linkelt képek nem kerülnek tökéletesen kinyomtatásra a DPOF nyomtatók segítségével.*

### <span id="page-44-2"></span>*FÉNYKÉPEK MENTÉSE DPOF FOMÁTUMRA*

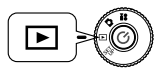

<span id="page-44-7"></span>**Forgassa a TÁRCSAKAPCSOLÓT a VISSZAJÁTSZÁS MÓD-ra, majd nyomja meg a KI-/BEKAPCSOLÓ gombot.**

**1. Nyomja meg a NYOMTATÁS gombot a képernyő KÖZVETLEN NYOMTATÁS módba való változtatásához.**

Nyomia meg a W MAKRO gombot a VISSZAJÁTSZÁS módba való visszatéréshez.

<span id="page-44-4"></span>**2. A** ud **gombok használatával válassza a "Make print order." (Nyomtatás-rendelés készítése.) lehetőséget, majd nyomja meg a NYOMTATÁS gombot.**

A MAKRO gomb megnyomásával visszatérhet a 1. lépéshez.

#### *FIGYELMEZTETŐ JELZÉS*

 *A van DPOF fájl akkor egy üzenet fog megjelenni, mely a beállítások használatának mikéntjére kérdez rá. Ha nem választja ezeket a beállításokat, a létező DPOF fájlok törlődni fognak.*

#### <span id="page-44-8"></span>*Megjegyzés: Üzenet ikonok*

- *Megtekinthető az LCD kijelzőn, de nem nyomtatható.* ▩
- **3. A ◀ ▶** gombokkal jelölje ki a DPOF fomátumúként kinyomtatandó képet. **Használja a** l r **gombokat a példányszám beírásához. Majd nyomja meg a VAKU gombot az adat memóriakártyára történő rögzítéséhez.**

<span id="page-44-5"></span>DPOF formátumú nyomtatás-rendelés készítésekor egy képből 99 példányt nyomtathat. 999 példányt nyomtathat maximálisan, de DPOF segítségével 9999 példányt is készíthet egyetlen képből. Nyomja meg a MAKRO gombot a visszavonáshoz.

### *AÖT*

#### *DPOF nyomtatási lehetőségek*

- ❏ *A kiválasztott képeket az [EPSON PhotoQuicker] segítségével nyomtathatja ki, ha a fényképezőgépet a számítógéphez csatlakoztatja, és elindítja az EPSON Camera Starter programot.*
- <span id="page-44-6"></span>❏ *A kiválasztott képeket kinyomtathatja, ha a memóriakártyát DPOF fájlok olvasására képes nyomtatóba helyezi.*
- ❏ *Ha eltávolítja a fényképezőgépből a memóriakártyát, és elviszi a helyi digitális fényképkidolgozó üzletbe, akkor ott is ki tudják nyomtatni fényképeit.*

#### *FIGYELMEZTETŐ JELZÉS*

A keret-adatokat nem képesek olyasni a DPOF nyomtatók. A kerettel rendelkező *A keret-adatokat nem képesek olvasni a DPOF nyomtatók. A kerettel rendelkező képek csak a KÖZVETLEN NYOMTATÁS módszerek segítségével nyomtathatók ki. (Lásd: [oldal 38](#page-37-4).)*

## <span id="page-45-6"></span><span id="page-45-0"></span>*HANG ÉS ZÁR BEÁLLÍTÁSOK*

Kiválaszthatja a megfelelőt a különböző zár felengedő hangok közül, és be- vagy kikapcsolhatja a zár és az egyéb fényképezőgéppel kapcsolatos műveletek hangjait.

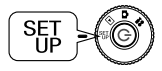

**Forgassa a TÁRCSAKAPCSOLÓT a BEÁLLÍTÁS MÓD-ra, majd nyomja meg a KI-/BEKAPCSOLÓ gombot.**

<span id="page-45-11"></span>A BEÁLLÍTÁS menü megjelenik az LCD kijelzőn.

**1. Használja a ▲▼** gombokat a "Shutter" (Zár) vagy a "Sound" (Hangok) **kiválasztásához. Használja a**  l r **gombokat a beállítások megváltoztatásához.**

**Zárhang beállítások**

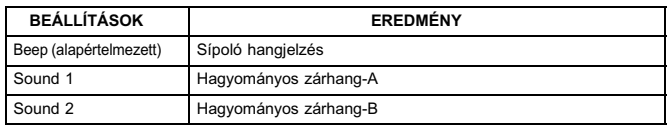

#### <span id="page-45-10"></span>**Hang beállítások**

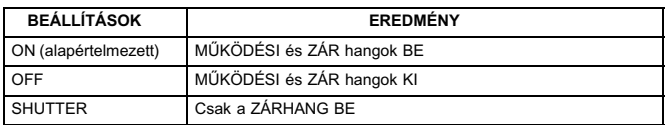

### <span id="page-45-4"></span><span id="page-45-1"></span>*AUTOMATIKUS ENERGIATAKARÉKOSSÁG*

Ha a fényképezőgép bekapcsolt állapotban van, de egy ideje már inaktív, akkor a készülék automatikusan kikapcsol, hogy takarékoskodjon az elemek élettartamával.

**1. Ha több, mint 3 percen keresztül inaktív a fényképezőgép, akkor alvó módba kapcsol.**

Amíg a fényképezőgép Alvó módban van, a zöld fényjelzés villogni fog. Az LCD kijelző kikapcsol, és a CPU is alvó módba lép.

Jelző fény (zöld)

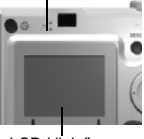

LCD kijelző

*Megjegyzés: Az Alvó módból a ZÁR gomb, vagy bármely más, a készülék hátoldalán levő gomb megnyomásával léphetünk ki. Egyszerűen fordítsa el a TÁRCSAKAPCSOLÓ-t.*

<span id="page-45-12"></span>**2. Ha a fényképezőgép már 10 perce Alvó módban van, akkor automatikusan kikapcsolja magát.**

<span id="page-45-8"></span>A lencsék visszahúzódnak, és lencse fedél bezáródik.

### <span id="page-45-7"></span><span id="page-45-2"></span>*AZ AUTOMATIKUS ENERGIATAKARÉKOSSÁG BEÁLLÍTÁSA*

Megváltoztathatja az automatikus energiatakarékosságra vonatkozó beállításokat. Az alapértelmezett bekapcsolási érték 3 perc, de választhat az 1, 5, vagy a 20 perces értékek közül is.

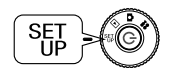

**Forgassa a TÁRCSAKAPCSOLÓT a BEÁLLÍTÁS MÓD-ra, majd nyomja meg a KI-/BEKAPCSOLÓ gombot.**

A BEÁLLÍTÁS menü megjelenik az LCD kijelzőn.

1. **Használja a ▲▼ gombokat az "Power Save" (Energiatakarékosság) kiválasztásához.**

Használja a ◀▶ gombokat a beállítások megváltoztatásához.

*Megjegyzés:*

#### *AC adapter használatakor*

*Ha AC adaptert használ, a fényképezőgép (a beállításoktól függetlenül) 20 perc múlva kapcsol alvó módba. A fényképezőgép 5 perccel az alvó módba lépés után kikapcsol.*

## <span id="page-45-5"></span><span id="page-45-3"></span>*DÁTUM, IDŐ ÉS DÁTUM/IDŐ FORMÁTUMOK*

Hogyan állítsa be a dátumot és az időt

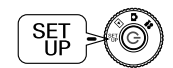

<span id="page-45-9"></span>**Forgassa a TÁRCSAKAPCSOLÓT a BEÁLLÍTÁS MÓD-ra, majd nyomja meg a KI-/BEKAPCSOLÓ gombot.** A BEÁLLÍTÁS menü megjelenik az LCD kijelzőn.

**1. Használja a ▲▼ gombokat a "Date Time" (Dátum és idő) lehetőség kiválasztásához.**

Használja a ◀▶ gombokat az év/hónap/nap kiválasztásához.

*Megjegyzés: A DÁTUM ÉS IDŐ beállításainak maximális értéke 2033.12.31.*

**2. Használja a ▲▼ gombokat a számok megváltoztatásához, majd nyomja meg a VAKU gombot az új érték megerősítéséhez.**

Nyomia meg a  $\mathbf{M}$  MAKRO gombot a kiválasztás törléséhez.

- **3. Használia a ▲▼ gombokat a "Date Format" (Dátum formátum)** kiválasztásához, majd a **∢** pambok segítségével válassza ki a "Y.M.D. 24hr" (É.H.N. 24ó) lehetőséget.
- **4. Használja a ▲▼** gombokat a "M.D.Y." (H.N.É.) kiválasztására. Használja a **∢▶** gombokat az "hr" (ó) beállítás megváltoztatásához. Majd használja **<sup>a</sup>**ud **gombokat a "12 hr" (12 ó) lehetőségre történő átálláshoz.**
- **5. Az új formátumok megerősítéséhez nyomja meg a VAKU gombot.**

<span id="page-46-6"></span>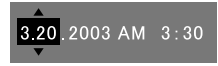

Nyomia meg a **W** MAKRO gombot a kiválasztás törléséhez.

## <span id="page-46-3"></span><span id="page-46-0"></span>*LCD FÉNYERŐSSÉG BEÁLLÍTÁSA*

Beállíthatja az LCD kijelző fényerősségét.

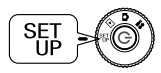

**Forgassa a TÁRCSAKAPCSOLÓT a BEÁLLÍTÁS MÓD-ra, majd nyomja meg a KI-/BEKAPCSOLÓ gombot.** A BEÁLLÍTÁS menü megjelenik a kijelzőn.

Használja a ▲▼ gombokat az "LCD Brightness" (LCD fényerősség) **kiválasztásához.**

Használia a **◀ ▶** gombokat a beállítások megváltoztatásához.

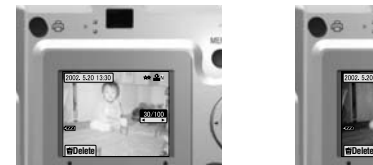

Világosabb LCD kijelző Sötétebb LCD kijelző

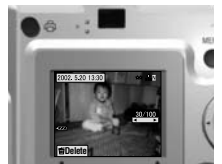

## <span id="page-46-7"></span><span id="page-46-5"></span><span id="page-46-1"></span>*MEMÓRIAKÁRTYA FORMÁZÁS*

Visszaállíthatja a kártyát az alapértelmezett állapotába.

### *FIGYELMEZTETŐ JELZÉS*

- ❏ *A kártyán levő összes adat törlődni fog!*
- ❏ *Vegye figyelembe, hogy a memóriakártya formázásánál minden adat, beleértve a gyárban feltöltött PRINT Image Framer (Képkeretező NYOMTATÁS) kereteket is, törlésre kerül.*
- ❏ *Formázás előtt mentse el a kívánt képeket számítógépére.*
- ❏ *Számítógép segítségével sohase formázza a fényképezőgép memóriáját. Csak a fényképezőgép használatával végezze ezt a műveletet.*

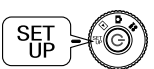

# **Forgassa a TÁRCSAKAPCSOLÓT a BEÁLLÍTÁS MÓD-ra, majd nyomja meg a KI-/BEKAPCSOLÓ gombot.**

### A BEÁLLÍTÁS menü megjelenik az LCD kijelzőn.

- 1. **Válassza a FORMÁZÁS lehetőséget a ▲▼ gombok használatával, majd nyomia meg a ► vagy a 4 VAKU gombot.**
- **2. "All data on the memory card will be erased." (A memóriakártyán levő összes adat törlésre kerül.) üzenet jelenik meg. Nyomja meg a MAKRO gombot a formázás megkezdéséhez.**

<span id="page-46-4"></span>Amennyiben vissza szeretné vonni a "Format" (Formázás) műveletet, nyomja meg újból a VAKU gombot.

# <span id="page-46-2"></span>*Megjegyzés: SD MEMÓRIAKÁRTYA ÍRÁSVÉDELEM*

*Hogyan védje értékes fényképeit a véletlen törléstől. Csúsztassa az SD memóriakártya oldalán levő kis kapcsolót a LEZÁR pozíciót jelentő irányba. A képek nem lesznek törölhetők vagy felülírhatók. Ha olyan fényképet próbál törölni, mely védett kártyán található, akkor "This memory card is write-protected." (A memóriakártya írásvédett.) üzenet jelenik meg a kijelzőn.*

<span id="page-46-8"></span>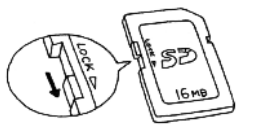

### <span id="page-47-9"></span><span id="page-47-0"></span>*SZABÁLYOK A FÁJLOK ELNEVEZÉSÉRE (Összesítő funkció)*

#### **A fájlok neveire vonatkozó szabályok magyarázata**

### **Egy képfájl nevének formátuma mindig a következő: EPSNXXXXXX.xxx**

A képeket (képfájlokat) és a linkelt fájlokat a fényképezőgép automatikusan meg fogja számozni. Ha a "File Number Reset" (Fájlszámozás visszaállítása) lehetőség BE állapotban van, akkor minden új mappában az EPSN0001.xxx értéktől kezdődnek a fájlnevek.

Ha a "File Number Reset" (Fájlszámozás visszaállítása) KI állapotban van, akkor a számozás összesítő lesz. Például, ha egy memóriakártyán levő utolsó kép az ESPN0500.jpg, akkor egy új memóriakártyán a képek számozása az ESPN0501.jpg névvel fog kezdődni.

### *FIGYELMEZTETŐ JELZÉS*

#### *Memóriakártyák és fájlnevek.*

- ❏ *Ha megváltoztat egy fájlnevet a memóriakártyán, a fényképezőgépnek gondja lehet a fájl további kezelésével.*
- ❏ *Ha a mappák száma eléri a 999-et, vagy a fájlok száma eléri a 9999-et, nem fog tudni újabb fényképeket tárolni a memóriakártyán. Cserélje a kártyát egy újjal.*
- ❏ *Ha adatokat másol a számítógépre, ellenőrizze, hogy a célkönyvtárban nem szerepel-e ugyanolyan nevű (sorszámú) fájl. Az újonnan másolt fájl felülírhatja a régit, így azt elveszítheti.*

## <span id="page-47-1"></span>*FÁJLSZÁMOZÁS VISSZAÁLLÍTÁSA*

Lehetőség van a fájlnevek számozásának alapállapotba való visszaállítására.

## *AÖT*

### *A fájlszámozásról*

*A fényképek automatikusan sorszámozásra kerülnek, így nem állhat elő két megegyező sorszámú fájl. A képek rögzítésük sorrendjének megfelelő számozást kapnak.*

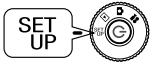

# <span id="page-47-10"></span>**Forgassa a TÁRCSAKAPCSOLÓT a BEÁLLÍTÁS MÓD-ra, majd nyomja meg a KI-/BEKAPCSOLÓ gombot.**

A BEÁLLÍTÁS menü megjelenik az LCD kijelzőn.

Használja a **▲▼** gombokat a "File No. Reset" (Fájlszámozás visszaállítása) kiválasztásához, majd használja a ◀▶ gombokat a BE vagy a KI **lehetőségek kiválasztásához.**

## <span id="page-47-5"></span><span id="page-47-2"></span>*A VIDEO KIMENET BEÁLLÍTÁSA*

Előállhat olyan szituáció, hogy be kell állítani a "video out" (video kimenet) lehetőséget a felhasználó videorendszerének megfelelő értékre, hogy a fényképek megtekintése nem ütközzön akadályba.

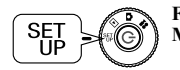

# <span id="page-47-6"></span>**Forgassa a TÁRCSAKAPCSOLÓT a BEÁLLÍTÁS MÓD-ra, majd nyomja meg a KI-/BEKAPCSOLÓ gombot.**

A BEÁLLÍTÁS menü megjelenik az LCD kijelzőn.

Használja a ▲▼ gombokat a "Video out" (Video kimenet) kiválasztásához. Használja a ◀▶ gombokat a beállítások megváltoztatásához.

#### *Megjegyzés:*

*A video jelekről*

<span id="page-47-7"></span>*Kétféle beállítási lehetőség van: az NTSC és a PAL, melyek különböző országokban szabványosak.*

## <span id="page-47-4"></span><span id="page-47-3"></span>*A MENÜ NYELVÉNEK BEÁLLÍTÁSA*

Megváltoztathatja az LCD kijelző által használt nyelvet.

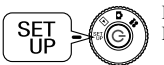

# <span id="page-47-8"></span>**Forgassa a TÁRCSAKAPCSOLÓT a BEÁLLÍTÁS MÓD-ra, majd nyomja meg a KI-/BEKAPCSOLÓ gombot.**

#### A BEÁLLÍTÁS menü megjelenik az LCD kijelzőn.

- **1. Használja a ▲▼ gombokat a "Language" (Nyelv) lehetőség kiválasztásához.Használja a**  r **gombot a nyelvek listájának kiválasztásához.**
- 2. Használja a ▲▼◀▶ gombokat az LCD kijelzőn használni kívánt nyelv **kiválasztásához. Nyomja meg a VAKU gombot a kiválasztás megerősítéséhez.**

### <span id="page-48-0"></span>*A FÉNYKÉPEZŐGÉP ALAPÉRTELMEZETT ÉRTÉKEINEK VISSZAÁLLÍTÁSA*

Hogyan állítsa vissza a fényképezőgép eredeti, gyári alapértelmezett beállításait.

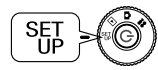

<span id="page-48-2"></span><span id="page-48-1"></span>**Forgassa a TÁRCSAKAPCSOLÓT a BEÁLLÍTÁS MÓD-ra, majd nyomja meg a KI-/BEKAPCSOLÓ gombot.**

A BEÁLLÍTÁS menü megjelenik az LCD kijelzőn.

- **1. Használja a ▲▼** gombokat az ALAPÉRTELMEZETT ÉRTÉKEK VISSZAÁLLÍTÁSA lehetőség kiválasztásához. Nyomja meg a ↓ VAKU **gombot.**
- **2. A fényképezőgép eredeti, alapértelmezett beállításainak visszaállításához nyomja meg a VAKU gombot.**

Az alapértelmezett beállítások visszaállítási folyamatának visszavonásához nyomja meg a MAKRO gombot.

# *Melléklet A*

# <span id="page-49-0"></span>*KIEGÉSZÍTŐ INFORMÁCIÓK*

## <span id="page-49-6"></span><span id="page-49-1"></span>*A fényképezőgép tisztítása*

Fontos, hogy a fényképezőgépet tisztán tartsa, így biztosítva a működés fontos feltételeit.

**C** 

 *FIGYELEM A fényképezőgép karbantartása előtt ellenőrizze, hogy kihúzta-e az AC adaptert a fali csatlakozóaljzatból. Ellenkező esetben áramütést szenvedhet.*

## <span id="page-49-2"></span>*MIKOR IGÉNYEL A FÉNYKÉPEZŐGÉP TISZTÍTÁST*

### <span id="page-49-7"></span>*A FÉNYKÉPEZŐGÉP KÜLSEJÉNEK TISZTÍTÁSA*

Törölje meg a fényképezőgép külsejét egy puha, száraz ruhával. Komolyabb szennyeződés esetén használjon természetes tisztítószerrel megnedvesített ruhát. Törölje meg ismét puha, száraz ruhával.

A lencsék tisztításakor ellenőrizze, hogy a fényképezőgép ki van-e kapcsolva, majd fújja le a könnyen eltávolítható port vagy szennyeződést, esetleg használjon egy lencse- és fényképezőgép-tisztító kefét. Ezután fújjon a lencsére, és távolítson el minden nedvességet egy puha, száraz ruhával.

Az LCD kijelzőt szintén puha, száraz ruhával tisztítsa.

### *AZ ELEM ÉRINTKEZŐINEK TISZTÍTÁSA*

Ha az elem érintkezői vagy kontaktusfelületei az elem fedelén és a rekeszén befeketedik (oxidálódik), meg kell tisztítania azokat egy száraz ruhával. Ha az elem érintkezője piszkos, akkor az elem élettartama lerövidülhet.

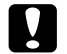

 *FIGYELEM SOHASE használjon illékony vegyszereket, például alkoholt, festék hígítót vagy benzint. Ezek az anyagok károsíthatják a fényképezőgép külsejét. Ugyanez igaz az elem rekeszére is.*

## <span id="page-49-3"></span>*A FÉNYKÉPEZŐGÉP TÁROLÁSA*

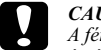

*CAUTION A fényképezőgép precíziós elektronikus alkatrészeket tartalmaz, melyek érzékenyek az erős mágneses mezőre.*

<span id="page-49-10"></span>*Ezt tartsa szem előtt a fényképezőgép tárolásánál. Kérjük olvassa el a BIZTONSÁGI ELŐÍRÁSOK-at, mely ennek a Felhasználói útmutatónak az elején található. További információkért lásd: [oldal 58](#page-57-2), az ÜGYFÉLSZOLGÁLATI SZERVIZ részt.* 

A fényképezőgépet hűvös és száraz helyen tárolja, és távolítsa el az elemeket a korrózió és a szivárgás megelőzése érdekében, ha hosszabb ideig nem szándékozik használni a készüléket.

## <span id="page-49-5"></span><span id="page-49-4"></span>*MŰSZAKI ADATOK: L-300*

**Általános**

<span id="page-49-9"></span><span id="page-49-8"></span>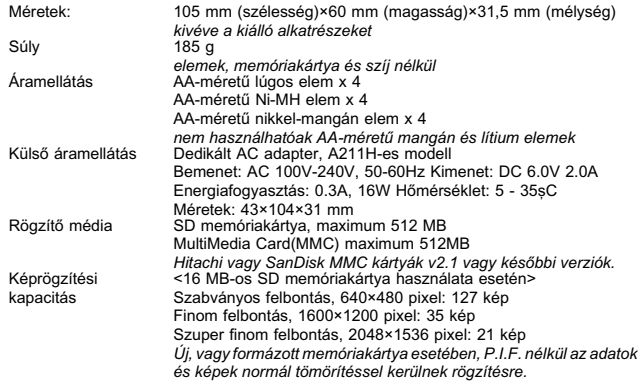

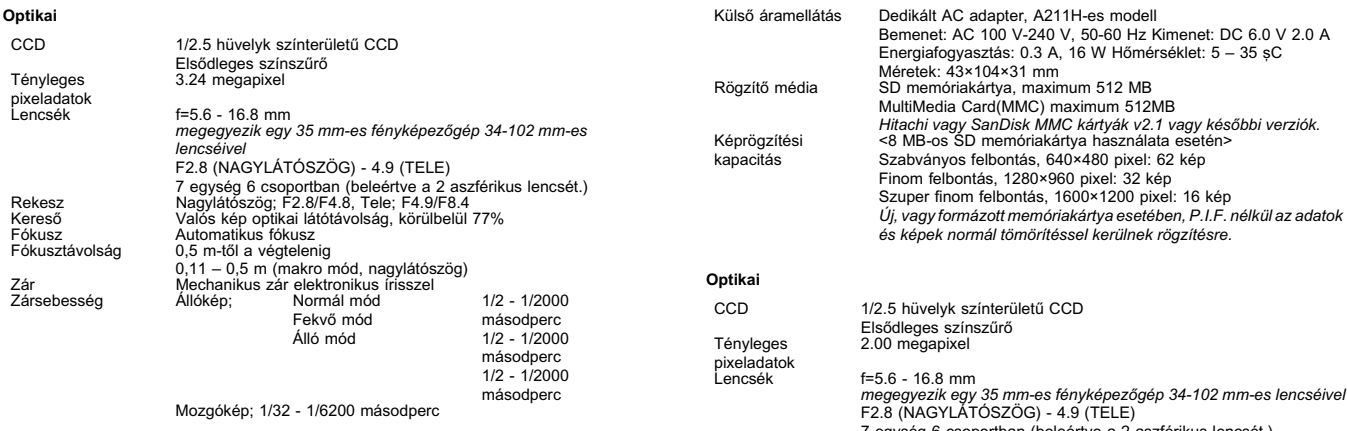

## <span id="page-50-0"></span>*CE JELÖLÉS*

Ez a termék a következő direktívával (direktívákkal) és normával (normákkal) konform: 89/336/EEC Direktíva:

<span id="page-50-7"></span><span id="page-50-6"></span><span id="page-50-5"></span>EN 55022 B Osztály

<span id="page-50-4"></span>EN 55024

## <span id="page-50-1"></span>*MŰSZAKI ADATOK: L-200*

#### **Általános**

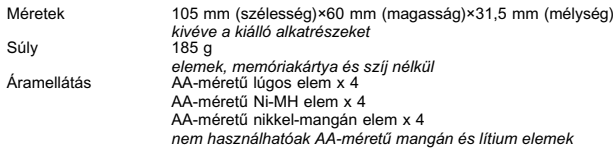

## <span id="page-50-3"></span>F2.8 (NAGYLÁTÓSZÖG) - 4.9 (TELE) 7 egység 6 csoportban (beleértve a 2 aszférikus lencsét.) Rekesz Nagylátószög; F2.8/F4.8, Tele; F4.9/F8.4 Kereső Valós kép optikai látótávolság, körülbelül 77 % Fókusz **Automatikus fókusz**<br>Fókusztávolság **Automatikus fókusz**  Fókusztávolság 0,5 m-től a végtelenig 0,11 – 0,5 m (makro mód, nagylátószög) Zár Mechanikus zár elektronikus írisszel zársebesség – Allókép; Normál mód Fekvő módÁlló mód Mozgókép; 1/32 - 1/6200 másodperc 1/2 - 1/2000 másodperc 1/2 - 1/2000 másodperc 1/2 - 1/2000 másodperc

## <span id="page-50-2"></span>*CE JELÖLÉS*

Ez a termék a következő direktívával (direktívákkal) és normával (normákkal) konform:

89/336/EEC Direktíva:

EN 55022 B Osztály

EN 55024

# *Melléklet B*

# <span id="page-51-0"></span>*HIBAELHÁRÍTÁS*

# <span id="page-51-1"></span>*HIBAELHÁRÍTÁS*

A kézikönyv a készülék használata során felmerülhető néhány egyszerűbb problémát és azok megoldását tartalmazza. Tanulmányozza a problémát, és keresse meg a kézikönyvből a megfelelő megoldást, ha szükséges.

### <span id="page-51-2"></span>*HA HIBÁT, PROBLÉMÁT TAPASZTAL*

- ❏ A fényképezőgéppel kapcsolatos egyszerűbb problémák és megoldások listájához lásd: [oldal 55](#page-54-0).
- ❏ Az LCD kijelző hibaüzeneteinek magyarázatához lásd: [oldal 55](#page-54-0).

# **C**

 *FIGYELEM Ha a fényképezőgéppel kapcsolatban a lentebb felsoroltak egyikét tapasztalja, azonnal vegye ki az elemeket, húzza ki az AC adaptert vagy a töltőt a csatlakozóaljzatból, és vigye vissza a fényképezőgépet a kereskedőhöz, vagy hívja az EPSON ügyfélszolgálatot.*

- ❏ *Ha a fényképezőgép maga, a töltő, vagy az AC adapter túlzottan felhevül, vagy valamilyen hatás következményeként megváltoztatja a formáját.*
- ❏ *Ha szokatlan szagot, hangot vagy füstöt tapasztal. A készülék belsejében magas feszültség uralkodik, tehát ne szedje szét, és óvakodjon az áramütés lehetőségétől.*

### <span id="page-51-3"></span>*MIELŐTT HÍVNÁ AZ ÜGYFÉLSZOLGÁLATOT*

Az ügyfélszolgálat hívása előtt kérdéseivel vagy problémájával először a "Hibaüzenetek listája" fejezethez forduljon. Ha a lista áttekintése után sem talál választ kérdéseire, forduljon szakemberhez.

### *Ha a fényképezőgép széttörik.*

Szakember nélkül nem lehetséges az alkatrészek javítása vagy cseréje. Ha a fényképezőgép széttörik, vagy egyéb hasonló probléma merül fel, vigye vissza a kereskedőhöz, vagy vegye fel a kapcsolatot az EPSON ügyfélszolgálattal.

*Az EPSON ügyfélszolgálattal való kapcsolatfelvételhez lásd: [oldal 58](#page-57-2).*

## <span id="page-51-4"></span>*PROBLÉMÁK A FÉNYKÉPEZŐGÉP TESTÉVEL*

### <span id="page-51-5"></span>*A FÉNYKÉPEZŐGÉP NEM KAPCSOL BE.*

#### **Megfelelően helyezte be az elemeket? ellenőrizze**

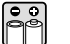

Ellenőrizze a (+-) pólusok irányát, és győződjön meg arról, hogy megfelelően helyezte be az elemeket. (Lásd: [oldal 13](#page-12-4).)

#### **Elegendő az elemek energiaszintje? ellenőrizze**

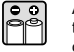

A lemerült elem ikon  $\sqrt{ }$ a kijelzőn azt jelenti, hogy az elemek energiaszintie túl alacsony. Cserélje az elemeket, mikor az  $\overline{\bullet}$ ikon villogni kezd. (Lásd: [oldal 13](#page-12-5).)

#### **Teljesen elfordította a TÁRCSAKAPCSOLÓ-t? ellenőrizze**

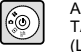

A kívánt mód használatához teljesen fordítsa a megfelelő pontig a TÁRCSAKAPCSOLÓ-t, majd nyomja meg a KI-/BEKAPCSOLÓ gombot. (Lásd: [oldal 13](#page-12-5).)

### *NEM TUD FÉNYKÉPET KÉSZÍTENI.*

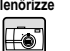

#### **Be van kapcsolva a készülék? ellenőrizze**

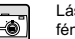

Lásd a [A fényképezőgép nem kapcsol be] részt, és ellenőrizze a fényképezőgépet.

#### **Behelyezte a memóriakártyát? ellenőrizze**

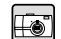

Memóriakártya nélkül nem tud fényképeket készíteni. (Lásd: [oldal 12\)](#page-11-3)

#### **Van elég szabad hely a memóriakártyán? ellenőrizze**

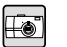

Ha nincs elég szabad hely a memóriakártyán, akkor nem tud fényképeket készíteni. (Lásd: [oldal 12](#page-11-3).)

#### **Lenyomta a ZÁR gombot teljesen, és megfelelően?**

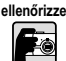

A gombot teljesen, és a készülék alja felé mutató irányban kell lenyomni a fénykép készítéséhez.

#### **Az LCD kijelzőn szereplő fényképeket számoló jelzés 0-t mutat? ellenőrizze**

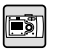

Ez azt jelenti, hogy a memóriakártya megtelt. Másolja a memóriakártya tartalmát a számítógépre, majd törölje azokat a kártyáról, hogy elég szabad hellyel rendelkezzen. (Lásd: [oldal 21](#page-20-4).)

#### **A piros jelzőfény látható? ellenőrizze**

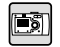

Kapcsolja ki a készüléket. Forgassa a TÁRCSAKAPCSOLÓT a FÉNYKÉP módra, majd kapcsolja be ismét a készüléket. Ha a készülék nem kapcsol ki, távolítsa el az elemeket, vagy húzza ki az AC tápkábelt, helyezze vissza vagy csatlakoztassa vissza azokat, és kapcsolja be a készüléket. Ha a piros jelzőfény még mindig látható, vigye vissza a készüléket a kereskedőhöz, vagy vegye fel a kapcsolatot az EPSON ügyfélszolgálattal.

#### *A KÉSZÜLÉK AUTOMATIKUSAN KIKAPCSOL.*

#### **Az energiatakarékos mód be van kapcsolva? ellenőrizze**

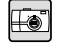

Kapcsolja ki az energiatakarékos üzemmódot. (Lásd: [oldal 46](#page-45-7).)

### *HOSSZÚ IDEIG TART EGY FÉNYKÉP ELKÉSZÍTÉSE.*

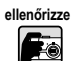

#### **Teljesen lenyomta a ZÁR gombot?**

Általános esetben a ZÁR gombot félig kell benyomnia, majd ott tartania a fókusz beállításának ideje alatt, azután teljesen be kell nyomnia a fénykép elkészítéséhez. (Lásd: [oldal 15](#page-14-3).)

*Ha egyből teljesen benyomja a ZÁR gombot, akkor egy ideig eltart a fókusz és az expozíció beállítása, mielőtt a zár felengedne. Ez hosszabb időnek tűnhet, a két lépésben végrehajtott fényképezésnél.*

#### *NINCS VAKU.*

#### **A vaku nem működik.ellenőrizze**

A VAKU beállításai helyesek? **© "No Flash" (Nincs vaku) Ha a vaku külső** fényre van állítva, fényképezőgép saját vakuja nem fog működni. (Lásd: [oldal](#page-20-3)  [21](#page-20-3).)

### *NEM MŰKÖDIK A VISSZAJÁTSZÁS AZ LCD KIJELZŐN .*

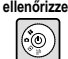

 $\ddagger$ 

#### **Teljesen elfordította a TÁRCSAKAPCSOLÓ-t?**

Fordítsa a TÁRCSAKAPCSOLÓ-t a VISSZAJÁTSZÁS helyzetbe. Ellenőrizze, hogy a KI-/BEKAPCSOLÓ gombot teljesen megnyomta-e (lásd: [oldal 23](#page-22-3).)

# **ellenőrizze**

#### **Az energiatakarékos mód be van kapcsolva?**

Kapcsolja ki az energiatakarékos üzemmódot. (Lásd: [oldal 46](#page-45-7).)

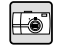

 $\boxed{TV}$ 

#### **A fényképezőgép csatlakoztatva van a TV-hez? ellenőrizze**

Ha a fényképezőgép az elemektől veszi a működéshez szükséges energiát, miközben a TV-hez van csatlakoztatva, az LCD kijelző nem használható.

#### **A fényképezőgép csatlakoztatva van a számítógéphez? ellenőrizze**

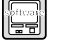

Ha csatlakoztatva van a számítógéphez, az LCD kijelző nem használható.

### *AZ LCD KIJELZŐ SEGÍTSÉGÉVEL TÖRTÉNŐ FÉNYKÉP KÉSZÍTÉSE UTÁN A KIJELZŐ ELTŰNIK.*

#### **Az energiatakarékos mód be van kapcsolva? ellenőrizze**

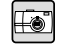

#### Ha az energiatakarékos üzemmód intervalluma 1 percre van beállítva, akkor ez csak azt jelentheti, hogy az energiatakarékos üzemmód helyesen működik.

Megnövelheti azt az intervallumot, így több idő kell a készülék alvó módba kerüléséhez.

A funkciót is ki lehet kapcsolni. (Lásd: [oldal 46](#page-45-7).)

#### **Az elemek energiaszintje megfelelő? ellenőrizze**

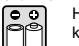

Ha az elemek lemerültek, az LCD kijelző rövid időre kikapcsolhat, amíg a készülék felkészül a következő fénykép készítésére.

### *AZ LCD KIJELZŐ ROSSZUL LÁTHATÓ.*

#### **Próbálta már az LCD kijelző fényerősségét beállítani? ellenőrizze**

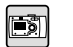

Állítsa be az "LCD Brightness" (LCD fényerősség) lehetőséget. (Lásd: [oldal](#page-46-3)  [47](#page-46-3).)

### *AZ LCD KIJELZŐ FÜGGŐLEGES VONALAKAT JELENÍT MEG.*

#### **A fényképezőgépet igen erős fény felé irányította? ellenőrizze**

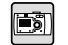

Ha az LCD kijelző segítségével készít fényképeket, az erős fénynek olyan hatása lehet a CCD-re, hogy az vonalakat eredményezhet a kijelzőn. Ezek a vonalak nem fognak megjelenni magán a képen.

#### <span id="page-52-0"></span>*NINCS KÉP A TV KÉPERNYŐJÉN, HA A FÉNYKÉPEZŐGÉP A TV-HEZ VAN KAPCSOLVA.*

#### **Be van kapcsolva a készülék? ellenőrizze**

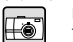

Lásd a [A fényképezőgép nem kapcsol be] részt [oldal 52](#page-51-5), és ellenőrizze a fényképezőgépet.

#### **A fényképezőgép helyesen van csatlakoztatva van a TV-hez? ellenőrizze**

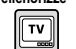

 $\overline{11}$ 

Ellenőrizze, hogy a fényképezőgép az AV kábel segítségével mindkét részen helyesen van-e csatlakoztatva.(Lásd: [oldal 26](#page-25-4).)

#### **A TV be van állítva a fényképezőgépből származó jelek megjelenítésére? ellenőrizze**

Ellenőrizzem, hogy a TV/video kiválasztó be van-e kapcsolva [video] a TV-n. A részletekért forduljon a TV használati útmutatójához.

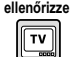

#### **A [video kimenet] helyesen van kiválasztva a fényképezőgépen?**

Ellenőrizze, hogy a [video kimenet] (NTSC/PAL) megfelel-e a TV és az ország szabványainak. (Lásd: [oldal 48](#page-47-5).)

## <span id="page-53-0"></span>*KÉP PROBLÉMÁK*

#### *A KÉPEK HOMÁLYOSAK*

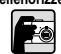

#### **Helyesen alkalmazza az automatikus fókusz lehetőséget? ellenőrizze**

Az automatikus fókusz használatához irányítsa a kereső közepét a céltárgyra, majd nyomja le a ZÁR gombot félig. (Lásd: [oldal 15](#page-14-3).)

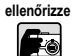

#### **A fényképezőgép a megfelelő távolsági módban van?**

Legye biztos benne, hogy a NORMÁL módban nem készít fényképeket 50 cm-nél közelebbi céltárgyakról. 11 – 50 cm-es távolságokban levő tárgyak fényképezéséhez használja a MAKRO módot. (Lásd: [oldal 31](#page-30-4).)

#### **A lencsék szennyezettek? ellenőrizze**

Fo

Eo

E

Használjon tisztító kefét vagy óvatosan fújja le a lencsére rakódott szennyeződést. Majd fújjon rá ismét, és törölje meg egy puha, száraz ruhával. (Lásd: [oldal 50](#page-49-6).)

#### **A rögzített kép homályos? ellenőrizze**

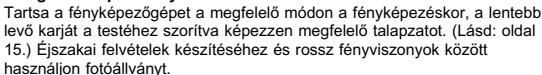

#### **Megérintette a lencséket a fényképezés közben? ellenőrizze**

Ha megérinti a lencséket a fényképezés közben, akkor a lencsék szennyeződhetnek, és a kép homályossá válhat. A fényképezőgép megfelelő tartása segít megelőzni a lencsék beszennyezését.(Lásd: [oldal 15](#page-14-4).) Ha a lencsék szennyezetté válnak, használjon puha, záraz ruhát a megtisztítására. (Lásd: [oldal 50](#page-49-7).)

### *A KÉP TÚL SÖTÉT.*

#### **Használja a vakut. ellenőrizze**

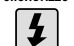

Ej

### A vaku távolságával kapcsolatos bővebb információkért lásd: [oldal 21](#page-20-3). Ha

külső vakut használ, tanulmányozza a használati utasítását.

#### **Állítsa be az expozíciót + irányba. ellenőrizze**

Az Ev szabályozásával is világosíthat fényképein. (Lásd: [oldal 35](#page-34-2).)

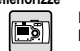

#### **Válasszon nagyobb fényérzékenységet. ellenőrizze**

Ez különösen akkor hatékony megoldás, ha a vaku használatára nincs lehetőség. (Lásd: [oldal 34](#page-33-3))

### *A KÉP TÚL VILÁGOS.*

#### **A fényképezőgépet igen erős fény felé irányította? ellenőrizze**

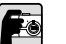

#### Mozgassa a céltárgyat úgy, hogy a fényforrás a fényképezőgép háta mögé kerüljön.

#### **Közeli felvételek készítése során ne használjon vakut. ellenőrizze**

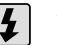

Állítsa be a NINCS VAKU lehetőséget. (Lásd: [oldal 21](#page-20-3).) Ha a kép túl sötét, növelje a fényérzékenységet. (Lásd: [oldal 34](#page-33-3).)

#### **Állítsa be az expozíciót - irányba. ellenőrizze**

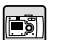

Az Ev szabályozásával is világosíthat fényképein. (Lásd: [oldal 35](#page-34-2).)

### *A KÉP EGY RÉSZE HIÁNYZIK.*

#### **Ujjai nem takarták el a lencséket? ellenőrizze**

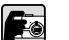

Ha a kereső segítségével készít fényképeket, lehetséges, hogy ujjai, ruházatának pántjai vagy darabjai részlegesen eltakarhatják a lencséket.

#### **Egyenesen néz a keresőn át? ellenőrizze**

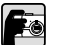

A kép megkomponálásakor pontatlanságokat követhet el, ha a keresőn át bizonyos szögben néz, vagy a fényképezőgépet az arcától messze tartja.

#### **A céltárgy nagyon közel van a fényképezőgéphez? ellenőrizze**

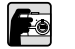

Ha a céltárgy kevesebb, mint 1 méterre van a lencséktől, az parallaxis problémákhoz vezethet. (Lásd: [oldal 19](#page-18-2).) Lehetséges, hogy érdemes az LCD kijelzőt alkalmaznia a kép elkészítésére. (Lásd: [oldal 16](#page-15-4).)

### *A KÉP SZÍNE ROSSZ.*

#### **A fehér kiegyenlítés helyesen van beállítva? ellenőrizze**

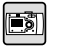

• Ha az AUTO lehetőséget használja fénycsővel világított környezetben, a kép csak a zöld fényre lesz kiegyenlítve. Ehelyett alkalmazza a FÉNYCSŐ lehetőséget, és a fényképezőgép beállításai speciálisan a fénycsövekkel világított környezetre lesznek kihegyezve.

• Használja a VILÁGÍTÓTEST lehetőséget, ha meg kívánja tartani a narancsvörös árnyalatokat napfényes környezetben történő fényképezéskor.

## <span id="page-53-1"></span>*NYOMTATÁSI PROBLÉMÁK*

**A nyomtatással kapcsolatos bővebb információkért lásd: [oldal 43](#page-42-4)[-44](#page-43-2).**

# <span id="page-54-0"></span>*HIBAÜZENETEK LISTÁJA*

Kövesse a megfelelő utasításokat, ha a hibaüzenet megjelenik.

### <span id="page-54-1"></span>*FÉNYKÉP MÓD ÜZENETEK*

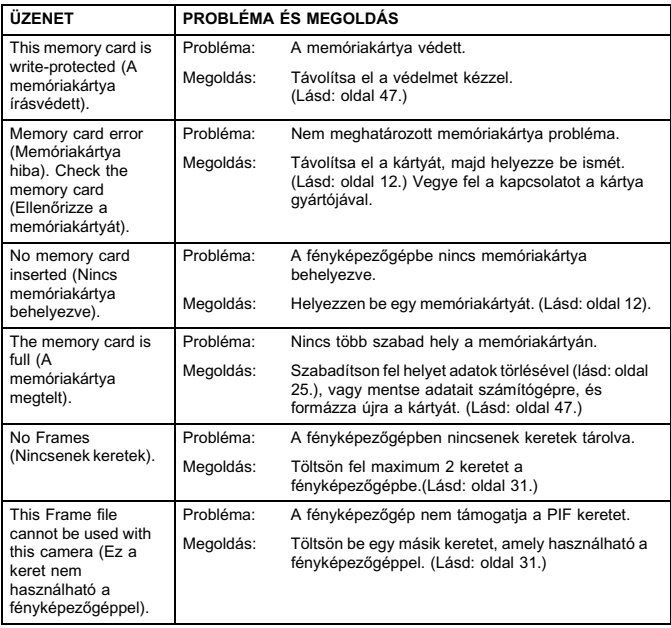

## <span id="page-54-4"></span><span id="page-54-2"></span>*VISSZAJÁTSZÁS MÓD ÜZENETEK*

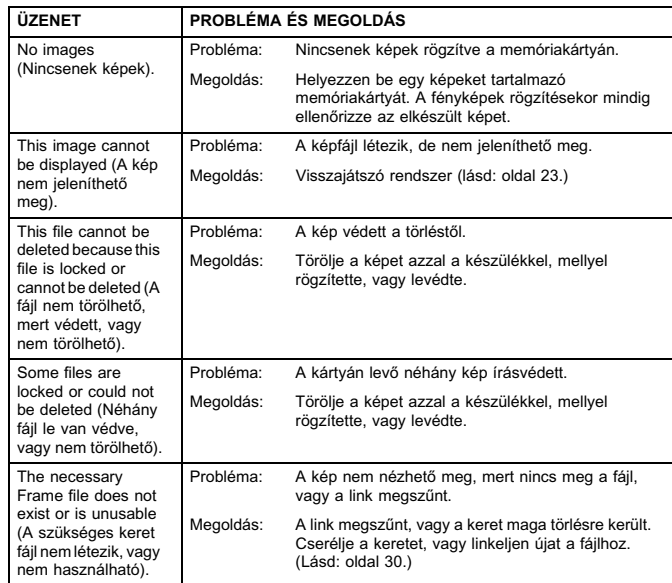

## <span id="page-54-3"></span>*BEÁLLÍTÁS MÓD ÜZENETEK*

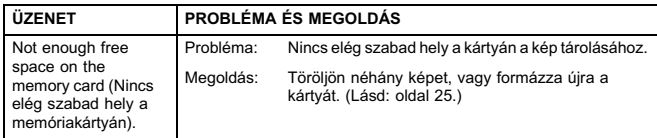

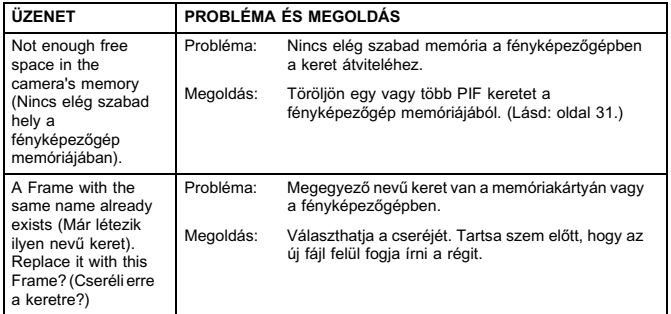

### <span id="page-55-0"></span>*KÖZVETLEN NYOMTATÁSI ÜZENETEK*

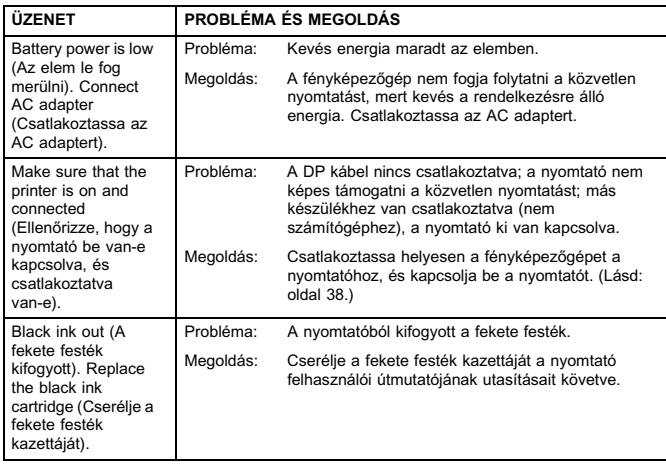

<span id="page-55-1"></span>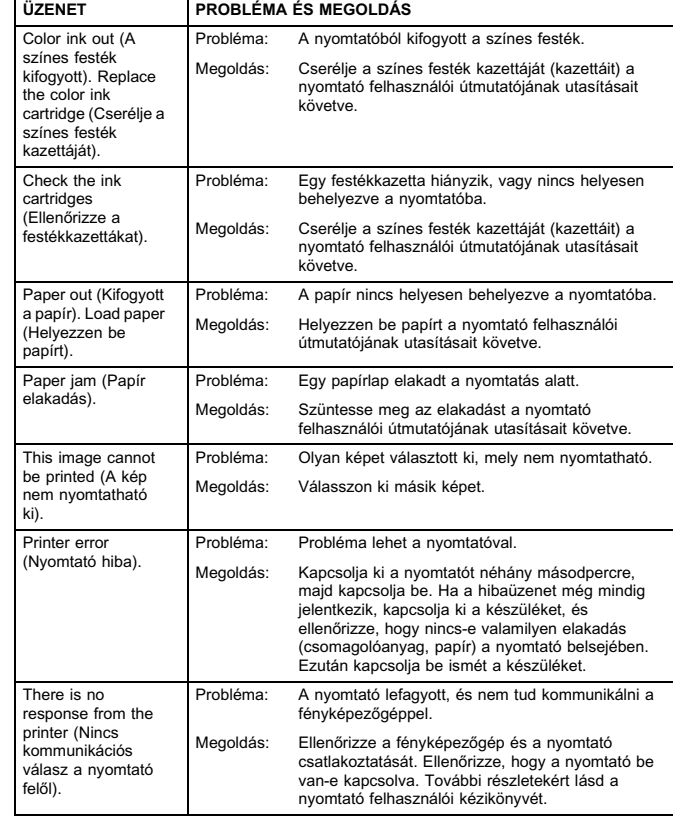

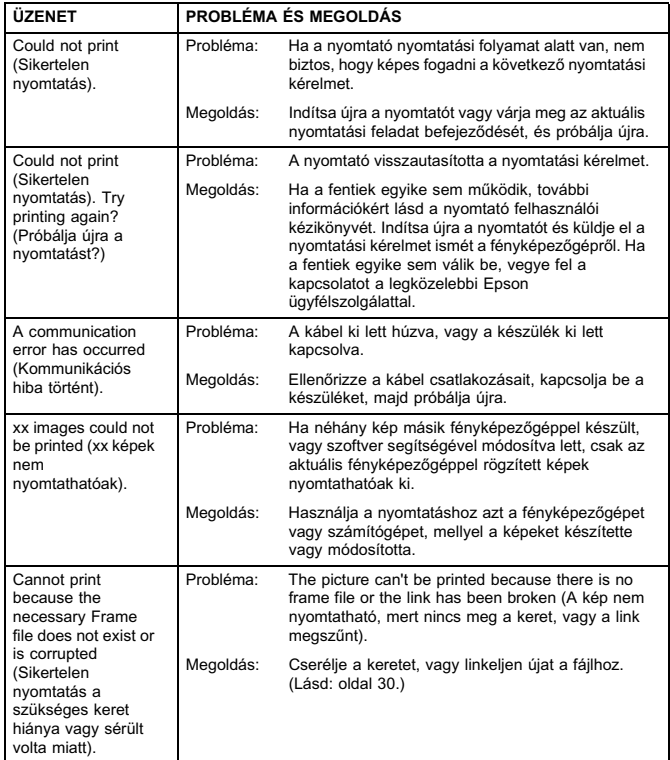

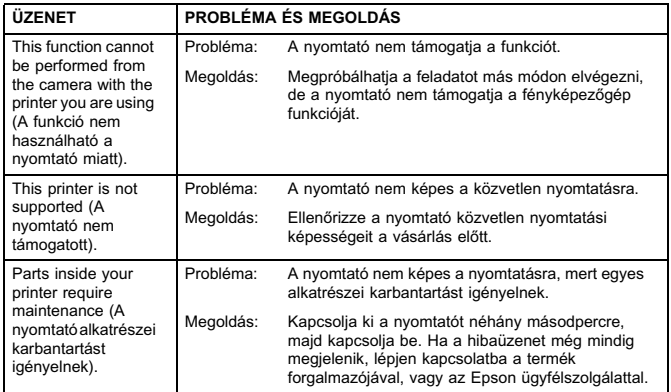

# <span id="page-57-2"></span><span id="page-57-0"></span>*EPSON INFORMÁCIÓK*

## <span id="page-57-1"></span>*KAPCSOLATFELVÉTEL AZ ÜGYFÉLSZOLGÁLATTAL*

Ha a vásárolt EPSON termék nem működik megfelelően, és nem tudja megoldani a felmerült problémát a termék dokumentációjában található hibaelhárítási információk segítségével, akkor vegye fel a kapcsolatot az ügyfélszolgálattal. Ha a következőkben listázottak között nem talál az Ön lakóhelyéhez közeli ügyfélszolgálatot, lépjen kapcsolatba a termék kereskedőjével.

Az ügyfélszolgálat gyorsabban tud segíteni az Ön problémáin, ha megadja nekik a következő információkat:

❏ Termék sorozatszám

(A sorozatszám címkéje rendszerint a termék hátoldalán található).

- ❏ Termék modell
- ❏ Termék szoftver verzió

(Kattintson az "About", a "Version Info" vagy hasonló lehetőségekre a termék szoftverében.)

- ❏ Számítógépének márkája és típusa
- ❏Számítógépén futó operációs rendszer neve és verziója
- ❏A termékkel használt egyéb szoftver alkalmazások nevei és verziói

### *Egyesült Királyságbeli és Ír Köztársaságbeli felhasználóknak*

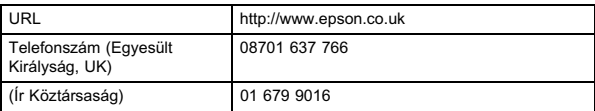

#### *Közép-Keleti felhasználóknak*

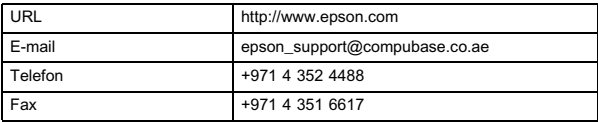

#### *Skandináv felhasználóknak*

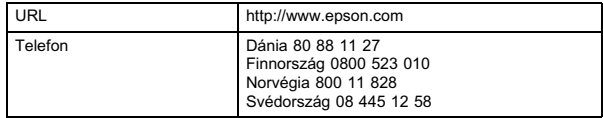

#### *Dél-Afrikai felhasználóknak*

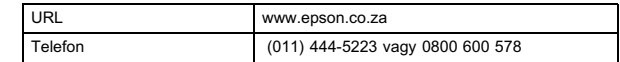

#### *Francia felhasználóknak*

#### **EPSON Technikai tanácsadás Franciaország,**

0 892 899 999 (0,34 E/perc)

Ouvert du lundi au samedi de 9h00 ŕ 20h00 sans interruption

http://www.epson.fr/support/selfhelp/french.htm pour accéder ŕ l'**AIDE EN LIGNE.**

http://www.epson.fr/support/services/index.shtml pour accéder aux **SERVICES** du support technique.

#### *Német felhasználóknak*

#### **EPSON Szervizközpont c/o Exel Hünxe GmbH**

Werner-Heisenberg-Strase 2 46569 Hünxe

#### *Olasz felhasználóknak*

**EPSON Olaszország S.p.a.** Via M. Viganň de Vizzi, 93/95 20092 Cinisello Balsamo (MI)

Telefon: 02.660.321

Fax: 02.612.36.22

Assistenza e Servizio Clienti

TECHNIKAI TANÁCSADÁS02.268.300.58

http://www.epson.it

### *Spanyol felhasználóknak*

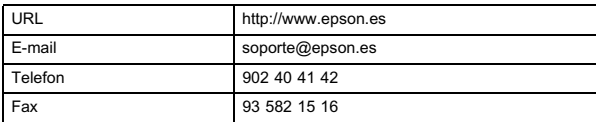

### *Portugál felhasználóknak*

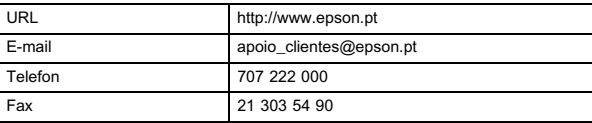

# <span id="page-59-0"></span>*TÁRGYMUTATÓ*

### *A*

AC adapter AC adapter (A211H) [10,](#page-9-3) [27,](#page-26-4) [50,](#page-49-8) [51](#page-50-3) AC adapter AC kábel [10](#page-9-4), [27](#page-26-5) A fényképek számának ellenőrzése [21](#page-20-5) A fényképezőgép tartása [15](#page-14-5) A fénykép minőségére vonatkozó beállítások [21](#page-20-6) Automatikus fókusz [15-](#page-14-6)[19](#page-18-3), 31 AV [10](#page-9-5), [26](#page-25-5)

### *B*

BeállításA video kimenet beállítása [48](#page-47-6)Az automatikus energiatakarékosság beállítása [46](#page-45-8)

#### *D*

Dátum és idő [14](#page-13-1), [46](#page-45-9) Diavetítés [24](#page-23-3)Digitális kicsinyítés/nagyítás [19](#page-18-4) DPOF Digitális nyomtatás-rendelő formátum (DPOF) [45](#page-44-4) DPOF nyomtatási lehetőségek [45](#page-44-5) Fényképek mentése DPOF formátumra [45](#page-44-6)

#### *E*

Elemek

Az elemek behelyezése [13](#page-12-6) Az elemek telepítése [12](#page-11-4) Az elem érintkezőinek tisztítása [50](#page-49-9)Elem / memóriakártya fedél [12](#page-11-5) Elem élettartam jelzés [13](#page-12-7) Hozzáférés az elemekhez [12](#page-11-6)

Elmosódott kép [22](#page-21-0) EV [35](#page-34-3) Exif [38](#page-37-7)Expozíció beállítása [35](#page-34-4)

#### *F*

Fehér kiegyenlítés A fehér kiegyenlítés kiválasztása kézzel [33](#page-32-6) Automatikus fehér kiegyenlítés [33](#page-32-7) Fekvő mód [33](#page-32-8) FelbontásFinom felbontás [20](#page-19-1), [21](#page-20-7), [32](#page-31-5) Normál felbontás [20](#page-19-2), [21](#page-20-8), [32](#page-31-6) Szu[p](#page-14-6)er finom felbontás [20](#page-19-3), [21](#page-20-9), [32](#page-31-7) Fél zár 15Fényérzékenység A fényérzékenység kézi beállítása [34](#page-33-4) Automatikus érzékenység mód [34](#page-33-5) Fényképek készítése Fényképek készítése a kereső használatával [17](#page-16-3) Fényképek készítése az LCD kijelző használatával [16](#page-15-5) Fénykép készítése MAKRO módban [31](#page-30-8) Fényképezési távolság [16](#page-15-6), 31 Finom felbontás [20](#page-19-1), [21](#page-20-7), [32](#page-31-5) Finom tömörítés [21](#page-20-10), [32](#page-31-8) Fókuszálási terület [16](#page-15-7), [32](#page-31-9) Folyamatos fényképezés [32](#page-31-10)

#### *G*

Gombok Áttekintés gomb [25](#page-24-5) Képernyő gomb [28](#page-27-6) Ki-/bekapcsoló gomb [13](#page-12-8) Kicsinyítés/nagyítás gomb [19,](#page-18-4) [24,](#page-23-4) [25,](#page-24-6) [30](#page-29-5), [37](#page-36-2)

Makro gomb [31](#page-30-10) Menü gomb [23](#page-22-4), [36](#page-35-7) Nyomtatás gomb [39](#page-38-3), [41](#page-40-3)[-42](#page-41-4), [43](#page-42-5) Vaku gomb [21](#page-20-11) Zár gomb [15](#page-14-6)-[19](#page-18-3), [36](#page-35-8) Gyors fénykép áttekintés [25](#page-24-7) Gyors megtekintés [17](#page-16-4)

#### *H*

Ha a kép a fókuszon kívül van [19](#page-18-5) Hangjelzés Hang beállítások [46](#page-45-10) Zárhang beállítások [46](#page-45-11) Hangszóró hangerő [37](#page-36-3)

#### *I*

IdőzítőAlacsony zársebességek [22](#page-21-0) Időzítő [23](#page-22-5) Rövid időzítő [23](#page-22-6) ISO [22](#page-21-1), [34](#page-33-6)

### *K*

KábelAC kábel [10](#page-9-4), [27](#page-26-5) AV kábel [10](#page-9-6)Nyomtató kábel [38](#page-37-8) PC kábel [10](#page-9-7), [38](#page-37-9) Képkeretező NYOMTATÁS (P.I.F.) Képkeretező NYOMTATÁS (P.I.F.) Fényképezés [29](#page-28-5) Képkeretező NYOMTATÁS [\(](#page-40-5)P.I.F.[\)](#page-40-5) N[y](#page-40-5)omtatás [29,](#page-28-6) [40-](#page-39-3)[41](#page-40-4) Keretek cseréje 41 Keretek törlése [31](#page-30-11)P.I.F. kép megtekintése [30](#page-29-6) Kereső [17](#page-16-3), [18](#page-17-0) Keretek cseréje [41](#page-40-5) Kezdeti beállítások [14](#page-13-2) Ki-/bekapcsolás [13](#page-12-9) Kicsinyítés/nagyítás [19](#page-18-4) Kompatíbilis nyomtatók [38](#page-37-10)

Kompatíbilis nyomtatók listája [38](#page-37-10) Közvetlen nyomtatás A memóriában levő összes kép nyomtatása [39](#page-38-4) Az LCD kijelzőn látható kép nyomtatása [39](#page-38-5) Dátum nyomtatása [43](#page-42-6) Feitisztítás [44](#page-43-3) Gyors nyomtatás [43](#page-42-7) Képkeretező nyomtatás (P.I.F.) Nyomtatás [40](#page-39-3)-[41](#page-40-4) Kiválasztott képek nyomtatása [39](#page-38-6) Kompatíbilis nyomtatók listája [38](#page-37-10) Közvetlen nyomtatás a fényképezőgépről a nyomtatóra [27](#page-26-6), [38](#page-37-11) Közvetlen nyomtatás üzenetek [56](#page-55-1) Nyomtatási beállítások [42](#page-41-5) Nyomtatási szegély kiválasztása [42](#page-41-6) Nyomtató segédprogramok [43](#page-42-8), [44](#page-43-4) Papírméret beállítása [42](#page-41-7) Próbanyomtatás [44](#page-43-4)

#### *L*

Lassú szinkronizálású zár [22](#page-21-2), [33](#page-32-9) LCD fényerősség beállítása [47](#page-46-6) LCD kijelző Az LCD kijelzőn látható kép nyomtatása [39](#page-38-5) Fényképek készítése az LCD ki[j](#page-27-7)elző használatával [16](#page-15-5) LCD kijelző ki 28 Nem működik a visszajátszás az LCD kijelzőn [53](#page-52-0)

#### *M*

Makro mód [31](#page-30-7) Memóriakártya Memóriakártya formázás [47](#page-46-7) Multimedia kártya [12](#page-11-7), [21](#page-20-12) SD memóriakártya [10](#page-9-8), [21](#page-20-12), [37](#page-36-4) SD memóriakártya írásvédelem [47](#page-46-8) SD memóriakártya telepítése [12](#page-11-4) Műszaki adatok [50](#page-49-10), [51](#page-50-4)

### *N*

Normál felbontás [20](#page-19-2), [21](#page-20-8), [32](#page-31-6) Normál mód [33](#page-32-10), [51](#page-50-5) Normál tömörítés [21](#page-20-10), [32](#page-31-8) NTSC [14](#page-13-3), [26](#page-25-6), [48](#page-47-7) Nyelv [14](#page-13-4), [48](#page-47-8)

#### *O*

Optikai kicsinyítés/nagyítás [19](#page-18-4)

#### *P*

PAL [14](#page-13-3), [48](#page-47-7) Parallaxis [18](#page-17-1), [32](#page-31-11) PRINT Image Matching [38](#page-37-7)

#### *R*

Rögzített kép adatainak megjelenítése [36](#page-35-9)

### *S*

Segédprogramok Feitisztítás [44](#page-43-3) Nyomtató segédprogramok [43](#page-42-8) Próbanyomtatás [44](#page-43-4) Szabályok a fájlok elnevezésére [48](#page-47-9) Színhőmérsékletek [33](#page-32-11) Szuper finom felbontás [20](#page-19-3), [21](#page-20-9), [32](#page-31-7)

### *T*

TáblázatokA képek becsült száma [21](#page-20-13) Felbontás [20](#page-19-4), [21](#page-20-14) Folyamatos képrögzítés táblázat [32](#page-31-8) Hang beállítások [46](#page-45-10) Tömörítés [21](#page-20-15) Vaku távolság [22](#page-21-1) Video klipp felbontás [37](#page-36-5) Zárhang beállítások [46](#page-45-11)

TÁJ módokÁlló mód [33](#page-32-12), [51](#page-50-6) Fekvő mód [33](#page-32-8), [51](#page-50-7) Normál mód [33](#page-32-10), [51](#page-50-5) Táj mód kiválasztása [32](#page-31-12) Tárcsakapcsoló Beállítás mód [17](#page-16-5), [31](#page-30-12), [46](#page-45-12)[-49](#page-48-1) Fénykép mód [16](#page-15-8)-[19](#page-18-3), [20](#page-19-5), [23](#page-22-7), [25](#page-24-8), [28](#page-27-8), [29](#page-28-7), [31](#page-30-13)-[36](#page-35-10) Video klipp mód [36](#page-35-11) Visszajátszás mód [25](#page-24-9), [30](#page-29-7), [36](#page-35-12), [37,](#page-36-6) [39](#page-38-7), [40-](#page-39-4)[44](#page-43-5), [45](#page-44-7) Teljes zár [15](#page-14-6) Tömörítés [20](#page-19-6), [21](#page-20-5), [32](#page-31-8) Finom tömörítés [20](#page-19-6), [21,](#page-20-13) [32](#page-31-8) Normál tömörítés [20](#page-19-6), [21](#page-20-13), [32](#page-31-8) TörlésEgyetlen fénykép törlése [25](#page-24-10) Keretek törlése [31](#page-30-11)Összes kép törlése [25](#page-24-11) Video klippek törlése [37](#page-36-7) TV [26](#page-25-5) TV-n történő megjelenítés [26](#page-25-5)

#### *U*

Üzenet ikon [45](#page-44-8)

#### *V*

Vaku Vaku beállítása [21](#page-20-11)Vaku ikonok [22](#page-21-3) Vaku távolság [22](#page-21-1) Video klipp Klipp visszajátszása [37](#page-36-8) Video ikon [24](#page-23-5) Video klippek törlése [37](#page-36-7) Video klipp felbontás kiválasztása [37](#page-36-9) Video klipp rögzítése [36](#page-35-13) Világító fénycsík [23](#page-22-8) VisszaállításA fájlszámozás visszaállítása [48](#page-47-10) A fényképezőgép alapértelmezett értékeinek visszaállítása [49](#page-48-2) Alapértelmezett mód visszaállítása [36](#page-35-14)

Visszajátszó rendszer Diavetítés [24](#page-23-3) Egyenkénti visszajátszás [23](#page-22-9) Gyors fénykép áttekintés [25](#page-24-7) Képnagyítás [24](#page-23-6) Klipp visszajátszása [37](#page-36-8) Többszörös képek megjelenítése [24](#page-23-7)

### *Z*

Zár gomb Fél zár [15](#page-14-6)Teljes zár [15](#page-14-6)